HP LaserJet MFP Analog Fax Accessory 300 ファックス ガイド

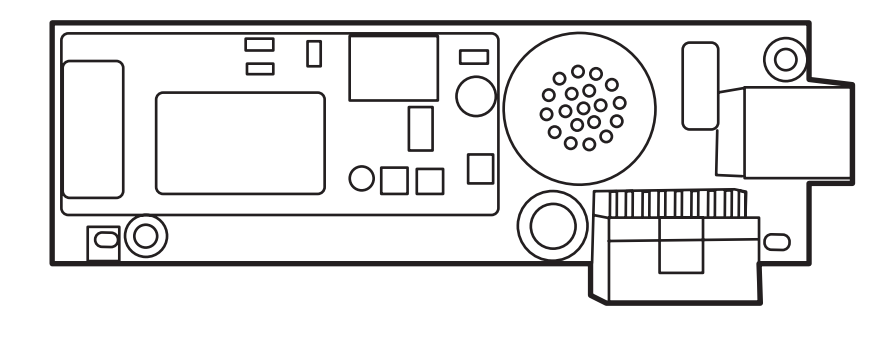

 $\bm{D}$ 

D

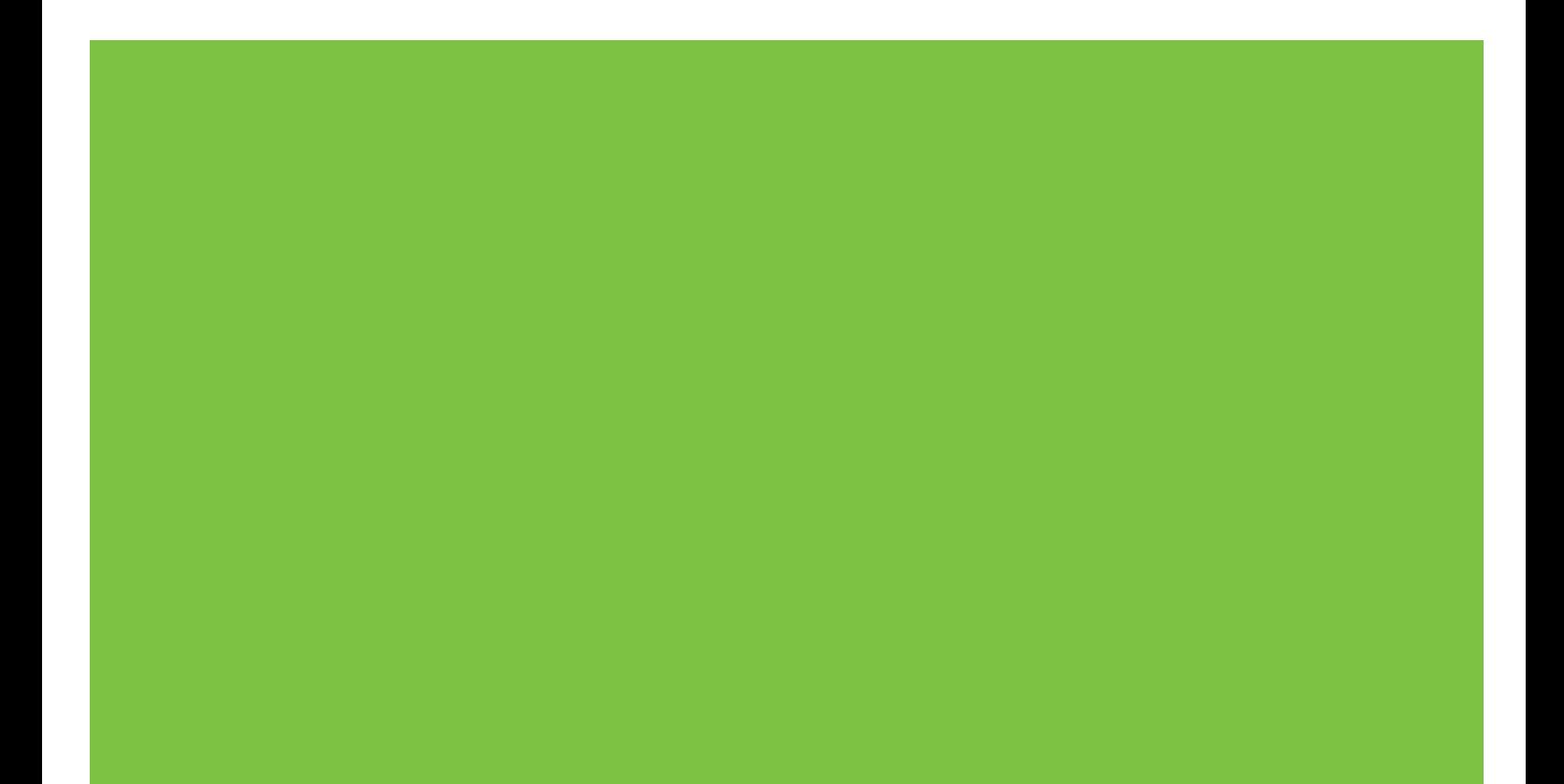

# HP LaserJet MFP Analog Fax Accessory 300 ファックス ガイド

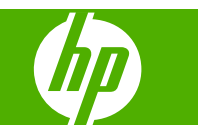

#### 著作権とライセンス

© 2008 Copyright Hewlett-Packard Development Company, L.P.

事前の書面による許可なく複製、改変、変 換することは、著作権法で許可されていな い限り禁じられています。

本文書の内容は、事前の通知なく変更され る可能性があります。

HP の製品およびサービスに対する唯一の保 証は、当該製品またはサービスに付属の明 示的な保証条項で規定されます。本文書の いかなる部分も、追加の保証を構成すると は見なされません。HP は、本文書に含まれ る技術的または表記上の誤記や欠落につい て、一切の責任を負わないものとします。

Edition 1, 04/2008

パーツ番号: Q3701-91071

#### 商標の表示

Microsoft® および Windows® は Microsoft Corporation の米国登録証商標です。

本書に記載されているすべての製品は各社 の商標です。

国/地域の現地法によって、指定の国/地域以 外での本製品の使用が禁止されている場合 があります。未承認の通信機器 (ファックス 装置) を公衆電話回線網に接続することは、 ほとんどの国/地域の法律で固く禁止されて います。

ENERGY STAR® と ENERGY STAR® のロ ゴは、United States Environmental Protection Agency の米国登録商標です。

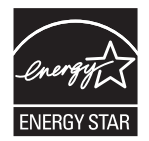

# 目次

#### 1 設定

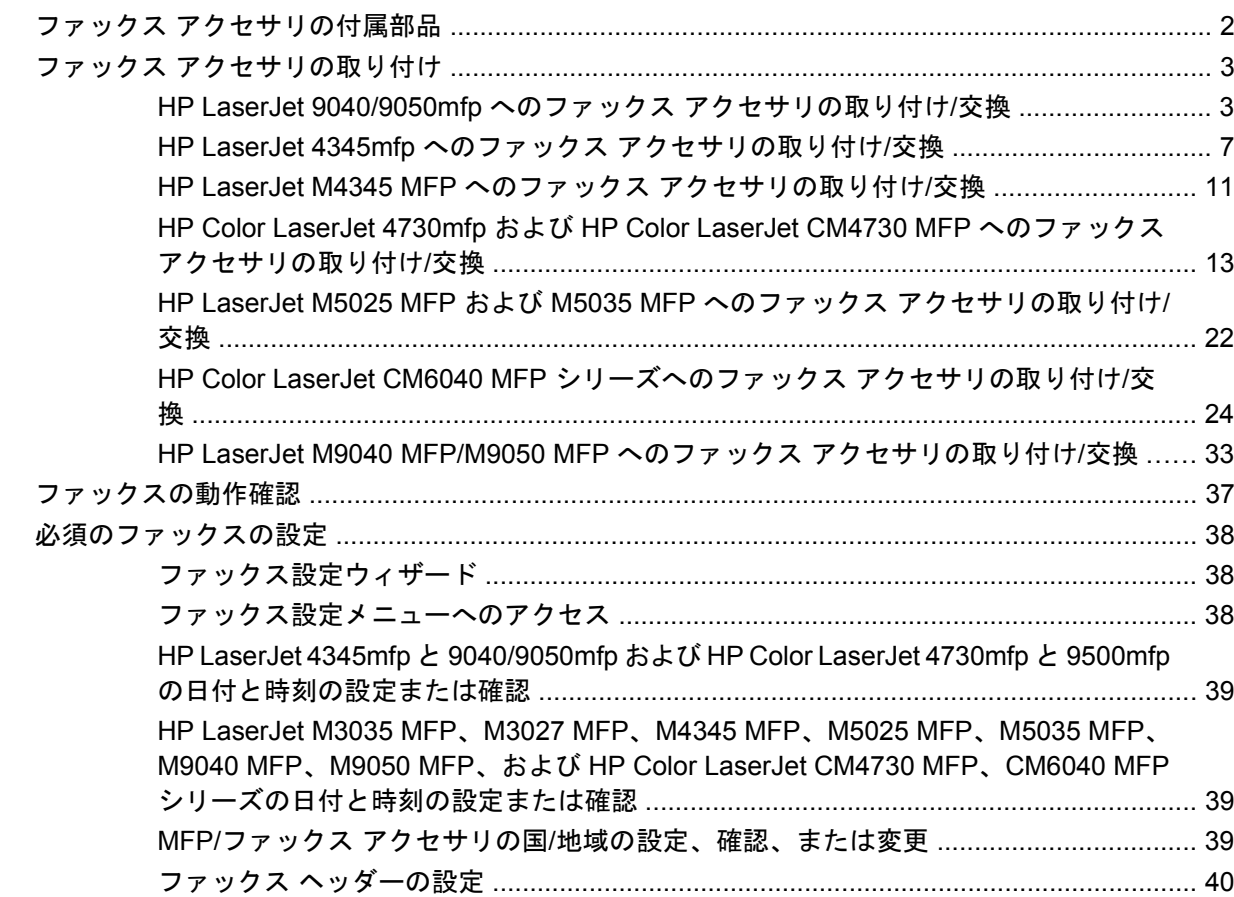

## 2 ファックスの設定

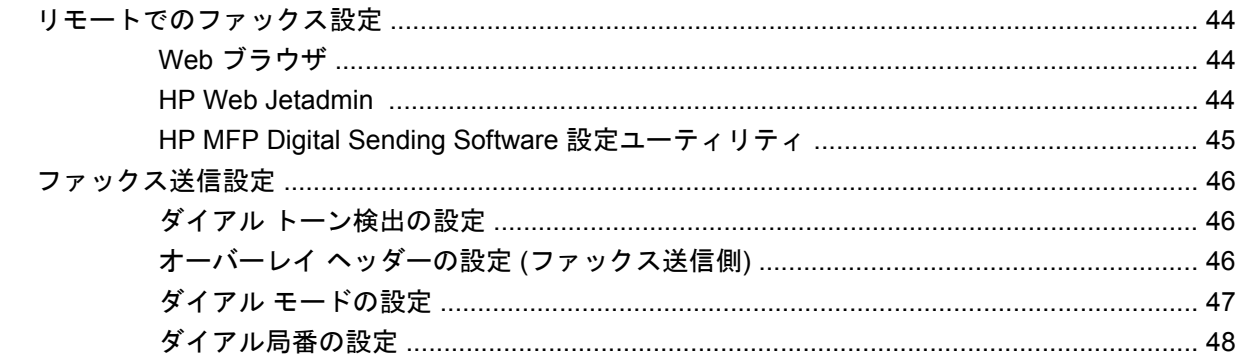

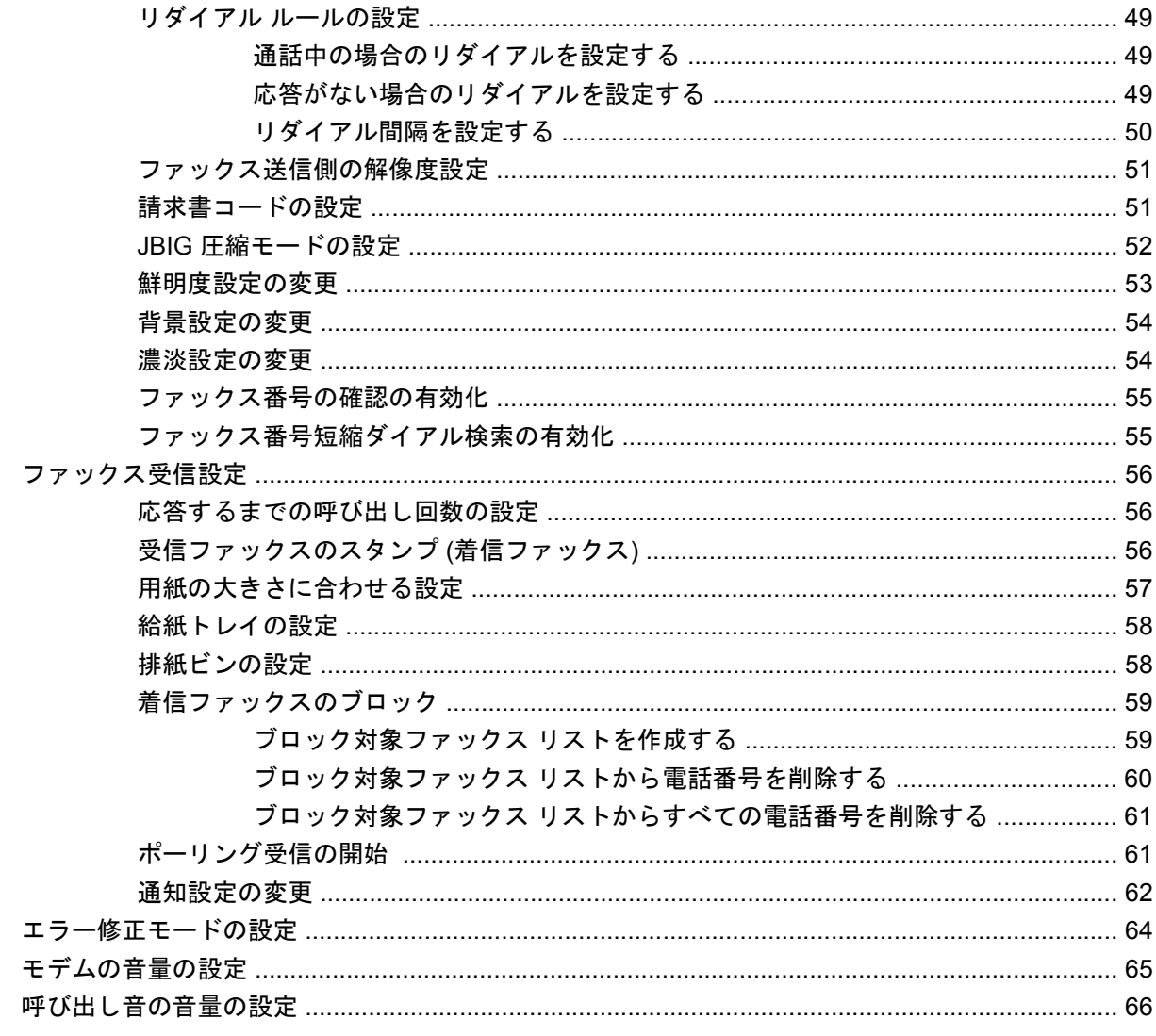

#### 3 ファックスの使用

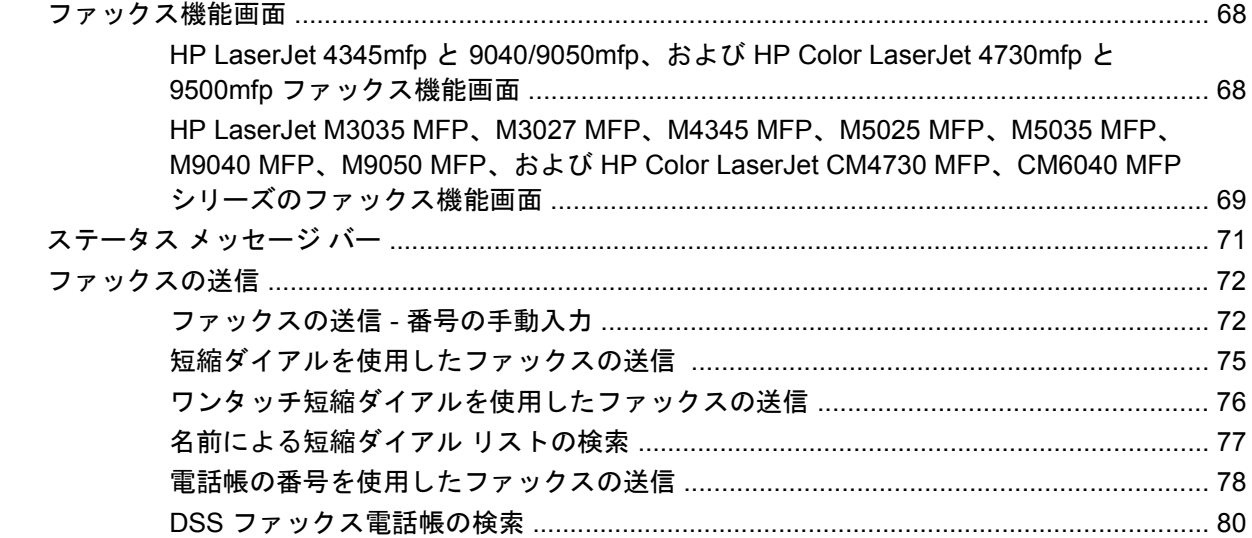

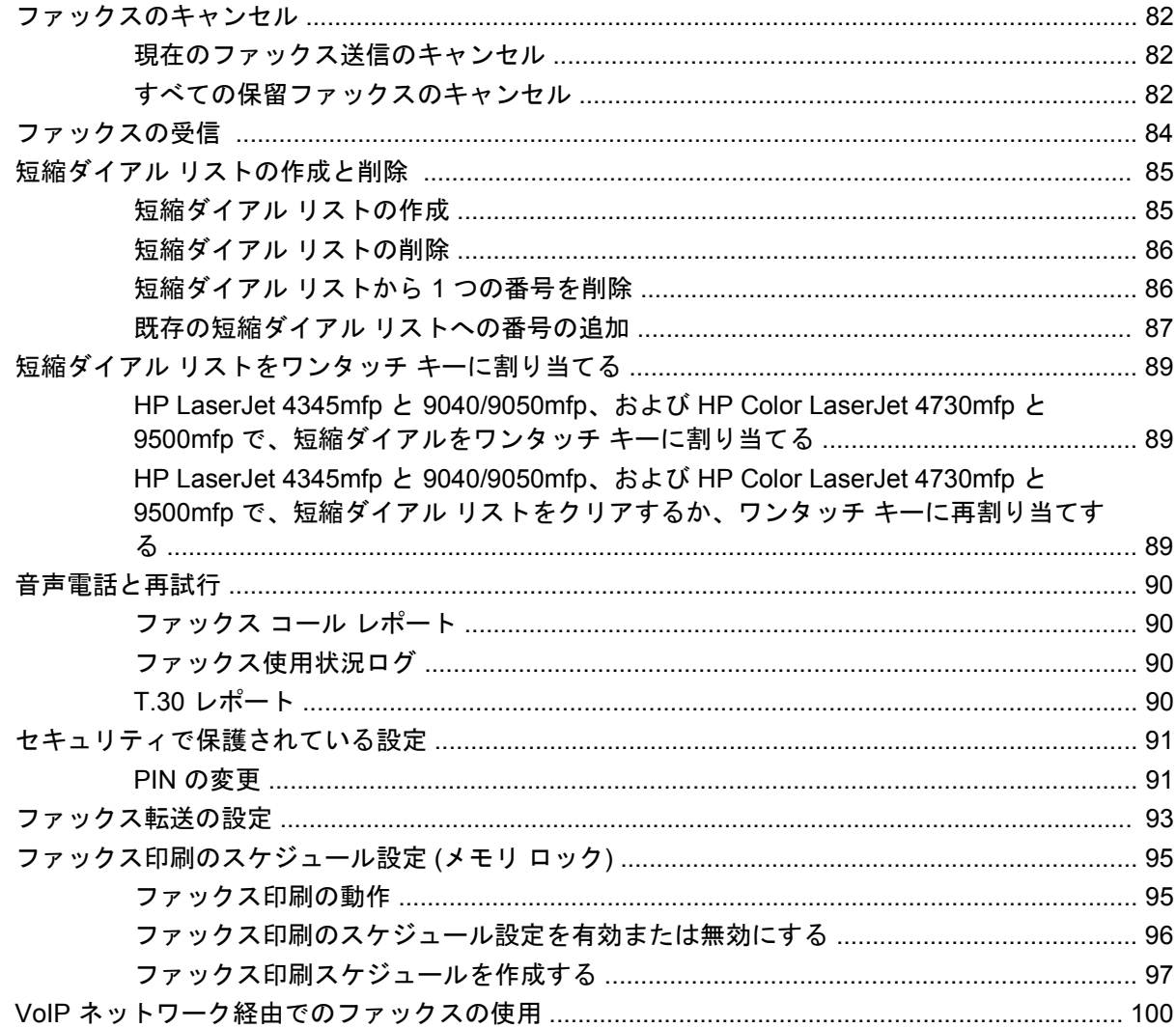

#### 4 ファックスの問題の解決

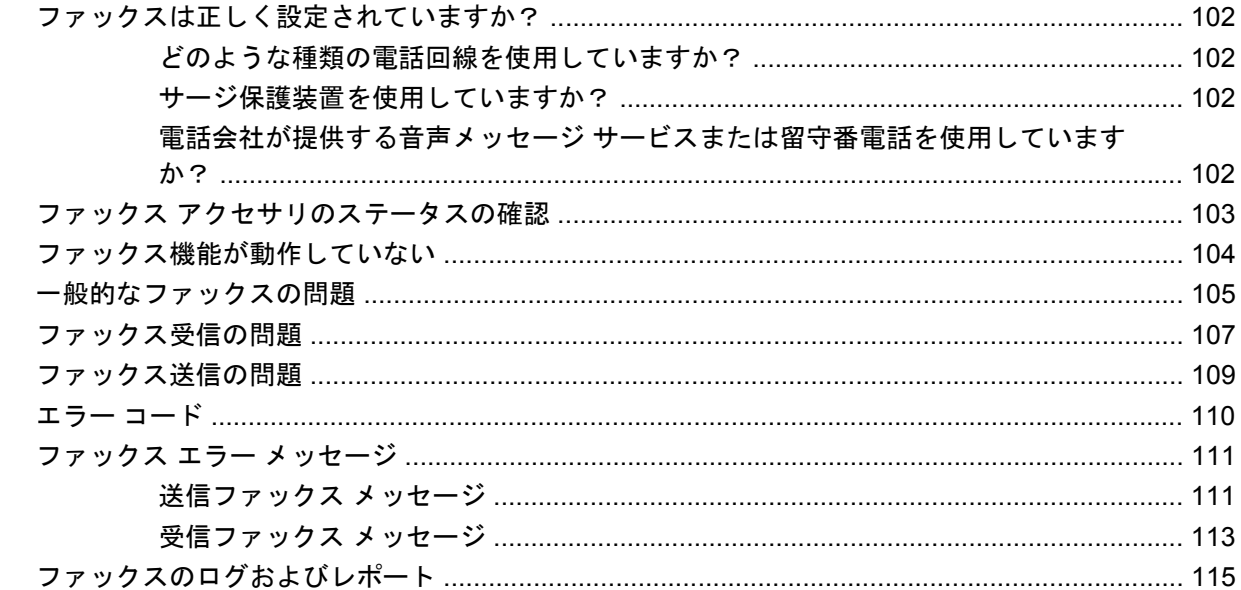

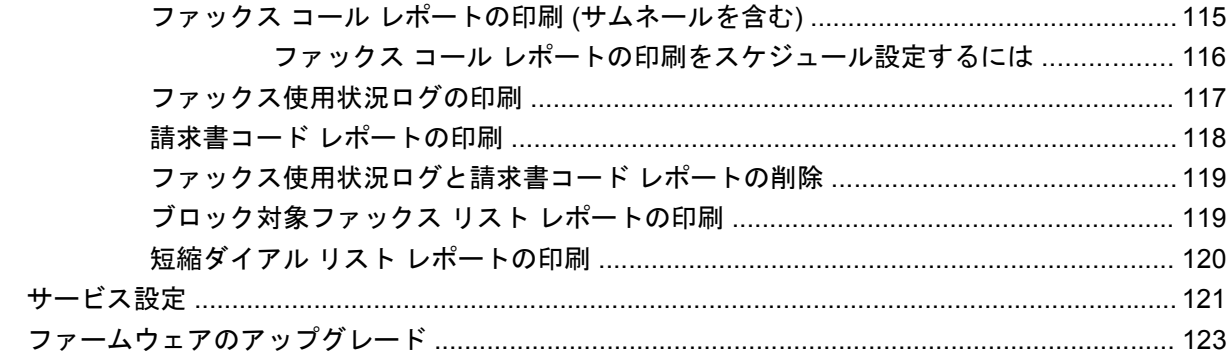

#### 付録 A サービスとサポート

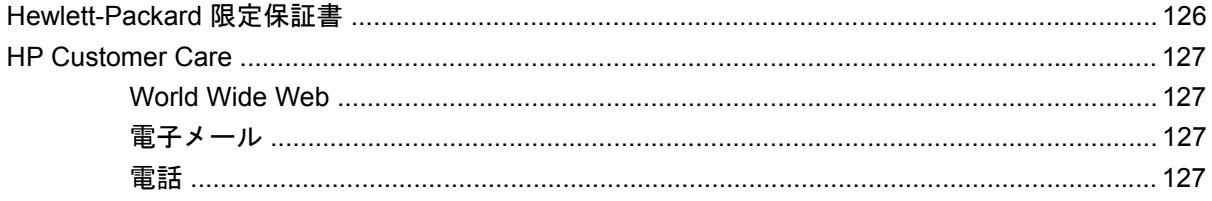

#### 付録 B 仕様

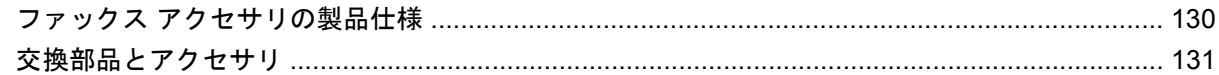

#### 付録 C 規制情報

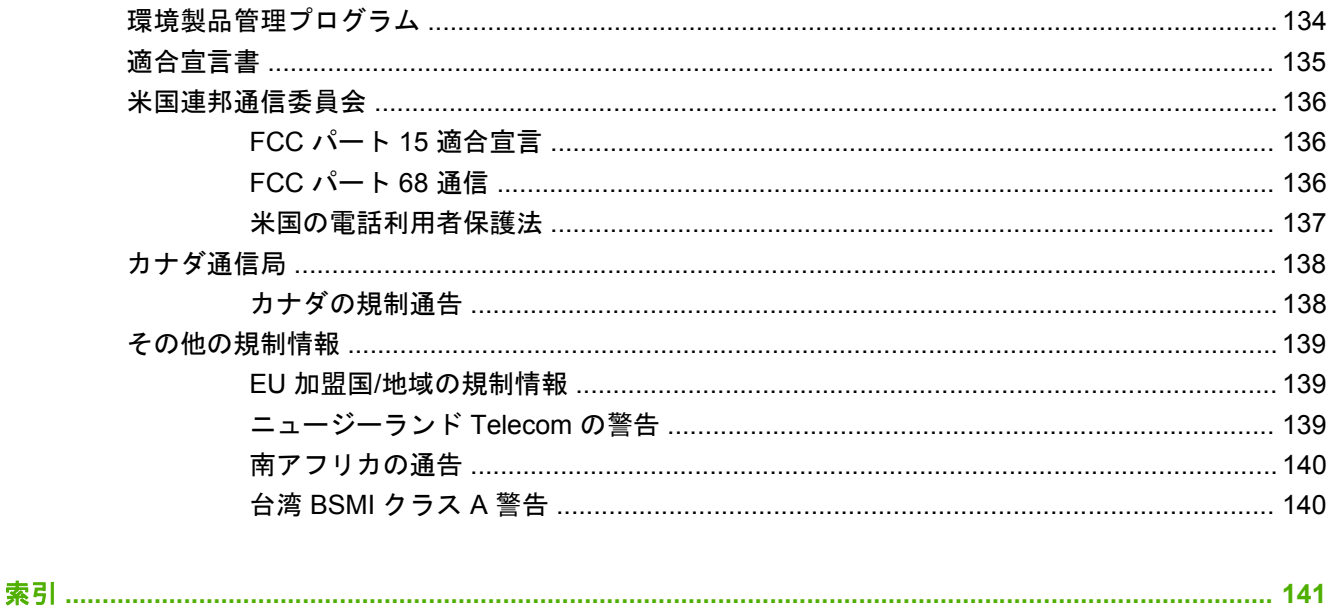

<span id="page-8-0"></span>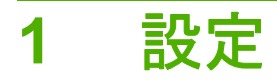

HP LaserJet MFP Analog Fax Accessory 300 を使用すると、HP の多機能製品 (MFP) をスタンドアロ ンのアナログ ファックス装置として使用できます。

このマニュアルの以降のセクションでは、この製品のファックス機能について説明します。

- ファックス [アクセサリの付属部品](#page-9-0)
- ファックス [アクセサリの取り付け](#page-10-0)
- [ファックスの動作確認](#page-44-0)
- [必須のファックスの設定](#page-45-0)

また、このマニュアルには製品仕様および規制に関する情報も記載されています。

注記: MFP では、アナログ ファックス機能の他に LAN ファックスもサポートされています。LAN ファックスの管理は HP MFP Digital Sending Software 設定ユーティリティで行います。このユーテ ィリティは独立した製品であり、このマニュアルでは説明していません。LAN ファックスの詳細につ いては、『**HP MFP Digital Sending Software** ユーザーズ ガイド』または『**HP MFP Digital Sending Software** サポート ガイド』を参照してください。アナログ ファックス アクセサリと LAN ファック スの両方を取り付けた場合でも、同時に使用できるのは 1 つのファックス機能のみです。

特定のファックス機能に関する説明を参照できるように、このマニュアルを保管しておいてくださ い。

注記: MFP にファックス アクセサリが取り付けられていない場合は、この章の説明に従って取り 付ける必要があります。

注記: MFP にファックス アクセサリが取り付けられている場合は、この章の説明に従ってファッ クス接続カバーを外し、電話線を接続し、ファックスの初期設定を実行する必要があります。ファッ クス接続カバーは、フォーマッタ リア パネルの電話コネクタに取り付けられています。

## <span id="page-9-0"></span>ファックス アクセサリの付属部品

ファックス アクセサリには次の部品が付属しています。

- 『ファックス ガイド』(本書) (CD に収録)
- Send Fax ドライバおよび『Send Fax ドライバ ガイド』(CD に収録)
- ファックス アクセサリのハードウェア カード
- 電話線 (国/地域によって異なります)

図 **1-1** HP LaserJet MFP Analog Fax Accessory 300 パッケージの内容

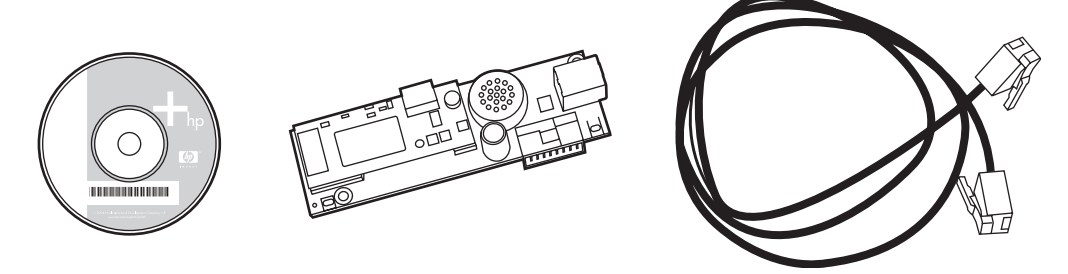

注記: **Send Fax** ドライバを使用すると、PC からネットワークに接続された MFP に直接ファック スを送信することができます。このドライバのインストールはオプションです。(詳しい手順について は、CD にある『**Send Fax** ドライバ ガイド』を参照してください。)

## <span id="page-10-0"></span>ファックス アクセサリの取り付け

- HP LaserJet 9040/9050mfp へのファックス アクセサリの取り付け/交換
- HP LaserJet 4345mfp へのファックス [アクセサリの取り付け](#page-14-0)/交換
- **[HP LaserJet M4345 MFP](#page-18-0) へのファックス アクセサリの取り付け/交換**
- HP Color LaserJet 4730mfp および [HP Color LaserJet CM4730 MFP](#page-20-0) へのファックス アクセサリ [の取り付け](#page-20-0)/交換
- [HP LaserJet M5025 MFP](#page-29-0) および M5035 MFP へのファックス アクセサリの取り付け/交換
- [HP Color LaserJet CM6040 MFP](#page-31-0) シリーズへのファックス アクセサリの取り付け/交換
- [HP LaserJet M9040 MFP/M9050 MFP](#page-40-0) へのファックス アクセサリの取り付け/交換

## **HP LaserJet 9040/9050mfp** へのファックス アクセサリの取り付け**/**交換

この手順では、HP LaserJet 9040/9050mfp へのファックス カードの取り付けまたは交換の方法につ いて説明します。

注記: 購入した MFP にファックス アクセサリが取り付けられている場合は、このハードウェア取 り付け手順を実行する必要はありませんが、この手順のステップ 10 および 11 の説明に従って電話線 を接続する必要があります。また、必須の設定も行う必要があります。38 ページの [「必須のファ](#page-45-0) [ックスの設定」](#page-45-0)を参照してください。

ファックス アクセサリ カードは MFP フォーマッタ ボードに取り付けます。ファックス カードを取 り付けるには、このボードを取り外す必要があります。ファックス カードの取り付けまたは既存のフ ァックス カードの交換を行うには、次の手順を実行します。

- 注記: ファックス アクセサリは M3035xs MFP および M3027x MFP でもサポートされており、工 場出荷時に取り付けられています。Color LaserJet 9500mfp でも同様です。
	- **1.** ファックス カードを箱から取り出します。帯電防止用の袋からは出さないでください。
	- **2.** MFP の電源を切り、電源コードを抜きます。
	- **3.** フォーマッタ ボードを見つけます。フォーマッタ ボードは、MFP 後部左側の金属プレート (1) に取り付けられています。
		- 図 **1-2** HP LaserJet 9040/9050mfp フォーマッタの場所

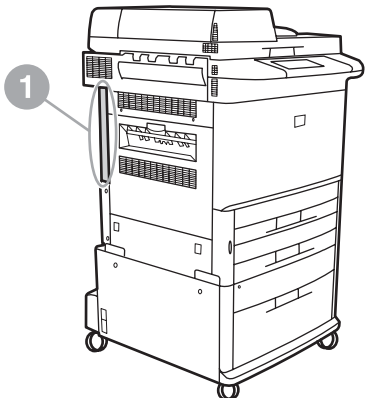

- **4.** フォーマッタ (1) からすべてのケーブル (2) を抜きます。ケーブルを同じ場所に戻すことができ るように、抜いた場所を覚えておいてください。
- 注記: ファックスを取り付けるのが初めての場合は、フォーマッタのリア パネルにある電話 ジャックの開口部の上の小さいカバーを取り外してから、ファックス カードをフォーマッタに 差し込んでください。

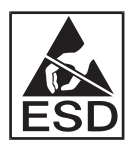

フォーマッタ ボードには、静電気放電 (ESD) による損傷を受けやすい部品が含まれています。 フォーマッタ ボードを扱うときは、MFP の金属フレームに接続されている接地リスト ストラッ プなどの静電気防止器具を使用するか、金属フレームを手で触れてください。ただし、ボード上 の部品に触れないようにしてください。

- **5.** フォーマッタ プレートの上下にある 2 つの固定ネジ (3) を緩め、フォーマッタ プレートおよび ボード (1) を MFP から引き出します。導電性のない平らな場所にフォーマッタ ボードを置きま す。
	- 図 **1-3** HP LaserJet 9040/9050mfp フォーマッタの取り外し

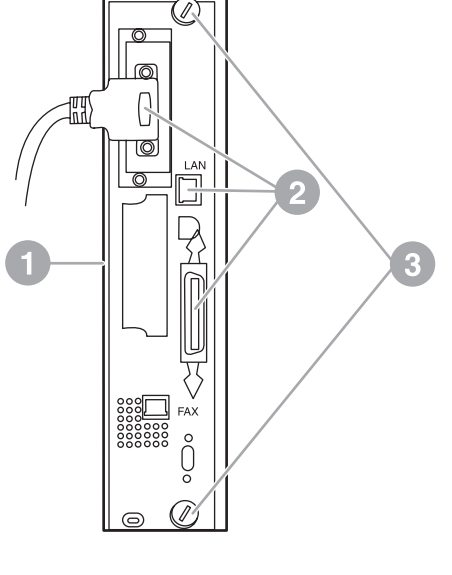

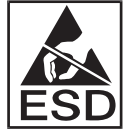

ファックス カードには、静電気放電 (ESD) による損傷を受けやすい部品が含まれています。フ ァックス カードを帯電防止用の袋から取り出すときや、ファックス カードを取り付けるとき は、MFP の金属フレームのような接地された金属部品に接続されている接地リスト ストラップ などの静電気防止器具を使用するか、金属フレームを手で触れてください。また、ボード上の部 品に触れないようにしてください。

注記: 既存のファックス カードを交換する場合は、交換するカードをフォーマッタから取り 外します。

注記: ファックス カードを扱うときは、カード上の黄色の部品を押さないでください。部品 が損傷を受け、ファックスの障害の原因になる場合があります。

**6.** ファックス アクセサリを帯電防止用の袋から取り出します。

**7.** ファックス カードのコネクタ (1) をフォーマッタのファックス コネクタ (2) に挿入します。フォ ーマッタ ボードのコネクタには、「FAX ACCESSORY」というラベルが付いています。コネク タにカードを挿入するときは、カードの両端を 2 つのボード ガイド (3) に入れてスライドさせて ください。コネクタに完全に入ると、「カチッ」と固定されます。

アクセサリがしっかりと取り付けられていることを確認します。ファックス カードの電話コネ クタがフォーマッタ ケージの背面の開口部に揃っている必要があります。

図 **1-4** HP LaserJet 9040/9050mfp フォーマッタ ボードへのファックス カードの取り付け

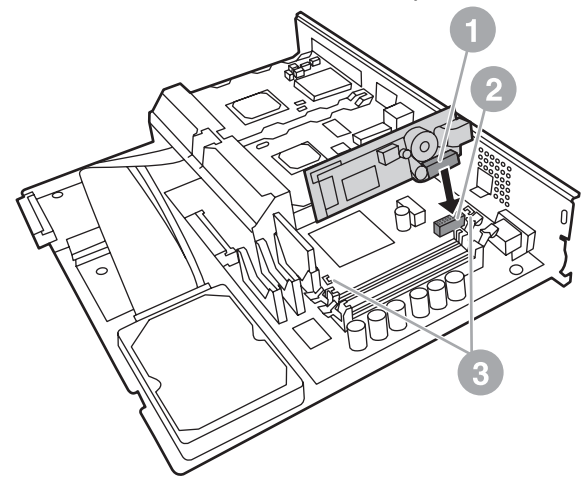

フォーマッタを MFP に戻します。

図 **1-5** HP LaserJet9040/9050mfp へのフォーマッタの再取り付け

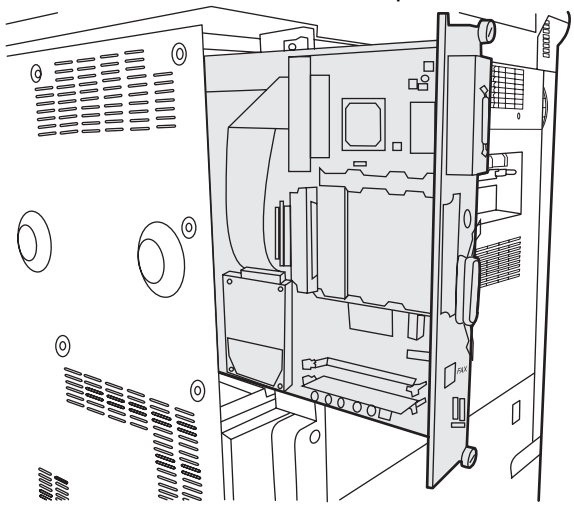

- **8.** 手順 4 で抜いたすべてのケーブル (4) を接続し直します。
- 注記: ファックス カードを電話回線に接続するときは、使用する電話回線が、他の装置によ って使用されない単一チャネルのアナログ専用回線であることを確認してください。この回線は アナログ回線である必要があります。一部のデジタル PBX システムに接続すると、ファックス が正常に動作しません。使用している回線のタイプがわからない場合は、電話会社に問い合わせ てください。また、ファックス アクセサリが正常に動作するように、アクセサリに付属の電話 線の使用をお勧めします。

<span id="page-14-0"></span>注記: 壁の電話ジャックは通電されているので、ジャックに触れると感電する場合がありま す。電話線を接続するときは、壁の電話ジャックに触れないようにしてください。また、最初に 電話線を壁の電話ジャックに接続した場合は、もう一方の端にある電話線コネクタのワイヤに触 れないようにしてください。

- **9.** 電話線コネクタ (1) をフォーマッタ プレートのファックス コネクタ (2) に接続します。「カチ ッ」と音がするまでコネクタを押し込みます。
- 注記: LAN コネクタと電話線コネクタはよく似ています。LAN ケーブル プラグ (3) を LAN コ ネクタに、電話線コネクタ (1) をファックス コネクタ (2) に接続したことを確認します。LAN コ ネクタの方が電話線コネクタよりも幅が広いので注意してください。
	- 図 **1-6** HP LaserJet9040/9050mfp フォーマッタへのケーブルの接続

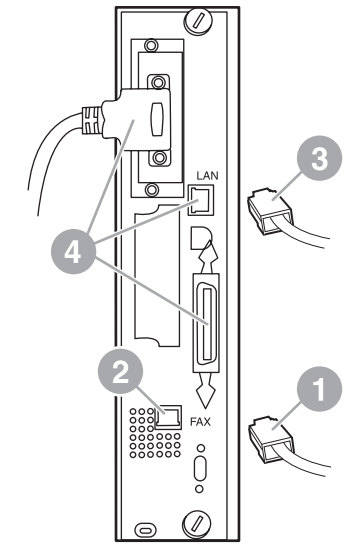

- **10.** 電話線のもう一方を壁の電話ジャックに接続します。「カチッ」と音がするか、コネクタがしっ かりと取り付けられるまで、コネクタを押し込みます。コネクタのタイプは国/地域によって異 なるので、コネクタを接続したときに「カチッ」と音がする場合も、音がしない場合もありま す。
- **11.** MFP の電源コードを差し込んで、電源スイッチをオンにします。

これで、ファックス カードの取り付けは完了です。次に、ファックスが正しく取り付けられており、 動作していることを確認する必要があります。37 ページの [「ファックスの動作確認」](#page-44-0)を参照して ください。

#### **HP LaserJet 4345mfp** へのファックス アクセサリの取り付け**/**交換

この手順では、HP LaserJet 4345mfp へのファックス カードの取り付けまたは交換の方法について説 明します。

ファックス カードは MFP フォーマッタ ボードに取り付けます。ボードには MFP のサイド パネルを 外してアクセスします。ファックス カードを取り付けるには、次の手順を実行します。

- **1.** ファックス カードを箱から取り出します。帯電防止用の袋からは出さないでください。
- **2.** MFP の電源を切り、電源コードを抜きます。
- **3.** プリンタ背面のフォーマッタ ボード (1) を見つけます。
- **4.** フォーマッタ ボードにアクセスするには、MFP 側面の取り外し可能なカバー (2) を見つけます。
- **5.** サイド カバーのへこんだ部分 (2) に指を入れて引っ張り、後ろにスライドさせてプリンタからカ バーを取り外します。
- 注記: この手順では、フォーマッタからケーブルを外す必要はありません。

図 **1-7** MFP フォーマッタ カバー – HP LaserJet 4345mfp (背面図)

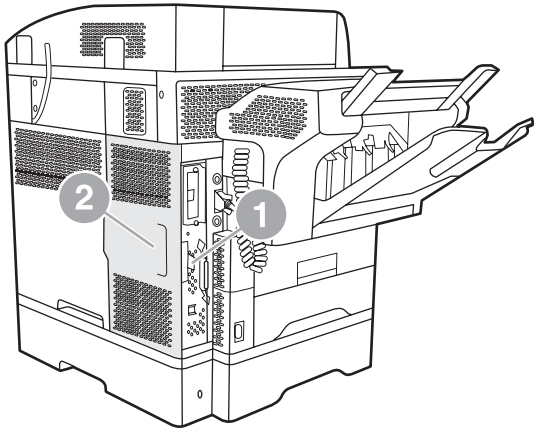

**6.** フォーマッタ ケージ ドア (1) のドア タブ (2) を引き出し、ドアをスイング (3) させて開きます。

図 **1-8** フォーマッタ ケージ ドア – HP LaserJet 4345mfp

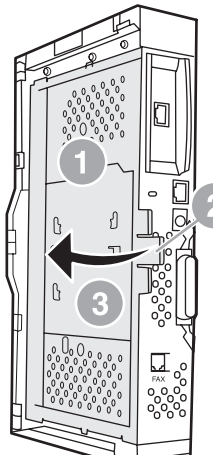

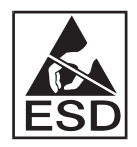

ファックス カードには、静電気放電 (ESD) による損傷を受けやすい部品が含まれています。フ ァックス アクセサリを帯電防止用の袋から取り出すときや、ファックス アクセサリを取り付け るときは、接地された MFP の金属フレームに接続されている接地リスト ストラップなどの静電 気防止器具を使用するか、MFP の金属フレームを手で触れたままファックス カードを取り付け てください。

 $\mathbb{B}^3$  注記: ファックスを取り付けるのが初めての場合は、フォーマッタのリア パネルにある電話 ジャックの開口部の上の小さいカバーを取り外してから、ファックス カードをフォーマッタに 差し込んでください。

注記: 既存のファックス カードを交換する場合は、交換するカードをフォーマッタから取り 外します。

注記: ファックス カードを扱うときは、カード上の黄色の部品を押さないでください。部品 が損傷を受け、ファックスの障害の原因になる場合があります。

**7.** ファックス カードを帯電防止用の袋から取り出します。

**8.** ファックス カードのコネクタ (1) をフォーマッタのファックス コネクタ (2) に挿入します。フォ ーマッタ ボードのコネクタ (2) には、「FAX ACCESSORY」というラベルが付いています。カー ドの両端を 2 つのガイド (3) に入れてスライドさせます。完全に入ると、カードが「カチッ」と 固定されます。

アクセサリがしっかりと取り付けられていることを確認します。ファックス カードの電話コネ クタ (4) がフォーマッタ ケージの背面の開口部 (5) に揃っている必要があります。

図 **1-9** フォーマッタへのファックス カードの取り付け – HP LaserJet 4345mfp

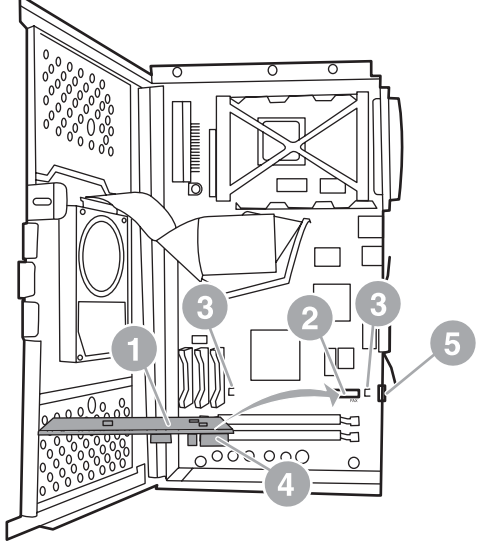

- **9.** フォーマッタ ケージ ドアを閉じ、MFP フォーマッタ カバーを元に戻します。
- $\hat{\mathbb{B}}$  注記 : ファックス アクセサリを電話回線に接続するときは、ファックス アクセサリ用の電話 回線が他の装置によって使用されない専用回線であることを確認してください。この回線はアナ ログ回線である必要があります。一部のデジタル PBX システムに接続すると、ファックスが正 常に動作しません。使用している回線のタイプがわからない場合は、電話会社に問い合わせてく ださい。また、ファックス アクセサリが正常に動作するように、アクセサリに付属の電話線の 使用をお勧めします。

注記: 壁の電話ジャックは通電されているので、コネクタのワイヤに触れると感電する場合が あります。電話線を接続するときは、壁の電話ジャックに触れないようにしてください。また、 最初に電話線を壁の電話ジャックに接続した場合は、もう一方の端にある電話線コネクタのワイ ヤに触れないようにしてください。

<span id="page-18-0"></span>**10.** 片方の電話線コネクタ (1) をファックス コネクタ (2) に接続します。「カチッ」と音がするまで 押し込みます。

図 **1-10** ケーブルの接続 – HP LaserJet 4345mfp

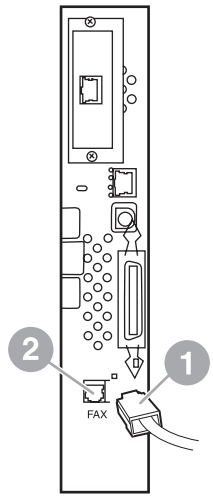

- **11.** 電話線のもう一方を壁の電話ジャックに接続します。「カチッ」と音がするか、コネクタがしっ かりと取り付けられるまで、コネクタを押し込みます。コネクタのタイプは国/地域によって異 なるので、コネクタを接続したときに「カチッ」と音がする場合も、音がしない場合もありま す。
- **12.** MFP の電源コードを差し込んで、電源スイッチをオンにします。

これで、ファックス カードの取り付けは完了です。次に、ファックスが正しく取り付けられており、 動作していることを確認する必要があります。37 ページの [「ファックスの動作確認」](#page-44-0)を参照して ください。

#### **HP LaserJet M4345 MFP** へのファックス アクセサリの取り付け**/**交換

デバイスに HP LaserJet Analog Fax Accessory 300 がインストールされていない場合は、次の手順に 従ってインストールします。

- **1.** 箱からファックス アクセサリを取り出します。帯電防止袋からは出さないようにしてください。
- **2.** デバイスの電源をオフにし、電源ケーブルを外します。

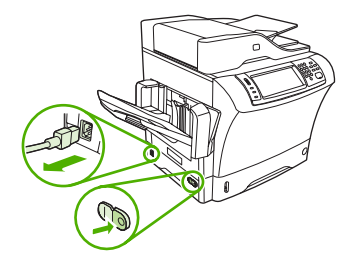

**3.** デバイスの背面で、へこんでいる部分に指をかけ、サイド カバーをスライドして外します。

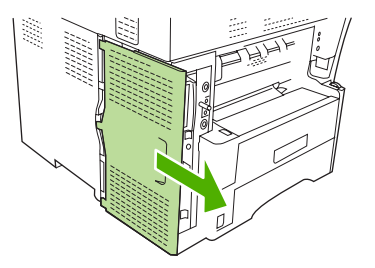

**4.** 必要に応じてプラスチックのファックス アクセサリ カバーをフォーマッタから外します。カバ ー上部の溝にコインを挿入し、コインをてこにしてカバーをフォーマッタから外します。

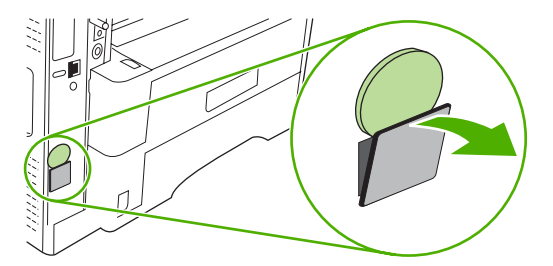

**5.** 金属製のつまみをつかんで引きながらフォーマッタ ケージのドアを開きます。

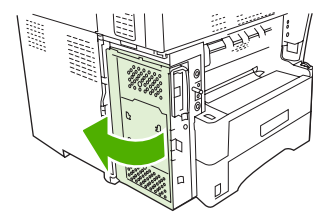

- **6.** 既存のファックス アクセサリを交換する場合は、古いカードをスロットから引き出してフォー マッタから取り外します。
- **7.** 新しいファックス アクセサリを帯電防止袋から取り出します。
	- 注意: ファックス アクセサリには静電放電 (ESD) しやすい部品が含まれています。ファック ス アクセサリを扱う場合は、静電気除去リスト ストラップ (デバイスの金属フレームにつなぎま す) などの静電気防止用具を使用したり、他方の手でデバイスの金属フレームに触れたりして電 気を逃がすようにしてください。

注意: ファックス アクセサリを扱う場合は、カードの黄色いコンポーネントを押さないでく ださい。この部分を押すと、カードが壊れ、ファックスが正常に機能しなくなる場合がありま す。

**8.** 新しいファックス アクセサリの 2 か所の切れ込みをフォーマッタの 2 つのファックス アクセサ リ ガイドに合わせます。

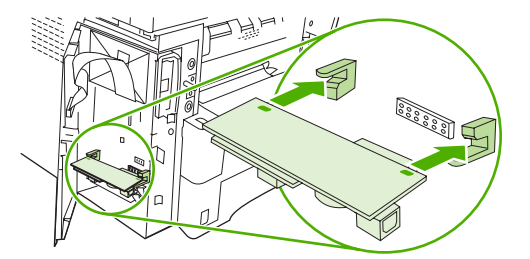

<span id="page-20-0"></span>**9.** ファックス アクセサリを押し込み、アクセサリがフォーマッタにしっかりと接続されているこ とを確認します。ファックス アクセサリの電話コネクタがフォーマッタ ケージの四角い穴に合 うように調整する必要があります。

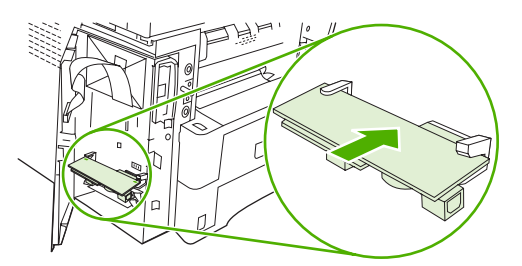

**10.** フォーマッタ ケージのドアを閉めます。

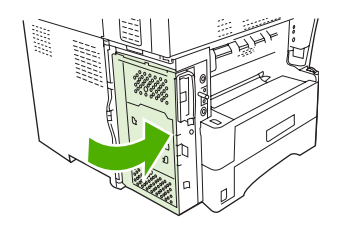

**11.** フォーマッタ カバーを取り付けます。

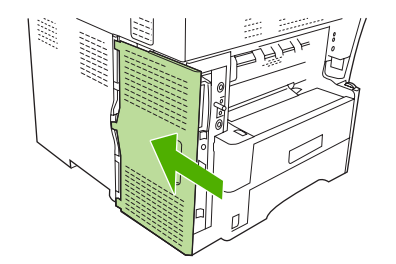

**12.** 電源ケーブルをデバイスに接続し、デバイスの電源を入れます。

#### **HP Color LaserJet 4730mfp** および **HP Color LaserJet CM4730 MFP** へのフ ァックス アクセサリの取り付け**/**交換

HP Color LaserJet 4730 および HP Color LaserJet CM4730 MFP には、アナログ ファックス アクセ サリが取り付けられていません。HP Color LaserJet 4730x、4730xs、4730xm MFP モデルには、 Analog Fax Accessory 300 が取り付けられています。Windows ユーザーは、デジタル ファックス サ ービスを提供する HP Digital Sending Software (DSS) をインストールすることもできます (オプショ ン)。

アナログ ファックス アクセサリがまだ取り付けられていない場合は、この手順に従って HP Color LaserJet 4730mfp または HP Color LaserJet CM4730 MFP に取り付けてください。

- **1.** MFP をオフにし、すべてのケーブルを抜きます。
	- 図 **1-11** 電源をオフにする

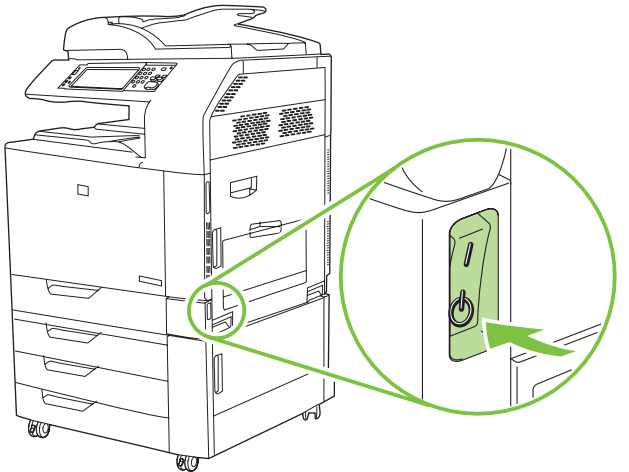

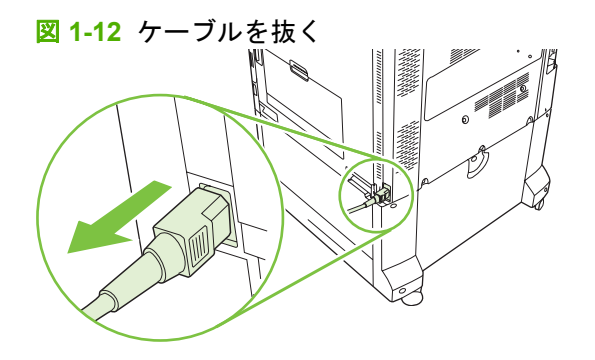

**2.** MFP の背面でフォーマッタ ボードの位置を確認します。

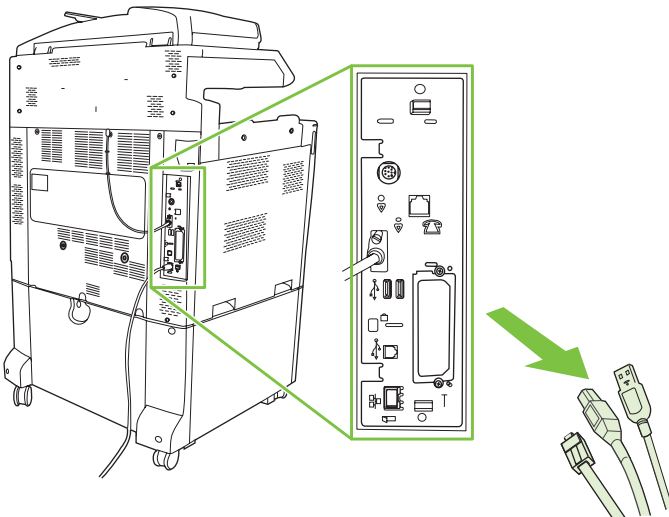

- 注記: 初めてファックスを取り付ける場合は、フォーマッタのリア パネルにある電話ジャッ クの開口部の上の小さいカバーを取り外してから、ファックス カードをフォーマッタに差し込 んでください。
- **3.** フォーマッタ ボードの上部および下部にある黒いタブを静かに引っ張り、ボードを MFP から引 き出します。接地された、きれいで平らな場所にフォーマッタ ボードを置きます。

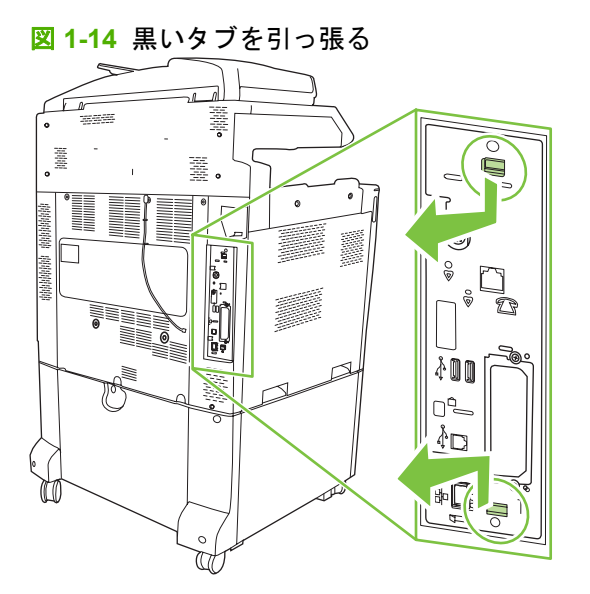

**4.** ファックス カードのストラップの左側を持ち上げます。

図 **1-15** ファックス カードのストラップの左側を持ち上げる

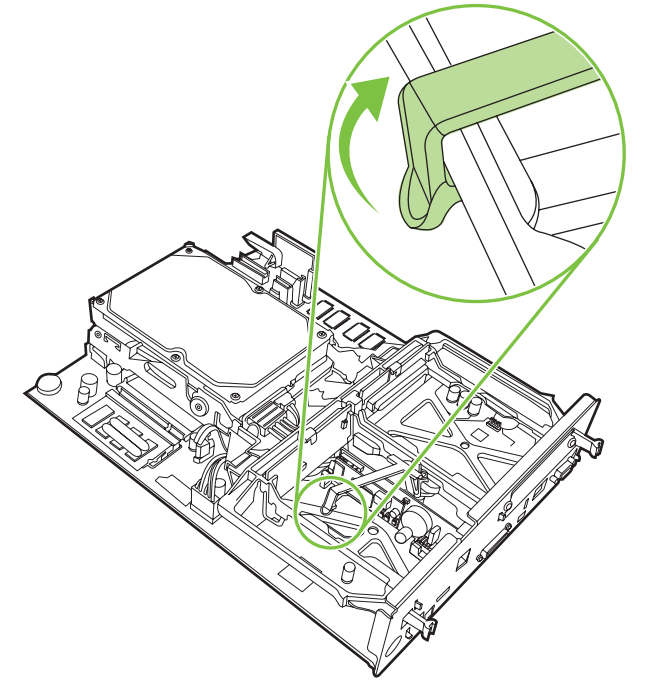

**5.** ファックス カードのストラップの右側のタブを左に押します。 図 **1-16** タブをファックス カードのストラップの左側に外す

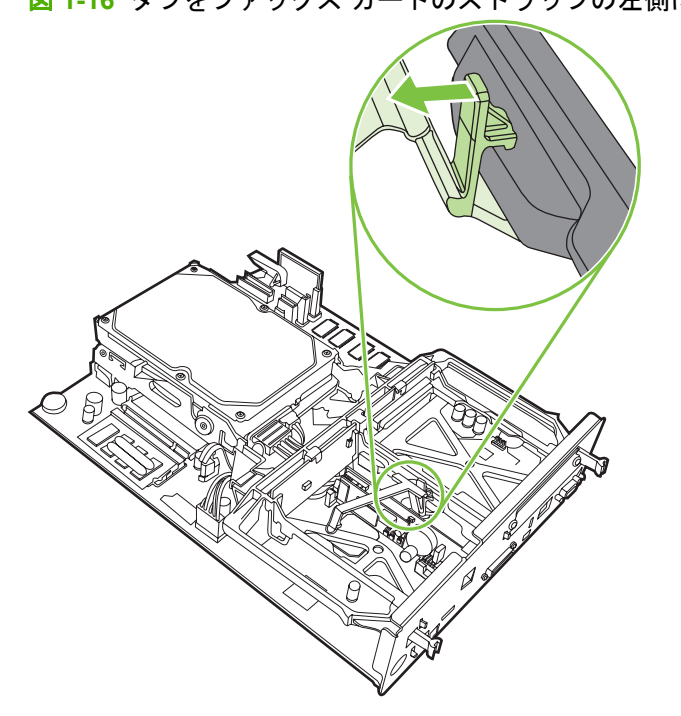

**6.** ファックス カードのストラップを持ち上げて外します。

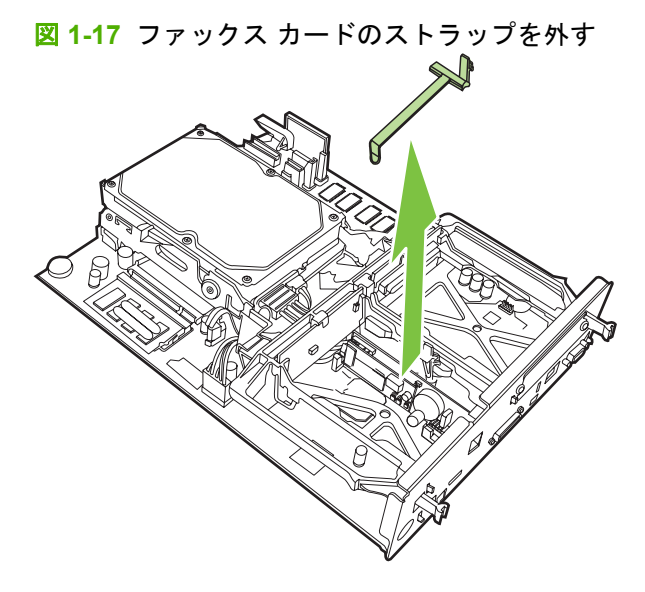

**7.** 既存のファックス アクセサリを交換する場合は、引き抜いて外します。

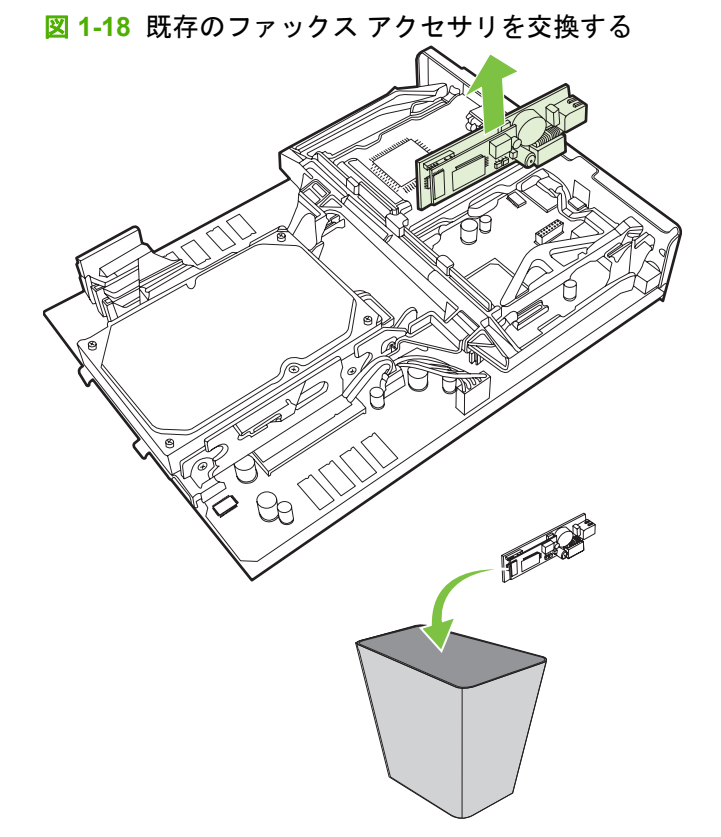

JAWW ファックス アクセサリの取り付け 17

**8.** ファックス アクセサリを帯電防止用の袋から取り出します。

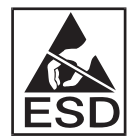

ファックス アクセサリには、静電気放電 (ESD) による損傷を受けやすい部品が含まれていま す。ファックス アクセサリを帯電防止用の袋から取り出すときやファックス アクセサリを取り 付けるときは、接地された MFP の金属フレームに接続されている接地リスト ストラップなどの 静電気防止器具を使用するか、MFP の金属フレームを手で触れたまま行ってください。

**9.** ファックス アクセサリを 2 つのガイドに揃えます。コネクタ ピンが揃っていることを確認し、 ファックス アクセサリを押し込みます。ファックス アクセサリがフォーマッタにしっかりと接 続されていることを確認します。

図 **1-19** ファックス アクセサリを差し込む

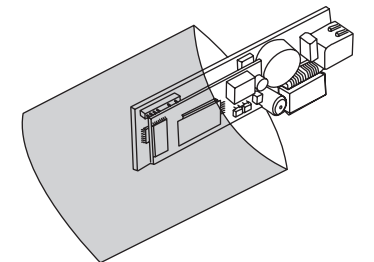

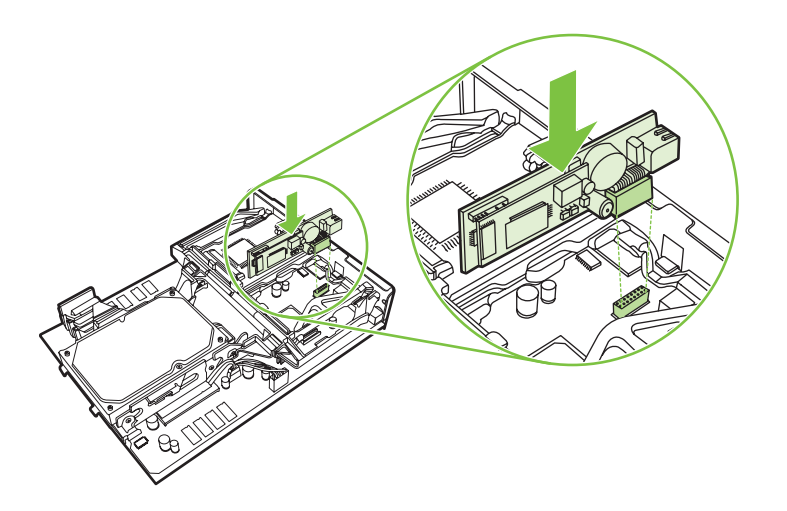

**10.** ファックス カードのストラップを外します。

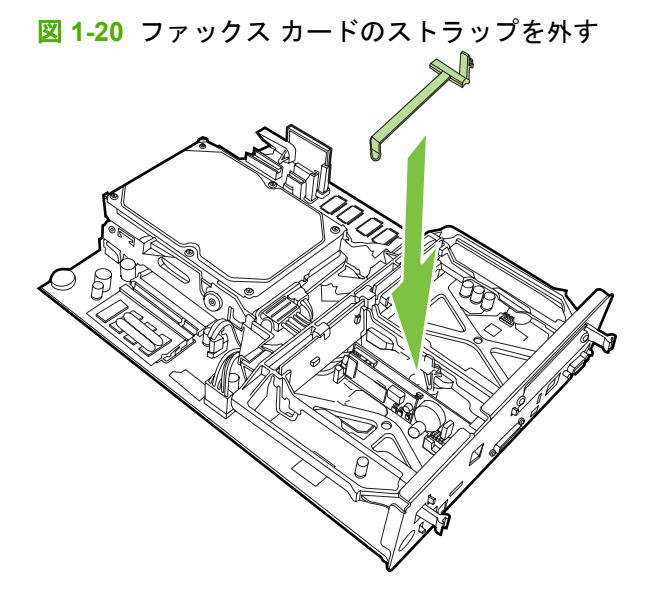

**11.** ファックス カード ストラップの右側のタブを固定します。

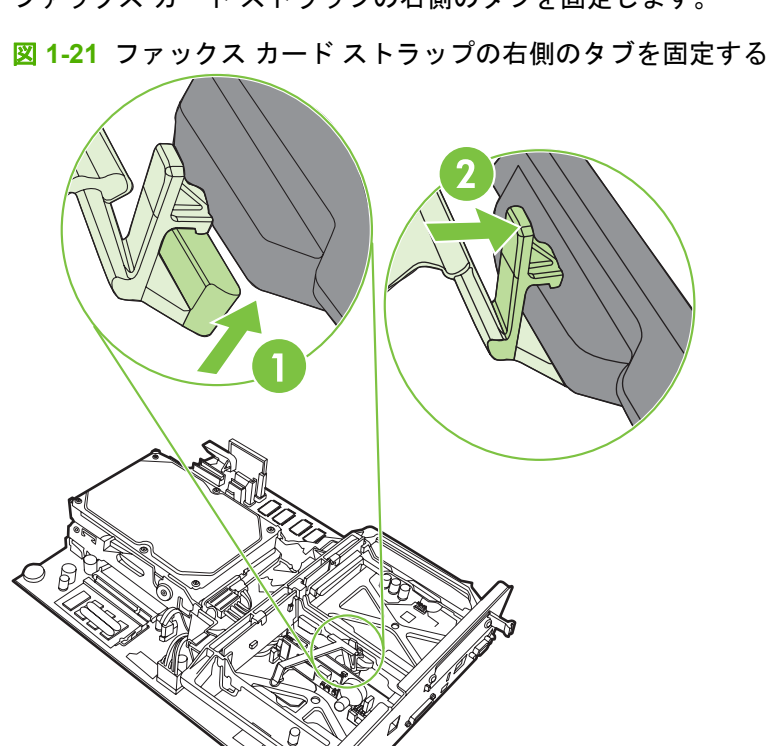

- **12.** ファックス カード ストラップの左側のタブを固定します。
	- 図 **1-22** ファックス カード ストラップの左側のタブを固定する

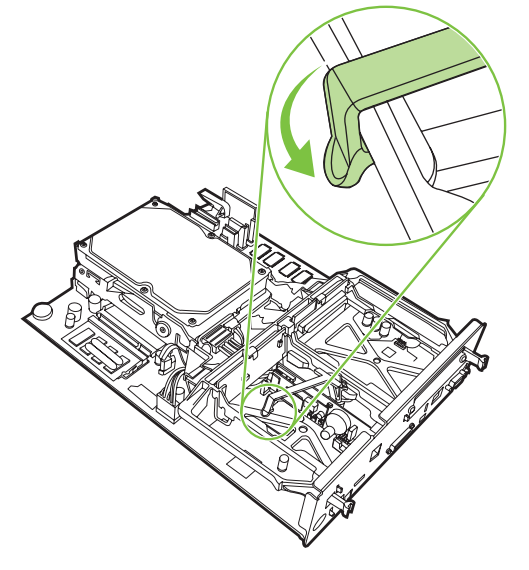

- **13.** フォーマッタ ボードを軌道の上部および下部に揃え、ボードの背面を MFP にスライドさせま す。
	- 図 **1-23** フォーマッタ ボードを揃える

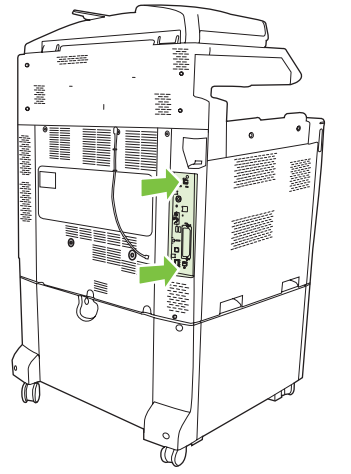

**14.** すべてのケーブルを再接続し、MFP をオンにします。

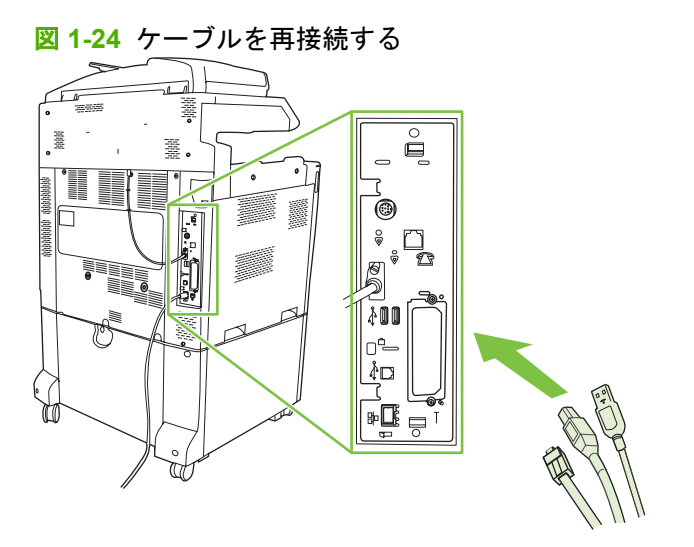

注記: ファックス アクセサリを電話回線に接続するときは、ファックス アクセサリ用の電話 回線が他の装置によって使用されない専用回線であることを確認してください。また、この回線 はアナログ回線である必要があります。一部のデジタル PBX システムに接続すると、ファック スが正常に動作しません。使用している電話回線がアナログかデジタルかわからない場合は、電 話会社に問い合わせてください。

注記: ファックス アクセサリが正常に動作するように、アクセサリに付属の電話線の使用を お勧めします。

**15.** ファックス アクセサリ キットに付属の電話線を探します。電話線の一方を、フォーマッタにあ るファックス アクセサリ電話ジャックに接続します。「カチッ」という音が聞こえるまで、コネ クタを押し込みます。

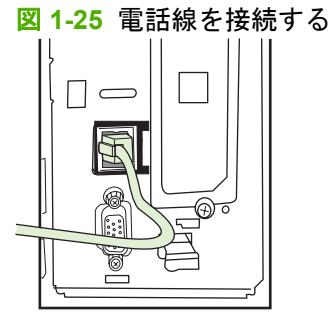

- $\stackrel{\leftrightarrow}{\mathbb{P}}$  注記: 電話線は、必ずフォーマッタの上部近くにあるファックス アクセサリ ポートに接続し てください。フォーマッタの下部近くにある HP Jetdirect LAN ポートには接続しないでくださ い。
- **16.** 電話線のもう一方を壁の電話ジャックに接続します。「カチッ」と音がするか、コネクタがしっ かりと取り付けられるまで、コネクタを押し込みます。コネクタのタイプは国/地域によって異 なるので、コネクタを接続したときに「カチッ」と音がする場合も、音がしない場合もありま す。

#### <span id="page-29-0"></span>**HP LaserJet M5025 MFP** および **M5035 MFP** へのファックス アクセサリの取 り付け**/**交換

- **1.** 箱からファックス アクセサリを取り出します。帯電防止袋からは出さないようにしてください。
- **2.** デバイスの電源をオフにし、電源ケーブルを外します。
- **3.** デバイスの背面で、へこんでいる部分に指をかけ、サイド カバーをスライドして外します。

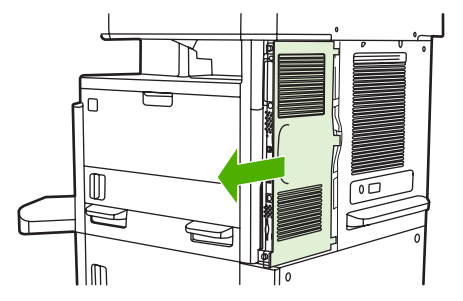

**4.** 必要に応じてプラスチックのファックス アクセサリ カバーをフォーマッタから外します。カバ ー上部の溝にコインを挿入し、コインをてこにしてカバーをフォーマッタから外します。

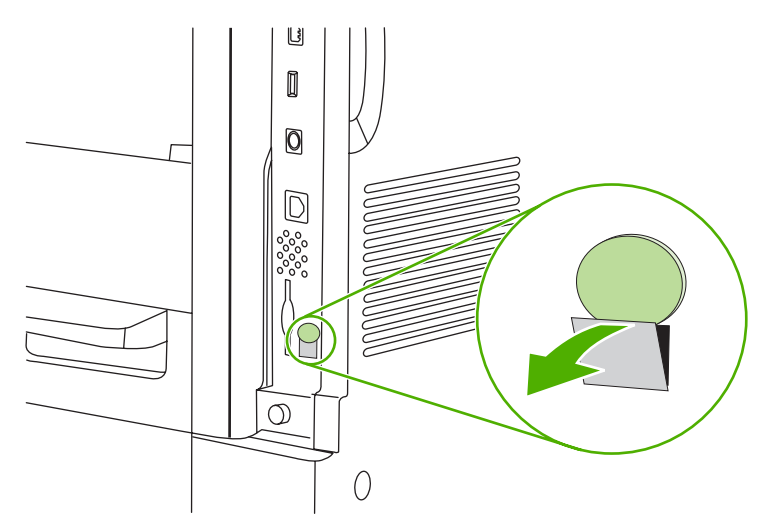

**5.** 金属製のつまみをつかんで引きながらフォーマッタ ケージのドアを開きます。

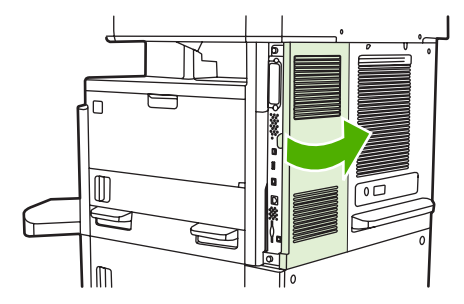

- **6.** 既存のファックス アクセサリを交換する場合は、ファックス ケーブルを外し、アクセサリをデ バイスから取り外します。
- **7.** 新しいファックス アクセサリを帯電防止袋から取り出します。

△ 注意: ファックス アクセサリには静電放電 (ESD) しやすい部品が含まれています。ファック ス アクセサリを扱う場合は、静電気除去リスト ストラップ (デバイスの金属フレームにつなぎま す) などの静電気防止用具を使用したり、他方の手でデバイスの金属フレームに触れたりして電 気を逃がすようにしてください。

注意: ファックス アクセサリを扱う場合は、カードの黄色いコンポーネントを押さないでく ださい。この部分を押すと、カードが壊れ、ファックスが正常に機能しなくなる場合がありま す。

**8.** 新しいファックス アクセサリをフォーマッタの下部の黒いファックス アクセサリ ガイドに合わ せます。ファックス アクセサリの電話コネクタがフォーマッタ ケージの四角い穴に合うように 調整する必要があります。

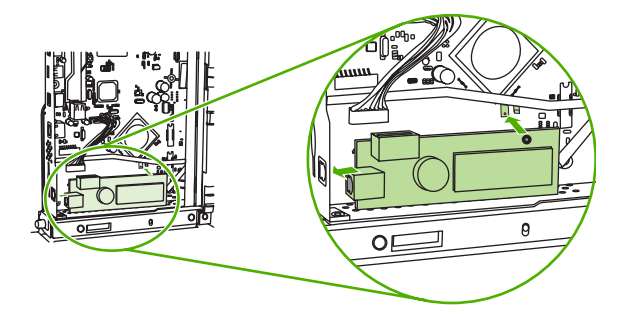

- **9.** ファックス アクセサリを押し込み、ファックス アクセサリがフォーマッタにしっかりと接続さ れていることを確認します。
- **10.** ファックス ケーブルを新しいファックス アクセサリに接続する

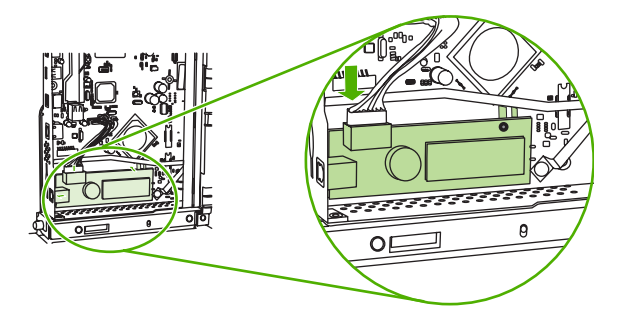

**11.** フォーマッタ ケージのドアを閉めます。

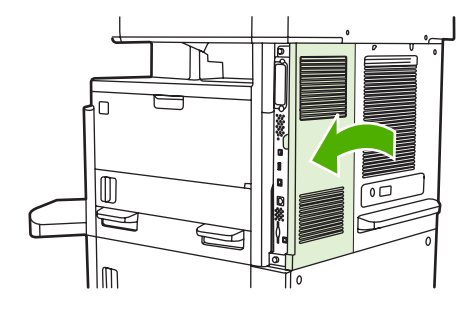

<span id="page-31-0"></span>**12.** フォーマッタ カバーを取り付けます。

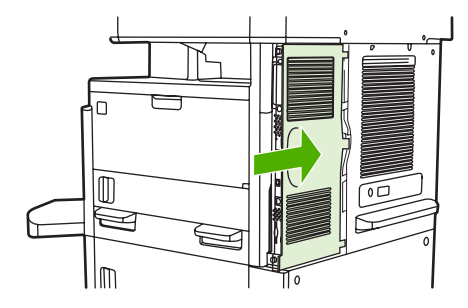

**13.** 電源ケーブルをデバイスに接続し、デバイスの電源を入れます。

#### **HP Color LaserJet CM6040 MFP** シリーズへのファックス アクセサリの取り付 け**/**交換

アナログ ファックス アクセサリがまだ取り付けられていない場合は、この手順に従って HP Color LaserJet CM6040 MFP シリーズに取り付けてください。

**1.** MFP の電源をオフにし、電源コードを抜きます。

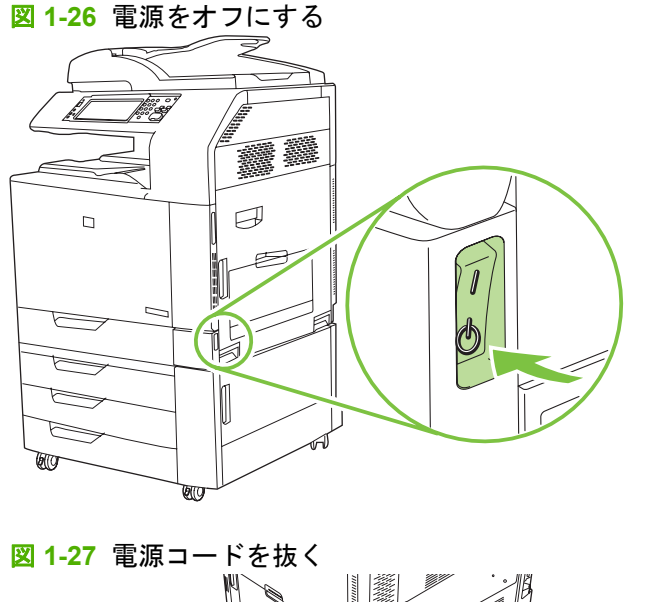

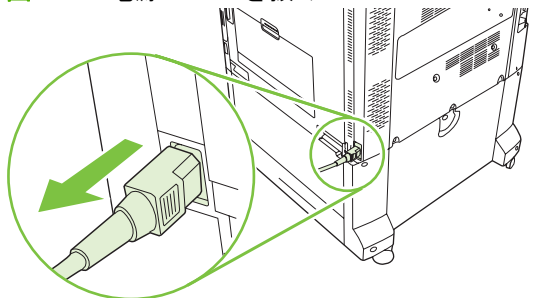

**2.** MFP からすべてのケーブルを抜きます。

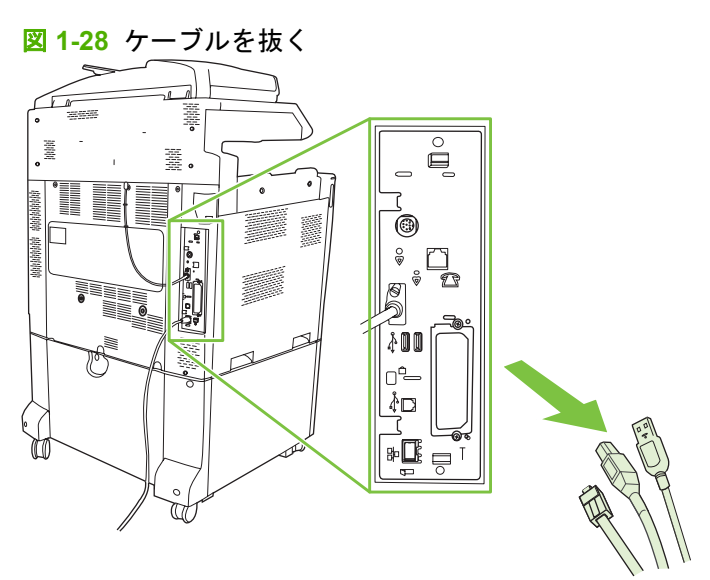

**3.** フォーマッタ ボードの上部および下部にある黒いタブを中央方向に押して、ボードを MFP から - 3.<br>静かに引き出します。接地された、きれいで平らな場所にフォーマッタ ボードを置きます。

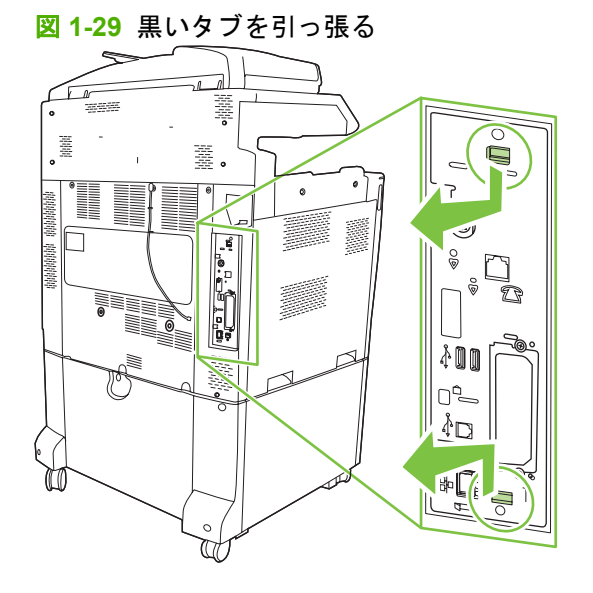

**4.** ファックス カードのストラップの左側を持ち上げます。

図 **1-30** ファックス カードのストラップの左側を持ち上げる

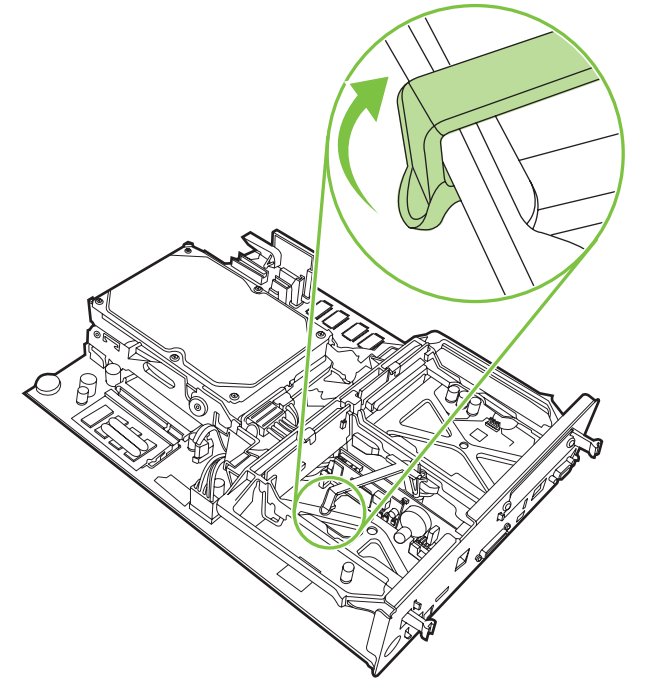

**5.** ファックス カードのストラップの右側のタブを左に押します。 図 **1-31** タブをファックス カードのストラップの左側に外す

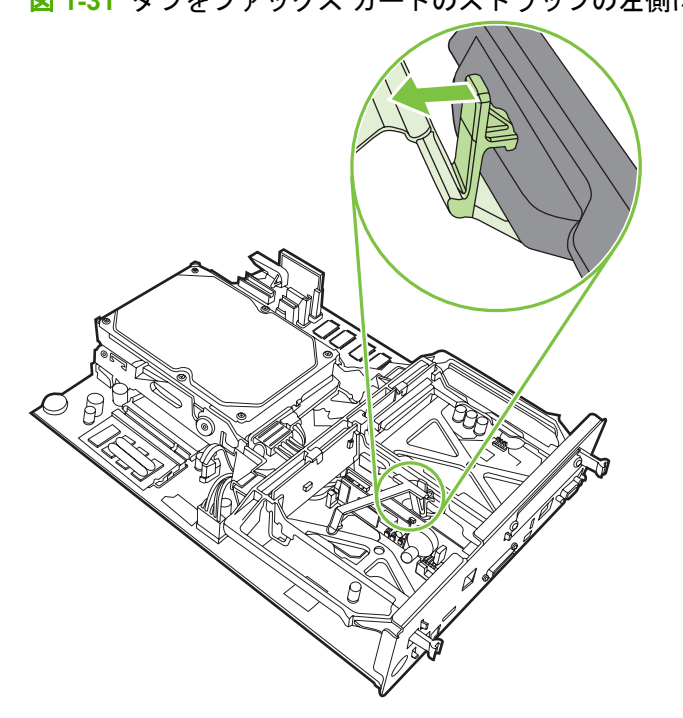

**6.** ファックス カードのストラップを持ち上げて外します。

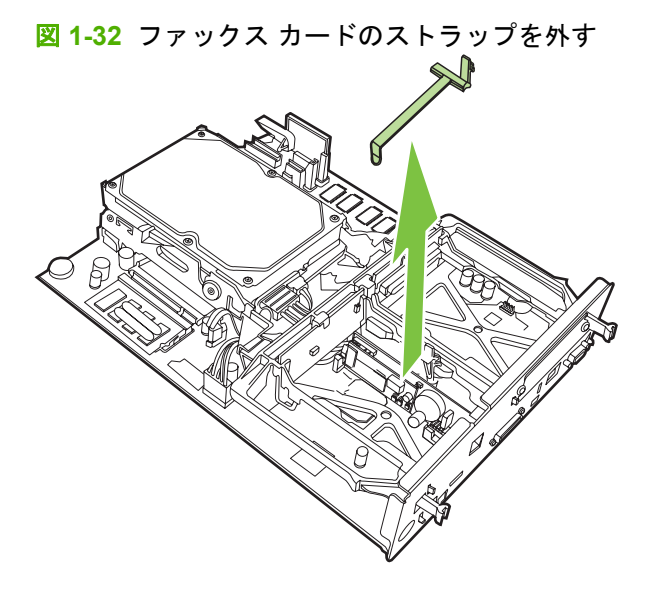

**7.** 既存のファックス アクセサリを交換する場合は、引き抜いて外します。

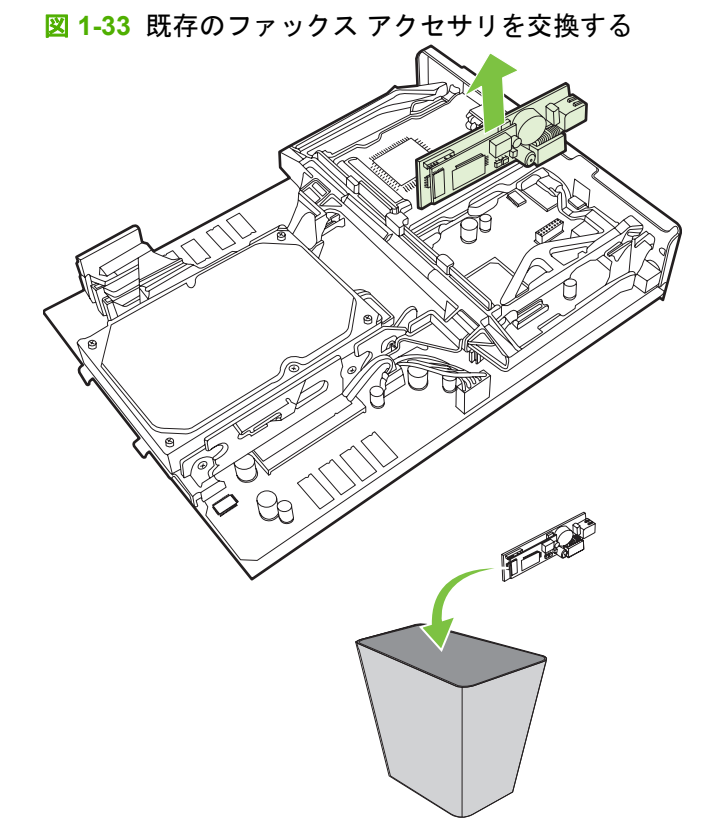

JAWW ファックス アクセサリの取り付け 27

**8.** ファックス アクセサリを帯電防止用の袋から取り出します。

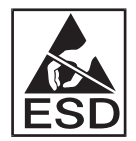

ファックス アクセサリには、静電気放電 (ESD) による損傷を受けやすい部品が含まれていま す。ファックス アクセサリを帯電防止用の袋から取り出すときやファックス アクセサリを取り 付けるときは、接地された MFP の金属フレームに接続されている接地リスト ストラップなどの 静電気防止器具を使用するか、MFP の金属フレームを手で触れたまま行ってください。

**9.** ファックス アクセサリを 2 つのガイドに揃えます。コネクタ ピンが揃っていることを確認し、 ファックス アクセサリを押し込みます。ファックス アクセサリがフォーマッタにしっかりと接 続されていることを確認します。

図 **1-34** ファックス アクセサリを差し込む

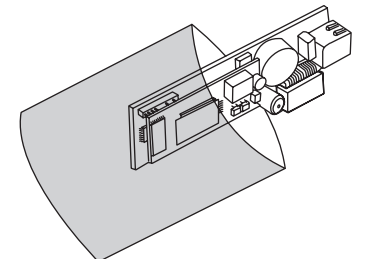

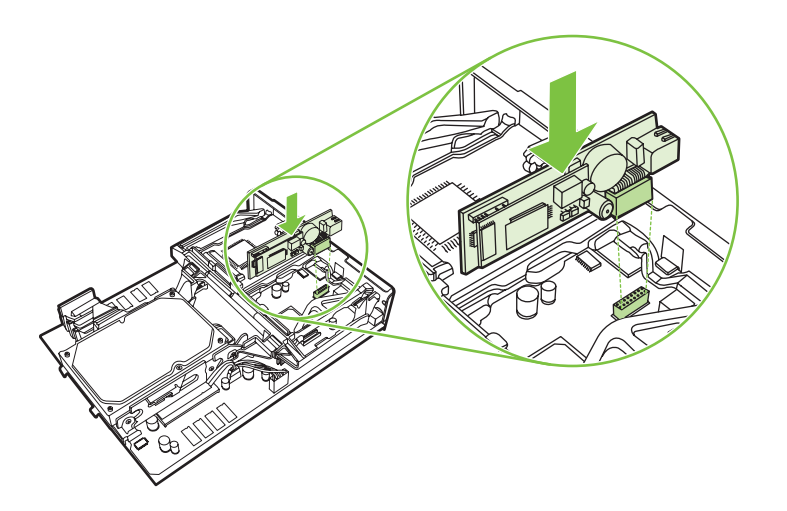
**10.** ファックス カードのストラップを外します。

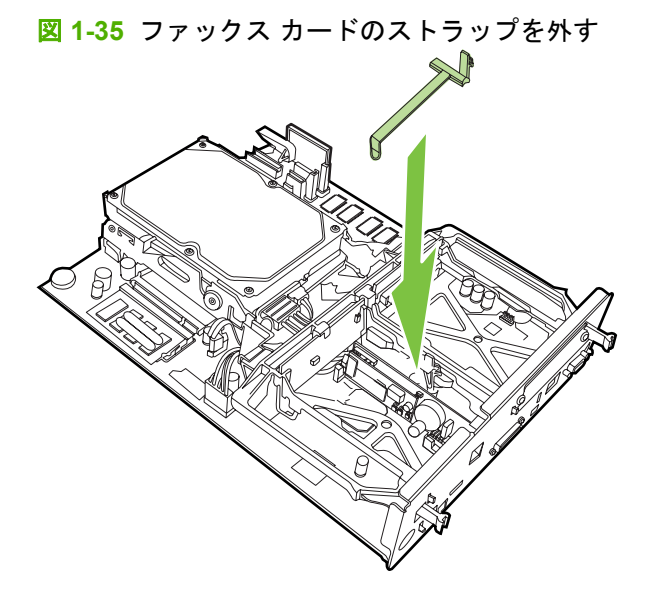

- **11.** ファックス カード ストラップの右側のタブを固定します。
	- 図 **1-36** ファックス カード ストラップの右側のタブを固定する

**12.** ファックス カード ストラップの左側のタブを固定します。

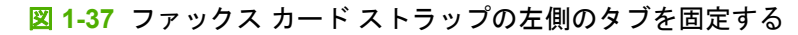

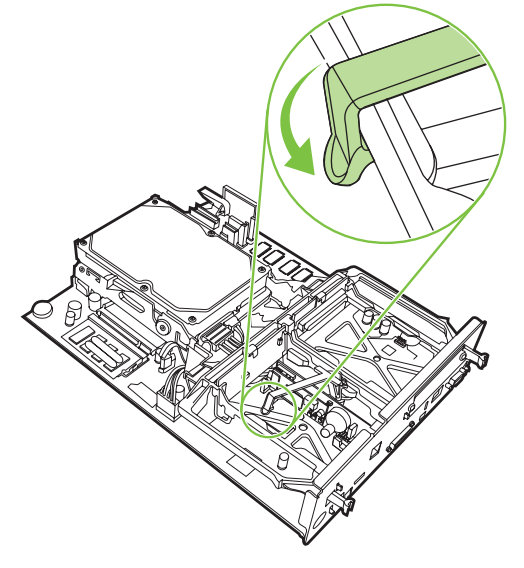

**13.** フォーマッタ ボードを軌道の上部および下部に揃え、ボードの背面を MFP にスライドさせま す。フォーマッタ ボードの黒いタブを外側に押して、元の位置にはめ込みます。

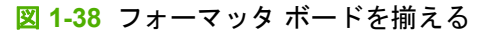

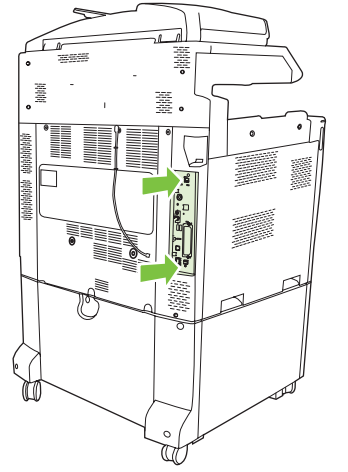

**14.** すべてのケーブルを再接続し、MFP をオンにします。

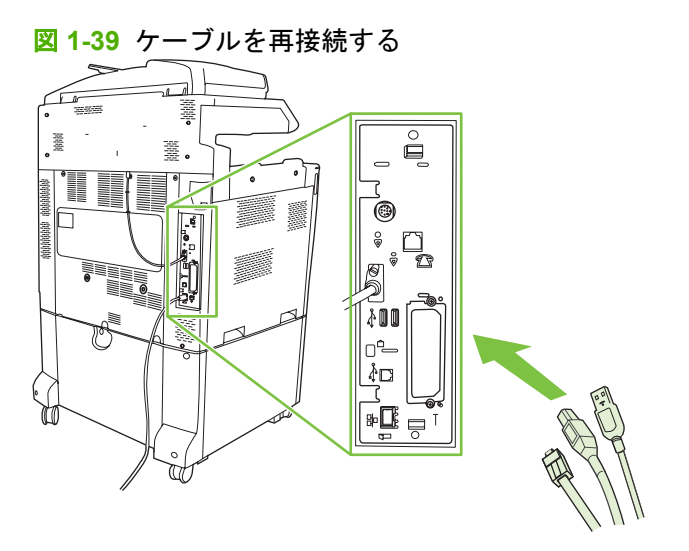

注記: ファックス アクセサリを電話回線に接続するときは、ファックス アクセサリ用の電話 回線が他の装置によって使用されない専用回線であることを確認してください。また、この回線 はアナログ回線である必要があります。一部のデジタル PBX システムに接続すると、ファック スが正常に動作しません。使用している電話回線がアナログかデジタルかわからない場合は、電 話会社に問い合わせてください。

注記: ファックス アクセサリが正常に動作するように、アクセサリに付属の電話線の使用を お勧めします。

**15.** MFP に電源コードを接続し、電源を入れます。

図 **1-40** 電源コードを接続する

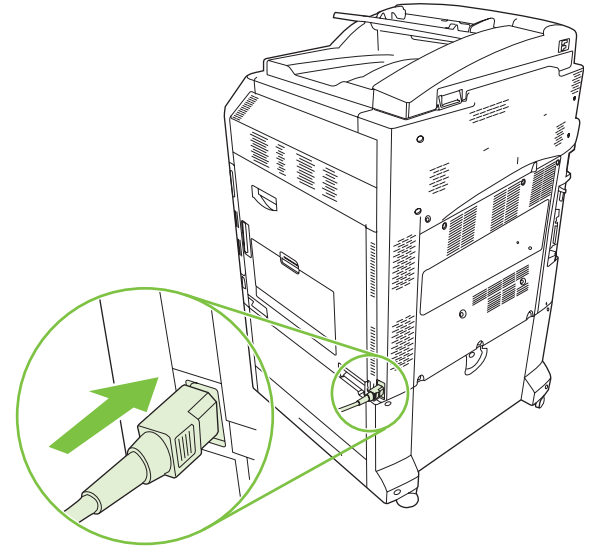

図 **1-41** 電源を入れる

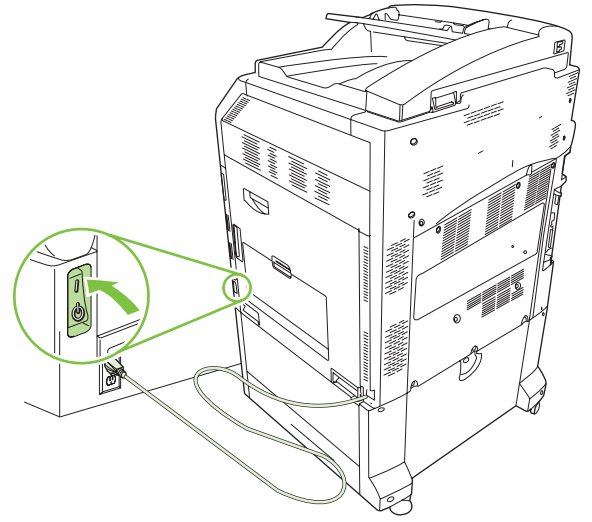

**16.** ファックス アクセサリ キットに付属の電話線を探します。電話線の一方を、フォーマッタにあ るファックス アクセサリ電話ジャックに接続します。「カチッ」という音が聞こえるまで、コネ クタを押し込みます。

図 **1-42** 電話線を接続する

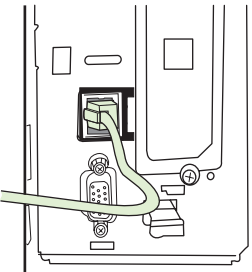

**17.** 電話線のもう一方を壁の電話ジャックに接続します。「カチッ」と音がするか、コネクタがしっ かりと取り付けられるまで、コネクタを押し込みます。コネクタのタイプは国/地域によって異 なるので、コネクタを接続したときに「カチッ」と音がする場合も、音がしない場合もありま す。

# **HP LaserJet M9040 MFP/M9050 MFP** へのファックス アクセサリの取り付け**/** 交換

アナログ ファックス アクセサリがまだ取り付けられていない場合は、この手順に従って HP LaserJet M9040 MFP/M9050 MFP シリーズに取り付けてください。

**1.** オプションの排紙デバイスをスライドさせて、プリント エンジンから取り外します。

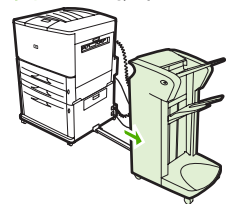

図 **1-43** 排紙デバイスをスライドさせて取り外す

**2.** MFP の電源をオフにし、電源コードとケーブルをすべて取り外します。

図 **1-44** 電源をオフにし、ケーブルを取り外す

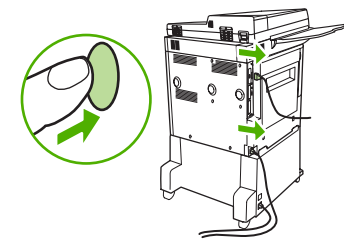

**3.** MFP 背面のつまみねじ (2 箇所) を緩めます。

図 **1-45** ねじを緩める

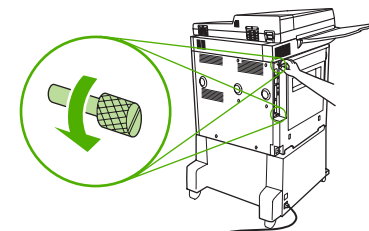

**4.** ねじをつまんで、フォーマッタ ボードを MFP から引き出します。電気を通さない平らな面にフ ォーマッタ ボードを置きます。

図 **1-46** フォーマッタを取り外す

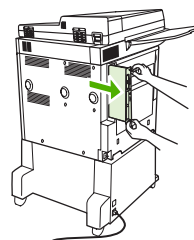

**5.** 既存のファックス アクセサリを交換する場合は、引き上げて取り外してください。

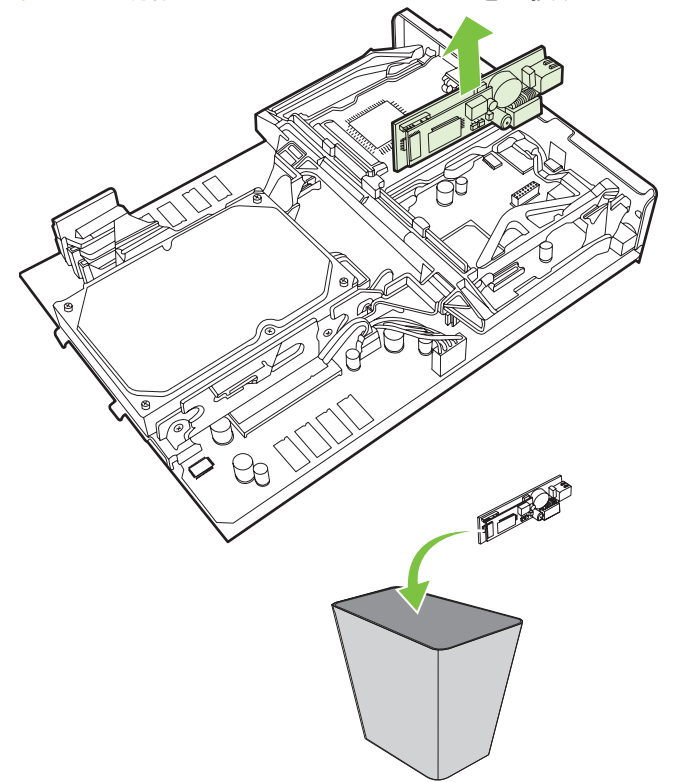

図 **1-47** 既存のファックス アクセサリを交換する

**6.** ファックス アクセサリを帯電防止用の袋から取り出します。

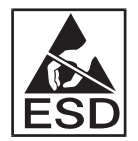

ファックス アクセサリには、静電気放電 (ESD) による損傷を受けやすい部品が含まれていま す。ファックス アクセサリを帯電防止用の袋から取り出すときやファックス アクセサリを取り 付けるときは、接地された MFP の金属フレームに接続されている接地リスト ストラップなどの 静電気防止器具を使用するか、MFP の金属フレームを手で触れたまま行ってください。

**7.** ファックス アクセサリを 2 つのガイドに揃えます。コネクタ ピンが揃っていることを確認し、 ファックス アクセサリを押し込みます。ファックス アクセサリがフォーマッタにしっかりと接 続されていることを確認します。

図 **1-48** ファックス アクセサリを差し込む

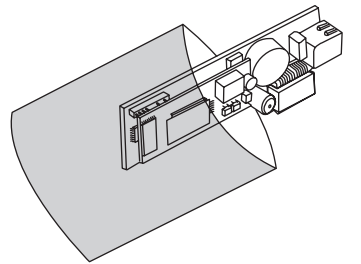

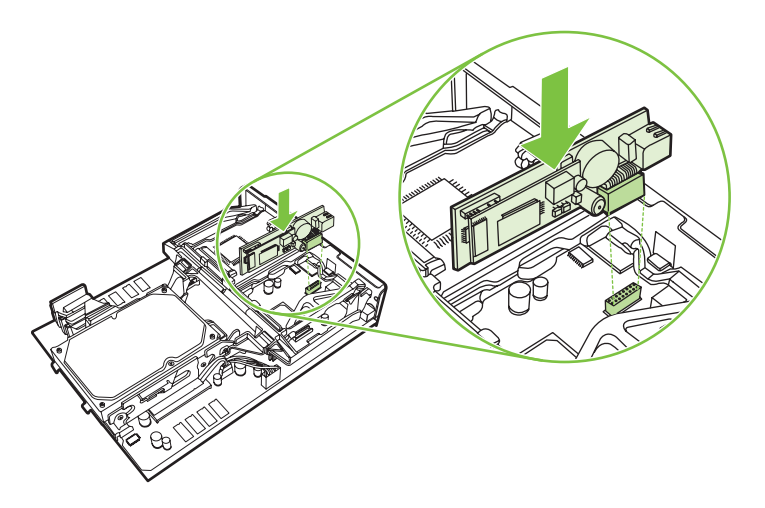

**8.** フォーマッタ ボードを MFP に差し込み、2 つのねじを締めます。

図 **1-49** フォーマッタを取り付ける

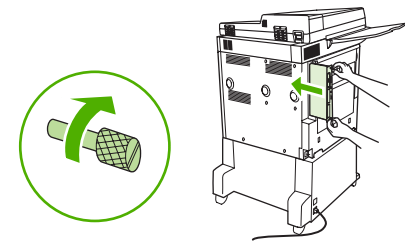

**9.** 電源コードとケーブルをすべて再接続し、MFP の電源を入れます。

図 **1-50** ケーブルを再接続し、MFP の電源を入れる

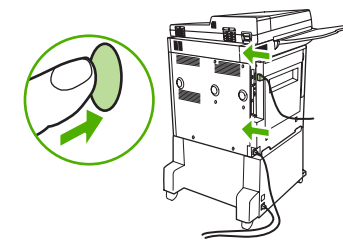

注記: ファックス アクセサリを電話回線に接続するときは、ファックス アクセサリ用の電話 回線が他の装置によって使用されない専用回線であることを確認してください。また、この回線 はアナログ回線である必要があります。一部のデジタル PBX システムに接続すると、ファック スが正常に動作しません。使用している電話回線がアナログかデジタルかわからない場合は、電 話会社に問い合わせてください。

注記: ファックス アクセサリが正常に動作するように、アクセサリに付属の電話線の使用を お勧めします。

**10.** ファックス アクセサリ キットに付属の電話線を探します。電話線の一方を、フォーマッタにあ るファックス アクセサリ電話ジャックに接続します。「カチッ」という音が聞こえるまで、コネ クタを押し込みます。

図 **1-51** 電話線を接続する

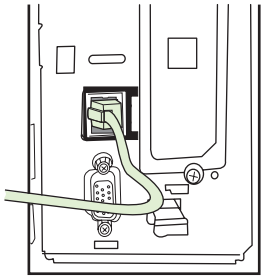

- 注記: 電話線は、必ずフォーマッタの上部近くにあるファックス アクセサリ ポートに接続し てください。フォーマッタの下部近くにある HP Jetdirect LAN ポートには接続しないでくださ い。
- **11.** 電話線のもう一方を壁の電話ジャックに接続します。「カチッ」と音がするか、コネクタがしっ かりと取り付けられるまで、コネクタを押し込みます。コネクタのタイプは国/地域によって異 なるので、コネクタを接続したときに「カチッ」と音がする場合も、音がしない場合もありま す。

# ファックスの動作確認

ファックス アクセサリが取り付けられ、正常に動作しているときは、MFP コントロール パネルに [ファックス] アイコンが表示されます。ファックス アクセサリを取り付けただけで設定していない場 合は、[ファックス] アイコンが薄く表示され、その上に **[**設定されていません**]** と表示されます (MFP モデルによっては表示されないことがあります)。この場合は、ファックス アクセサリを設定する必 要があります。38 ページの [「必須のファックスの設定」を](#page-45-0)参照してください。

# <span id="page-45-0"></span>必須のファックスの設定

注記: ファックス設定ウィザードの手順に従って、必須のファックス設定を行うことができます。 詳細については、38 ページの 「ファックス設定ウィザード」を参照してください。

ファックス アクセサリを取り付けた後、アクセサリを使用するには、所定の設定を行う必要がありま す。設定を行っていない場合、[ファックス] アイコンは薄く表示されます。この設定には次のものが あります。

- 日付と時刻
- 場所 (国/地域)
- ファックス ヘッダー (電話番号と会社名)

この情報はファックス ヘッダーに使用され、すべての送信ファックスに印刷されます。

注記: ファックス アクセサリを最初に取り付けたときに、この設定の一部が MFP から読み取ら れ、値が既に設定されている場合があります。値が正しく設定されていることを確認してください。

注記: 米国とその他多くの国/地域では、日付、時刻、場所、電話番号、および会社名を設定するこ とがファックスの法的な要件になっています。

# ファックス設定ウィザード

ファックス設定ウィザードの順を追った手順に従って、ファックス機能を使用するために必要なファ ックス設定を行うことができます。設定を行っていない場合、ファックス機能は使用できません。ウ ィザードを使用して設定するファックス設定は次のとおりです。

- 場所 (国/地域)
- ファックス番号
- 会社名

この情報はファックス ヘッダーに使用され、すべての送信ファックスに印刷されます。

装置がオンになると、ウィザードが起動します。ウィザードを使用するか、ウィザードを終了して後 で設定を行うかを選択できます。

注記: コントロール パネルでウィザードを使用して行った設定は、内蔵 Web サーバーで行った設 定よりも優先します。

#### ファックス設定メニューへのアクセス

必須ファックス設定は、各 MFP に固有のファックス設定メニューを使用して行います。

注記: ファックス メニュー設定がメニュー リストに表示されない場合は、LAN ファックスが有効 になっている可能性があります。LAN ファックスを有効にすると、アナログ ファックス アクセサリ が無効になり、ファックス メニューは表示されません。LAN ファックスとアナログ ファックスのど ちらかのファックス機能のみを有効にすることができます。ファックス アイコンは、どちらかのファ ックス機能に対して表示されます。LAN ファックスが有効なときにアナログ ファックスを使用する 場合は、HP MFP Digital Sending Software 設定ユーティリティを使用して LAN ファックスを無効に します。

# **HP LaserJet 4345mfp** と **9040/9050mfp** および **HP Color LaserJet 4730mfp** と **9500mfp** の日付と時刻の設定または確認

ファックス アクセサリの日付と時刻の設定は、MFP の日付と時刻の設定と同じ値です。MFP に初め て電源を入れると、この情報の入力が要求されます。

日付と時刻の設定を確認または変更するには、次の手順を実行します。

- **1.** コントロール パネルの [メニュー] ボタンを押して、メイン メニューを表示します。
- **2.** [ファックス] をタッチして、ファックス メニューを表示します。
- **3.** [ファックスのセットアップが必要です] をタッチして、必要な設定のメニューを表示します。
- **4.** [日付/時刻] をタッチして、設定を表示します。
- **5.** 日付の形式を選択して日付を入力します。
- **6.** 時刻の形式を選択して時刻を入力します。
- **7.** [OK] をタッチして、設定を適用します。

### **HP LaserJet M3035 MFP**、**M3027 MFP**、**M4345 MFP**、**M5025 MFP**、**M5035 MFP**、**M9040 MFP**、**M9050 MFP**、および **HP Color LaserJet CM4730 MFP**、 **CM6040 MFP** シリーズの日付と時刻の設定または確認

ファックス アクセサリの日付と時刻の設定は、MFP の日付と時刻の設定と同じ値です。MFP に初め て電源を入れると、この情報の入力が要求されます。

日付と時刻の設定を確認または変更するには、次の手順を実行します。

- **1.** コントロール パネルの [管理] アイコンをタッチして、[管理] メニューを開きます。
- **2.** [初期セットアップ] をタッチしてセットアップ設定メニューを表示し、次に [ファックス セット アップ] をタッチします。
- **3.** [必要な設定] をタッチします。
- **4.** 日付の形式を選択して日付を入力します。
- **5.** 時刻の形式を選択して時刻を入力します。
- **6.** [保存] をタッチして、設定を適用します。

#### **MFP/**ファックス アクセサリの国**/**地域の設定、確認、または変更

場所の設定では、MFP とファックス アクセサリが設置されている国/地域を特定します。また、国/地 域に応じた日付/時刻の形式と呼び出し回数の最小値/最大値の範囲を設定します。この設定は一部の 国/地域で法的な要件になっているため、ファックス アクセサリを使用するには設定が必要です。プ リンタに初めて電源を入れると、この情報の入力が要求されます。

#### **HP LaserJet 4345mfp** および **9040/9050mfp** と **HP Color LaserJet 4730mfp** および **9500mfp** での **MFP/**ファ ックスの国**/**地域の設定、確認、または変更

- **1.** コントロール パネルの [メニュー] ボタンを押して、メイン メニューを表示します。
- **2.** [ファックス] をタッチして、[ファックス] メニューを表示します。
- **3.** [ファックスのセットアップが必要です] をタッチして、[必要な設定] メニューを表示します。
- **4.** [ファックス ヘッダ] をタッチして、ヘッダーの設定を表示します。
- **5.** [場所] をタッチして、国/地域のリストを表示します。
- **6.** 自分の国/地域が表示されるまでリストをスクロールし、国/地域をタッチして選択します。

**HP LaserJet M3025 MFP**、**M3027 MFP**、**M4345 MFP**、**M5025 MFP**、**M5035 MFP**、**M9040 MFP**、**M9050 MFP**、および **HP Color LaserJet CM4730 MFP**、**CM6040 MFP** シリーズでの **MFP/**ファックスの場所の設定、 確認、または変更

- **1.** コントロール パネルの [管理] アイコンをタッチして、[管理] メニューを開きます。
- **2.** [初期セットアップ] をタッチして、セットアップ設定メニューを表示します。
- **3.** [ファックス セットアップ] をタッチして、[ファックス セットアップ] メニューを表示し、[必要 な設定] をタッチします。
- **4.** [場所] をタッチして、国/地域のリストを表示します。
- **5.** 自分の国/地域が表示されるまでリストをスクロールし、国/地域をタッチして選択します。
- **6.** [保存] をタッチして、設定を保存します。

# ファックス ヘッダーの設定

ファックス ヘッダーの設定では、ファックス ヘッダーに印刷される電話番号および会社名を設定し ます。この情報は必須なので、設定が必要です。

ファックス アイコンがコントロール パネル画面に表示されおり、その上に「設定されていません」 と薄く表示されていなければ、必要な設定はすべて完了しています。ファックスを送信するに は、67 ページの [「ファックスの使用」の](#page-74-0)ファックス送信に関する説明を参照してください。

**HP LaserJet 4345mfp** と **9040/9050mfp** および **HP Color LaserJet 4730mfp** と **9500mfp** のファックス ヘッダ ーの設定、確認、または変更

- **1.** コントロール パネルの [メニュー] ボタンを押して、メイン メニューを表示します。
- **2.** [ファックス] をタッチして、[ファックス] メニューを表示します。
- **3.** [ファックスのセットアップが必要です] をタッチして、[必要な設定] メニューを表示します。
- **4.** [ファックス ヘッダ] をタッチして、設定を表示します。
- **5.** [電話番号] をタッチして、キーボードを表示します。
- **6.** 電話番号を入力し、[OK] をタッチして [ファックス ヘッダー]メニューに戻ります。
- **7.** [会社名] をタッチして、キーボードを表示します。
- **8.** 会社名を入力し、[OK] をタッチして設定を完了します。

#### **HP LaserJet M3025 MFP**、**M3027 MFP**、**M4345 MFP**、**M5025 MFP**、**M5035 MFP**、**M9040 MFP**、**M9050 MFP**、および **HP Color LaserJet CM4730 MFP**、**CM6040 MFP** シリーズでのファックス ヘッダーの設定、確 認、または変更

- **1.** コントロール パネルの [管理] アイコンをタッチして、[管理] メニューを開きます。
- **2.** [初期セットアップ] をタッチして、[初期セットアップ] メニューを表示します。
- **3.** [ファックス セットアップ] をタッチして、[ファックス セットアップ] メニューを表示します。
- **4.** [必要な設定] をタッチして、[必要な設定] メニューを表示します。
- **5.** [ファックス ヘッダー情報] をタッチして、ヘッダー情報を表示します。
- **6.** [電話番号] をタッチして、[電話番号] 画面を表示します。
- **7.** テキスト ボックスをタッチして、キーボードを表示します。
- **8.** キーボードを使用して電話番号を入力して、[OK] をタッチします。
- **9.** [保存] をタッチして、ヘッダー電話番号を保存します。
- **10.** [会社名] をタッチして、処理を繰り返します。

# 第 1 章 設定 JAWW

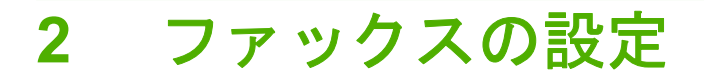

この章では、コントロール パネルのファックス メニューからアクセスできる MFP ファックス アク セサリの設定について説明します。コントロール パネル以外にも、リモート設定ツールを使用してこ れらの設定にアクセスできます。

注記: 以下の設定の詳細については、1 [ページの](#page-8-0) 「設定」を参照してください。次のファックス設 定は第 1 章で説明済みであるため、ここでは説明しません:ファックスのキャンセル、日付と時刻、 場所の設定、ヘッダーの設定。

# リモートでのファックス設定

MFP コントロール パネルだけでなく、さまざまなソフトウェア ツールを使用して、ファックス アク セサリをリモートで設定できます。MFP には内蔵 Web サーバー (EWS) が組み込まれているため、 Web ブラウザまたは HP Web Jetadmin (WJA) のいずれかを使用して Web 上でファックス アクセサ リを設定できます。また、HP MFP Digital Sending Software 設定ユーティリティ (DSS) を使用し て、ネットワークに接続したコンピュータからネットワーク上でファックス アクセサリを設定するこ ともできます。これらのツールを使用すると、本書で説明している MFP ファックス メニューから利 用可能なほとんどのファックス アクセサリ設定にアクセスできます。

listy <mark>注記: DSS 設定ユーティリティでは、MFP のアナログ ファックス機能の有効または無効を切り替</mark> えることができます。DSS 設定ユーティリティでアナログ ファックスを無効にし、設定ユーティリ ティから MFP を切り離すと、EWS または WJA の [デジタル送信] メニューに [ファックス送信] が表 示されなくなります。この場合は、DSS 設定ユーティリティを使用して MFP のアナログ ファックス を有効にします。

# **Web** ブラウザ

MFP には、内蔵 Web サーバー (EWS) があります。EWS を使用すると、この章で説明するように Web ブラウザでアナログ ファックス設定にアクセスして設定できます。

Web ブラウザを使用して EWS のファックス設定画面にアクセスするには、次の手順を実行します。

- **1.** ブラウザの URL アドレス バーに MFP の IP アドレスを入力し、Enter キーを押して EWS の [MFP の設定] 画面を開きます。MFP の IP アドレスを取得するには、[MFP の設定] ページを印 刷します。
- $\mathbb{B}^r$ 注記: DSS を使用している場合は、DSS が制御下にあることを示すメッセージが EWS に表 示されます。設定を変更するには、DSS を使用する必要があります。
- **2.** [デジタル送信] タブをクリックします。
- **3. [**ファックス送信**]** タブを選択してファックス設定画面を開きます。
- **4.** [ファックス設定] 画面で設定を変更し、**[OK]** をクリックしてその設定を適用します。**[**詳細設 定**]** を選択して [MFP モデムの詳細設定] 画面を開き、その他のファックス設定を行います。設定 値の詳細については、設定方法に関する本書の説明を参照してください。
- **5.** 設定を変更した後、**[OK]** をクリックしてその設定を適用します。

### **HP Web Jetadmin**

HP Web Jetadmin を使用して MFP のアナログ ファックス設定にアクセスするには、次の手順を実行 します。HP Web Jetadmin の詳細については、『**HP Web Jetadmin** リファレンス マニュアル』を参 照してください。

- **1.** HP Web Jetadmin を起動します。
- **2. [**一覧表**]** テキスト ボックスで、**[**クイック デバイス検索**]** テキスト ボックスに MFP の IP アドレ スを入力します。**[Go]** をクリックすると、右側のウィンドウにデバイスのステータスが表示さ れます。そのウィンドウのステータス ドロップダウン メニューから **[**デジタル送信とファック ス**]** を選択します。
- **3. [**ファックス設定**]** または **[**ファックスの詳細設定**]** セクションのオプションを設定します。個々の 設定については、設定の横のコンテキスト ヘルプを選択してください。
- **4.** 設定を変更した後、**[**適用**]** を選択してその設定を適用します。

1 台の MFP だけでなく、複数のデバイスを設定することもできます。複数デバイス モードでは、複 数の MFP を一度に設定します。この機能の詳細については、『**HP Web Jetadmin** リファレンス マニ ュアル』を参照してください。

# **HP MFP Digital Sending Software** 設定ユーティリティ

DSS 設定ユーティリティを使用して MFP のアナログ ファックス設定にアクセスするには、次の手順 を実行します。

- **1.** コンピュータまたはサーバーでユーティリティを起動し、メイン画面を開きます。
- **2.** MFP を選択し、メイン画面の **[MFP** の設定**]** ボタンをクリックします。次に [ファックス送信] タ ブを選択して [ファックス設定] 画面を開きます。
- **3.** MFP のファックス機能を有効にするには、**[**ファックスへの送信機能を有効にする**]** を選択しま す。アナログ ファックス設定にアクセスするには、**[**ファックスの送信**]**ドロップダウン リストか ら [MFP の内蔵モデムから直接] を選択します。[ファックスの設定] 画面で設定を変更し、[OK] をクリックしてその設定を適用します。**[**詳細設定**]** をクリックして [MFP モデムの詳細設定] 画 面を開き、その他のファックス設定を行います。

これらの設定値の詳細については、設定方法に関する本書の説明を参照してください。

**4.** 設定を変更した後、**[OK]** をクリックしてその設定を適用します。

1 台の MFP だけでなく、複数のデバイスを設定することもできます。HP MFP Digital Sending Software 設定ユーティリティの詳細については、『**HP MFP Digital Sending Software** ユーザーズ ガイド』ま たは『**HP MFP Digital Sending Software** サポート ガイド』を参照してください。

 $\mathbb{B}^n$ 注記: ファックス方式の機能と設定によっては、これらのオプションの一部が表示されなかった り、設定できなかったりする場合があります。

# ファックス送信設定

# ダイアル トーン検出の設定

ダイアル トーン検出の設定では、ファックスを送信する前にダイアル トーンを確認するかどうかを 決定します。

**HP LaserJet 4345mfp** と **9040/9050mfp**、および **HP Color LaserJet 4730mfp** と **9500mfp** でダイアル トーン 検出を設定する

- **1.** コントロール パネルの [メニュー] ボタンを押して、メイン メニューを開きます。
- **2.** [ファックス] をタッチして、ファックス メニューを開きます。
- **3.** スクロールして、[ファックス送信] をタッチします。
- **4.** スクロールして [ダイアルトーンを検出]をタッチし、ダイアル トーン検出の設定を表示します。
- **5.** ダイアル トーン検出を無効にするには [オフ] (デフォルト) をタッチします。有効にするには [オ ン] をタッチします。

**HP LaserJet M3025 MFP**、**M3027 MFP**、**M4345 MFP**、**M5025 MFP**、**M5035 MFP**、**M9040 MFP**、**M9050 MFP**、および **HP Color LaserJet CM4730 MFP**、**CM6040 MFP** シリーズでダイアル トーン検出を設定する

- **1.** コントロール パネルで、スクロールして [管理] アイコンをタッチし、[管理] メニューを開きま す。
- **2.** スクロールして、[初期セットアップ] にタッチして、初期設定メニューを開きます。
- **3.** [ファックス セットアップ] をタッチして、ファックス設定メニューを開きます。
- **4.** [ファックス送信設定] をタッチして、下矢印を使用して [ダイアルトーンを検出] にスクロールし ます。
- **5.** ダイアル トーン検出を有効にするには [有効] (デフォルト) をタッチします。無効にするには [無 効] をタッチします。

# オーバーレイ ヘッダーの設定 **(**ファックス送信側**)**

オーバーレイ ヘッダーは、日付、時刻、会社名、電話番号、およびページ番号で構成されており、送 信するファックスのページ上部に印刷されます。この設定では、ヘッダーをページ上部に付加する か、オーバーレイとして印刷するかを決定します。ヘッダーをページ上部に付加する場合は、ページ のデータが下に移動し、ページ下部のデータが次のページに移動して、印刷するページが増える場合 があります。ヘッダーをオーバーレイとして印刷する場合は、ページのデータは移動しませんが、ヘ ッダーがページ上部のデータに重なって印刷される場合があります。

注記: ファックス転送が有効になっている場合は、オーバーレイを有効にしても、オーバーレイ ヘ ッダーが常にページ上部に付加されます。

**HP LaserJet 4345mfp** と **9040/9050mfp**、および **HP Color LaserJet 4730mfp** と **9500mfp** でファックス送信 側のオーバーレイ ヘッダーを設定する

- **1.** コントロール パネルの [メニュー] ボタンを押して、メイン メニューを開きます。
- **2.** [ファックス] をタッチして、ファックス メニューを開きます。
- **3.** スクロールして、[ファックス送信] をタッチします。
- **4.** [オーバーレイ ヘッダ] をタッチして、ヘッダーの設定を表示します。
- **5.** ヘッダーをオーバーレイとして印刷するには [はい] をタッチします。ヘッダーをページ上部に付 加するには [いいえ] (デフォルト) をタッチします。

**HP LaserJet M3025 MFP**、**M3027 MFP**、**M4345 MFP**、**M5025 MFP**、**M5035 MFP**、**M9040 MFP**、**M9050 MFP**、および **HP Color LaserJet CM4730 MFP**、**CM6040 MFP** シリーズでファックス送信側のオーバーレイ ヘッダーを設定する

- **1.** コントロール パネルの [管理] アイコンをタッチして、[管理] メニューを開きます。
- **2.** スクロールして、[デフォルト ジョブ オプション] をタッチします。
- **3.** スクロールして、[デフォルト ファックス オプション] をタッチします。
- **4.** スクロールして、[ファックス送信] をタッチします。
- **5.** [ファックス ヘッダ] をタッチして、ヘッダーの設定を表示します。
- **6.** ヘッダーをオーバーレイとして印刷するには [オーバーレイ] をタッチします。ヘッダーをページ 上部に付加するには [プリペンド] (デフォルト) をタッチします。
- **7.** [保存] をタッチします。

# ダイアル モードの設定

ダイアル モード設定では、 使用するダイアル タイプをトーン (プッシュホン) またはパルス (ダイア ル式電話) のいずれかに設定します。

ダイアル モードを設定するには、次の手順を実行します。

**HP LaserJet 4345mfp** と **9040/9050mfp**、および **HP Color LaserJet 4730mfp** と **9500mfp** でダイアル モード を設定する

- **1.** コントロール パネルの [メニュー] ボタンを押して、メイン メニューを開きます。
- **2.** [ファックス] をタッチして、ファックス メニューを開きます。
- **3.** スクロールして、[ファックス送信] をタッチします。下矢印キーを使用して [ダイアル モード] ま でスクロールします。
- **4.** [ダイアル モード] をタッチして、ダイアル モードの設定を表示します。
- **5.** ファックスをトーン ダイアルに設定するには [トーン] (デフォルト) をタッチします。パルス ダ イアルに設定するには [パルス] をタッチします。

**HP LaserJet M3025 MFP**、**M3027 MFP**、**M4345 MFP**、**M5025 MFP**、**M5035 MFP**、**M9040 MFP**、**M9050 MFP**、および **HP Color LaserJet CM4730 MFP**、**CM6040 MFP** シリーズでダイアル モードを設定する

- **1.** コントロール パネルで、スクロールして [管理] アイコンをタッチし、[管理] メニューを開きま す。
- **2.** スクロールして、[初期セットアップ] にタッチして、初期設定メニューを開きます。
- **3.** [ファックス セットアップ] をタッチして、ファックス設定メニューを開きます。
- **4.** [ファックス送信設定] をタッチし、下矢印キーを使用して [ダイアル モード] までスクロールしま す。
- **5.** [ダイアル モード] をタッチして、ダイアル モードの設定を表示します。
- **6.** ファックスをトーン ダイアルに設定するには [トーン] (デフォルト) をタッチします。パルス ダ イアルに設定するには [パルス] をタッチします。
- **7.** [保存] をタッチします。

## ダイアル局番の設定

ダイアル局番の設定では、ダイアル時の局番 (外線発信時の「9」など) を入力できます。ダイアル時 には、この局番がすべての電話番号に自動的に追加されます。

注記: 局番と電話番号の間にポーズが必要な場合があります。2 秒間のポーズを挿入するには、カ ンマ (**,**) を入力します。カンマの使用についての詳細は、72 ページの [「ファックスの送信」を](#page-79-0)参照 してください。

**HP LaserJet 4345mfp** と **9040/9050mfp**、および **HP Color LaserJet 4730mfp** と **9500mfp** でダイアル局番を 設定する

- **1.** コントロール パネルの [メニュー] ボタンを押して、メイン メニューを開きます。
- **2.** [ファックス] をタッチして、ファックス メニューを開きます。
- **3.** スクロールして、[ファックス送信] をタッチします。
- **4.** スクロールして [ダイアル プレフィックス] をタッチし、局番設定を表示します。
- **5.** ダイアル局番を無効にするには [オフ] (デフォルト) をタッチします。キーボードを使用可能にし て局番を入力するには [カスタム] をタッチします。
- **6.** 局番を入力し、[OK] をタッチします。

**HP LaserJet M3025 MFP**、**M3027 MFP**、**M4345 MFP**、**M5025 MFP**、**M5035 MFP**、**M9040 MFP**、**M9050 MFP**、および **HP Color LaserJet CM4730 MFP**、**CM6040 MFP** シリーズでダイアル局番を設定する

- **1.** コントロール パネルで、スクロールして [管理] アイコンをタッチし、[管理] メニューを開きま す。
- **2.** スクロールして、[初期セットアップ] にタッチして、初期設定メニューを開きます。
- **3.** [ファックス セットアップ] をタッチして、ファックス設定メニューを開きます。
- **4.** [ファックス送信設定] をタッチして、下矢印を使用して [ダイアル プレフィックス] にスクロール し、局番設定を表示します。
- **5.** [カスタム] にタッチして、ダイアル局番を入力します。
- 注記: ダイアル局番を無効にするには、[オフ] (デフォルト) をタッチし、[保存] をタッチして から、残りの手順を省略します。
- **6.** [保存] をタッチして **[**ダイアル プレフィックスの設定**]** 画面を開きます。
- **7.** [ダイアル プレフィックス番号] をタッチします。
- **8.** テキスト ボックスをタッチして、キーボードを表示します。
- **9.** ダイアル局番を入力して [OK] をタッチします。
- **10.** [保存] をタッチします。

# リダイアル ルールの設定

### 通話中の場合のリダイアルを設定する

通話中の場合のリダイアル設定では、通話中の場合にファックス アクセサリがリダイアルを行う回 数 (0 ~ 9) を選択します。リダイアルの間隔は [リダイアルの間隔] 設定で設定します。

**HP LaserJet 4345mfp** と **9040/9050mfp** および **HP Color LaserJet 4730mfp** と **9500mfp** で通話中の場合のリ ダイアルを設定する

- **1.** コントロール パネルの [メニュー] ボタンを押して、メイン メニューを開きます。
- **2.** [ファックス] をタッチして、ファックス メニューを開きます。
- **3.** スクロールして、[ファックス送信] をタッチします。
- **4.** [通話中の場合のリダイアル] をタッチして、通話中の場合のリダイアル設定画面を開きます。
- **5.** 上下の矢印を使用して数値を選択し (デフォルト値は 3)、[OK] をタッチします。

**HP LaserJet M3025 MFP**、**M3027 MFP**、**M4345 MFP**、**M5025 MFP**、**M5035 MFP**、**M9040 MFP**、**M9050 MFP**、および **HP Color LaserJet CM4730 MFP**、**CM6040 MFP** シリーズで通話中の場合のリダイアルを設定す る

- **1.** コントロール パネルで、スクロールして [管理] アイコンをタッチし、[管理] メニューを開きま す。
- **2.** スクロールして、[初期セットアップ] をタッチします。
- **3.** スクロールして、[ファックス セットアップ] をタッチします。
- **4.** [ファックス送信設定] をタッチして、下矢印を使用して [通話中の場合のリダイアル] にスクロー ルします。
- **5.** テキスト ボックスをタッチして、キーボードを表示します。
- **6.** 値 (0 ~ 9) を入力して、[OK] をタッチします。
- **7.** [保存] をタッチします。

#### 応答がない場合のリダイアルを設定する

応答がない場合のリダイアルの設定では、ダイアルした番号に応答がない場合にファックス アクセサ リがリダイアルを行う回数を選択します。リダイアルの回数は、国/地域の設定に応じて 0 ~ 1 (米国 で使用) または 0 ~ 2 のいずれかです。リダイアルの間隔は [リダイアルの間隔] 設定で設定します。

**HP LaserJet 4345mfp** と **9040/9050mfp** および **HP Color LaserJet 4730mfp** と **9500mfp** で応答がない場合の リダイアルを設定する

- **1.** コントロール パネルの [メニュー] ボタンを押して、メイン メニューを開きます。
- **2.** [ファックス] をタッチして、ファックス メニューを開きます。
- **3.** スクロールして、[ファックス送信] をタッチします。
- **4.** スクロールして、[無応答時のリダイアル] をタッチし、設定画面を開きます。
- **5.** 上下の矢印を使用して数値を選択し (デフォルト値は 0)、[OK] をタッチします。

**HP LaserJet M3025 MFP**、**M3027 MFP**、**M4345 MFP**、**M5025 MFP**、**M5035 MFP**、**M9040 MFP**、**M9050 MFP**、および **HP Color LaserJet CM4730 MFP**、**CM6040 MFP** シリーズで通話中の場合のリダイアルを設定す る

- **1.** コントロール パネルで、スクロールして [管理] アイコンをタッチし、[管理] メニューを開きま す。
- **2.** スクロールして、[初期セットアップ] にタッチして、初期設定メニューを開きます。
- **3.** スクロールして、[ファックス セットアップ] にタッチして、ファックス設定メニューを開きま す。
- **4.** [ファックス送信設定] をタッチして、下矢印を使用して [無応答時のリダイアル] にスクロールし ます。
- **5.** [なし] または [1 回のみ] をタッチします。
- **6.** [保存] をタッチします。

#### リダイアル間隔を設定する

リダイアル間隔の設定では、ダイアルした番号が通話中または応答しない場合のリダイアル間隔を分 単位で選択します。

注記: **[**通話中の場合のリダイアル**]** と **[**応答がない場合のリダイアル**]** を両方ともオフに設定する と、コントロール パネルにリダイアル メッセージが表示されます。このエラーは、ファックス アク セサリが番号をダイアルし、接続を確立した後に、接続が切断されると発生します。このエラーの結 果、リダイアルの設定に関係なく、ファックス アクセサリはリダイアルを 2 回試みます (最初は 26,400 bps でリダイアルし、失敗すると 2 回目は 14,400 bps でリダイアルします)。このリダイアル 操作中に、リダイアル中であることを示すメッセージがコントロール パネルに表示されます。

**HP LaserJet 4345mfp** と **9040/9050mfp**、および **HP Color LaserJet 4730mfp** と **9500mfp** でリダイアル間隔 を設定する

- **1.** コントロール パネルの [メニュー] ボタンを押して、メイン メニューを開きます。
- **2.** [ファックス] をタッチして、ファックス メニューを開きます。
- **3.** スクロールして、[ファックス送信] をタッチします。
- **4.** スクロールして、[リダイアル間隔] をタッチし、設定画面を開きます。
- **5.** 上下の矢印を使用して数値を選択し (1 ~ 5 分、デフォルト値は 5)、[OK] をタッチします。

**HP LaserJet M3025 MFP**、**M3027 MFP**、**M4345 MFP**、**M5025 MFP**、**M5035 MFP**、**M9040 MFP**、**M9050 MFP**、および **HP Color LaserJet CM4730 MFP**、**CM6040 MFP** シリーズでリダイアル間隔を設定する

- **1.** コントロール パネルで、スクロールして [管理] アイコンをタッチし、[管理] メニューを開きま す。
- **2.** スクロールして、[初期セットアップ] にタッチして、初期設定メニューを開きます。
- **3.** [ファックス セットアップ] をタッチして、ファックス設定メニューを開きます。
- **4.** [ファックス送信設定] をタッチして、下矢印を使用して [リダイアル間隔] にスクロールします。
- **5.** テキスト ボックスをタッチして、キーボードを表示します。
- **6.** 値 (1 ~ 5) を入力して、[OK] をタッチします。
- **7.** [保存] をタッチします。

### ファックス送信側の解像度設定

ファックス送信側の解像度設定によって、ファックス受信側でサポートされる最大解像度が決まりま す。ファックス アクセサリでは、この設定で制限される範囲で可能な限り高い解像度と、ファックス 受信側の最大解像度を使用します。

 $\stackrel{\Rightarrow}{\mathbb{P}}$  注記 : 幅が 21.25 cm (8.5 インチ) より広いファックスは自動的に標準または高画質で送信され、通 話時間が短縮されます。

注記: 解像度のデフォルトの設定は、旧式の MFP モデルの解像度のデフォルト設定よりも dpi 値 が低くなっています。たとえば、旧式の MFP モデルの解像度のデフォルト設定は、[高画質] (200 × 200 dpi) でした。

注記: 解像度が高いほど伝送時間が長くかかります。

**HP LaserJet 4345mfp** と **9040/9050mfp**、および **HP Color LaserJet 4730mfp** と **9500mfp** でファックス送信 側の解像度を設定する

- **1.** コントロール パネルの [メニュー] ボタンを押して、メイン メニューを開きます。
- **2.** [ファックス] をタッチして、ファックス メニューを開きます。
- **3.** スクロールして、[ファックス送信] をタッチします。
- **4.** [デフォルト解像度] をタッチして、解像度の設定を表示します。
- **5.** [標準画質] (200 x 100 dpi、デフォルト)、[高画質] (200 x 200 dpi)、または [最高画質] (300 x 300 dpi) をタッチして、解像度を選択します。

**HP LaserJet M3025 MFP**、**M3027 MFP**、**M4345 MFP**、**M5025 MFP**、**M5035 MFP**、**M9040 MFP**、**M9050 MFP**、および **HP Color LaserJet CM4730 MFP**、**CM6040 MFP** シリーズでファックス送信側の解像度を設定す る

- **1.** コントロール パネルで、スクロールして [管理] アイコンをタッチし、[管理] メニューを開きま す。
- **2.** [デフォルト ジョブ オプション] をタッチします。
- **3.** [デフォルト ファックス オプション] をタッチします。
- **4.** スクロールして、[ファックス送信] をタッチします。
- **5.** [解像度] をタッチして、解像度の設定を表示します。
- **6.** [標準画質] (200 x 100 dpi、デフォルト)、[高画質] (200 x 200 dpi)、または [最高画質] (300nbsp;xnbsp;300nbsp;dpi) をタッチして、解像度を選択します。
- **7.** [保存] をタッチします。

#### 請求書コードの設定

請求書コード設定が有効な場合は、ファックスの送信時に番号の入力を要求するプロンプトが表示さ れます。この番号が請求書コード レポートに記載されます。請求書コード レポートを確認するに は、レポートを印刷するか、アプリケーションを使用してクエリを実行します。

**HP LaserJet 4345mfp** および **HP Color LaserJet 4730mfp**、**9040/9050mfp**、**9500mfp** で請求書コードを設定 する

- **1.** コントロール パネルの [メニュー] ボタンを押して、メイン メニューを開きます。
- **2.** [ファックス] をタッチして、ファックス メニューを開きます。
- **3.** スクロールして [ファックス送信] をタッチし、ファックス送信の設定を表示します。
- **4.** スクロールして [請求書コード] をタッチし、請求書コードの設定を表示します。
- **5.** [カスタム] をタッチして、請求書コード画面を開きます。上下の矢印を使用して請求書コードの 最小桁数を選択し、[OK] をタッチして請求書コードを有効にします。請求書コードを無効にす るには、[オフ] (デフォルト) をタッチします。

**HP LaserJet M3025 MFP**、**M3027 MFP**、**M4345 MFP**、**M5025 MFP**、**M5035 MFP**、**M9040 MFP**、**M9050 MFP**、および **HP Color LaserJet CM4730 MFP**、**CM6040 MFP** シリーズで請求書コードを設定する

- **1.** コントロール パネルで、スクロールして [管理] アイコンをタッチし、[管理] メニューを開きま す。
- **2.** スクロールして [初期セットアップ] をタッチし、[ファックス セットアップ] をタッチして、ファ ックス メニューを開きます。
- **3.** [ファックス送信設定] をタッチして、ファックス送信の設定を表示します。
- **4.** スクロールして [請求書コード] をタッチし、請求書コードの設定を表示します。
- **5.** [カスタム] をタッチして、請求書コードを有効にします。
- 注記: 請求書コードを無効にするには、[オフ] をタッチし、[保存] をタッチしてから、残りの 手順を省略します。
- **6.** [保存] をタッチして、請求書コード 画面を開きます。
- **7.** テキスト ボックスをタッチして、キーボードを表示します。
- **8.** 請求書コードの最小桁数を入力し、[OK] をタッチします。
- **9.** [保存] をタッチします。

#### **JBIG** 圧縮モードの設定

JBIG 圧縮を有効にすると、ファックスの伝送時間を短縮して電話料金を削減できるので便利です。 ただし、旧式のファックス装置と通信するときに互換性の問題が発生する場合があります。このよう な場合は JBIG を無効にする必要があります。

注記: JBIG 圧縮を使用できるのは、送信側と受信側の両方が JBIG 圧縮に対応している場合に限ら れます。

JBIG 圧縮を有効または無効にするには、次の手順を実行します。

**HP LaserJet 4345mfp** と **9040/9050mfp**、および **HP Color LaserJet 4730mfp** と **9500mfp** で **JBIG** 圧縮モー ドを設定する

- **1.** コントロール パネルの [メニュー] ボタンを押して、メイン メニューを開きます。
- **2.** [ファックス] をタッチして、ファックス メニューを開きます。
- **3.** [オプションのファックス セットアップ] をタッチして、オプション設定項目を表示します。
- **4.** [JBIG 圧縮] をタッチして、設定を表示します。
- **5.** JBIG 圧縮モードを有効にするには [オン] (デフォルト) をタッチします。無効にするには [オフ] をタッチします。

**HP LaserJet M3025 MFP**、**M3027 MFP**、**M4345 MFP**、**M5025 MFP**、**M5035 MFP**、**M9040 MFP**、**M9050 MFP**、および **HP Color LaserJet CM4730 MFP**、**CM6040 MFP** シリーズで **JBIG** 圧縮モードを設定する

- **1.** コントロール パネルで、スクロールして [管理] アイコンをタッチし、[管理] メニューを開きま す。
- **2.** スクロールして、[初期セットアップ] をタッチします。
- **3.** スクロールして、[ファックス セットアップ] をタッチします。
- **4.** スクロールして、[ファックス送信設定] をタッチします。
- **5.** [JBIG 圧縮] をタッチして、設定を表示します。
- **6.** JBIG 圧縮モードを有効にするには [有効] (デフォルト) をタッチします。無効にするには [無効] をタッチします。

#### 鮮明度設定の変更

鮮明度設定では、MFP で原稿をスキャンするときにスキャナで使用する鮮明度を指定します。鮮明度 によって原稿の輪郭が強調され、不鮮明または細かいテキストやグラフィックがより鮮明に再現され ます。鮮明度を上げると解像度が高くなり、同時に送信時間も長くなります。

**HP LaserJet 4345 MFP** と **9040/9050mfp**、および **HP Color LaserJet 4730mfp** と **9500mfp** で鮮明度設定を変 更する

- **1.** コントロール パネルのメイン画面の [ファックス] アイコンをタッチして、[ファックス] 画面を表 示します。
- **2.** [設定] をタッチして、[設定] 画面を表示します。
- **3.** [ファックス設定] アイコンをタッチして、[ファックスの設定] 画面を表示します。
- **4.** [拡張] タブの下の左矢印をタッチすると鮮明度が低くなり、右矢印をタッチすると鮮明度が高く なります。
- **5.** [OK] をタッチして、設定を適用します。

**HP LaserJet M3025 MFP**、**M3027 MFP**、**M4345 MFP**、**M5025 MFP**、**M5035 MFP**、**M9040 MFP**、**M9050 MFP**、および **HP Color LaserJet CM4730 MFP**、**CM6040 MFP** シリーズで鮮明度設定を変更する

- **1.** コントロール パネルの [ファックス] アイコンをタッチして、[ファックス] 画面を表示します。
- **2.** スクロールして [その他のオプション] をタッチします。
- **3.** スクロールして [イメージ調整] をタッチします。
- **4.** スクロールして [鮮明度] をタッチします。
- **5.** 左矢印をタッチすると鮮明度が低くなり、右矢印をタッチすると鮮明度が高くなります。
- **6.** [OK] をタッチして、設定を適用します。

# 背景設定の変更

カラー用紙に印刷されたドキュメントをファックス送信する場合は、ファックス コピーが縞模様や不 鮮明になる原因である背景を削除することによって、ファックス コピーの画質を向上させることがで きます。

**HP LaserJet 4345mfp** と **9040/9050mfp**、および **HP Color LaserJet 4730mfp** と **9500mfp** で背景設定を変更 する

- **1.** コントロール パネルのメイン画面の [ファックス] アイコンをタッチして、[ファックス] 画面を表 示します。
- **2.** [設定] をタッチして、[設定] 画面を表示します。
- **3.** [ファックス設定] アイコンをタッチして、[ファックスの設定] 画面を表示します。
- **4.** [拡張] タブで、左矢印をタッチすると背景が濃くなり、右矢印をタッチすると背景が薄くなりま す。
- **5.** [OK] をタッチして、設定を適用します。

**HP LaserJet M3025 MFP**、**M3027 MFP**、**M4345 MFP**、**M5025 MFP**、**M5035 MFP**、**M9040 MFP**、**M9050 MFP**、および **HP Color LaserJet CM4730 MFP**、**CM6040 MFP** シリーズで背景設定を変更する

- **1.** コントロール パネルの [ファックス] アイコンをタッチして、[ファックス] 画面を表示します。
- **2.** スクロールして [その他のオプション] をタッチします。
- **3.** スクロールして [イメージ調整] をタッチします。
- **4.** スクロールして [背景のクリーンアップ] をタッチします。
- **5.** 左矢印または右矢印をタッチして、背景設定を変更します。
- **6.** [OK] をタッチして、設定を適用します。

#### 濃淡設定の変更

濃淡設定では、送信した画像が受信側のファックス装置で印刷されるときの濃淡を調整します。

**HP LaserJet 4345mfp** と **9040/9050mfp**、および **HP Color LaserJet 4730mfp** と **9500mfp** で濃淡設定を変更 する

- **1.** コントロール パネルのメイン画面の [ファックス] アイコンをタッチして、[ファックス] 画面を表 示します。
- **2.** [設定] をタッチして、[設定] 画面を表示します。
- **3.** [薄い] の矢印をタッチすると画像が明るくなり、[濃い] の矢印をタッチすると画像が暗くなりま す。
- **4.** [OK] をタッチして、設定を適用します。

**HP LaserJet M3025 MFP**、**M3027 MFP**、**M4345 MFP**、**M5025 MFP**、**M5035 MFP**、**M9040 MFP**、**M9050 MFP**、および **HP Color LaserJet CM4730 MFP**、**CM6040 MFP** シリーズで濃淡設定を変更する

- **1.** コントロール パネルの [ファックス] アイコンをタッチして、[ファックス] 画面を表示します。
- **2.** スクロールして [その他のオプション] をタッチします。
- **3.** スクロールして [イメージ調整] をタッチします。
- **4.** スクロールして [濃さ] をタッチします。
- **5.** イメージを薄くするには左矢印を、イメージを濃くするには右矢印をタッチします。
- **6.** [OK] をタッチして、設定を適用します。

### ファックス番号の確認の有効化

ファックス番号の確認が有効になっていると、ファックス番号が正しく入力されたことを確認するた めにファックス番号を 2 回入力する必要があります。この機能のデフォルト設定は [<mark>無効]</mark> です。

**HP LaserJet M3025 MFP**、**M3027 MFP**、**M4345 MFP**、**M5025 MFP**、**M5035 MFP**、**M9040 MFP**、**M9050 MFP**、および **HP Color LaserJet CM4730 MFP**、**CM6040 MFP** シリーズでファックス番号の確認を有効にす る

- **1.** コントロール パネルの [管理] アイコンをタッチして、[管理] メニューを開きます。
- **2.** スクロールして [初期セットアップ] をタッチし、[送信設定] をタッチします。
- **3.** スクロールして [ファックス番号の確認] をタッチします。
- **4.** [有効] をタッチします。
- **5.** [保存] をタッチします。

# ファックス番号短縮ダイアル検索の有効化

この機能が有効になっていると、入力されたファックス番号と一致するものが短縮ダイアル リストの 既存の項目にあるかどうかの確認が行われます。一致するものが見つかり、一致結果を確認すると、 MFP がファックス操作を自動的に完了します。この機能のデフォルト設定は [無効] です。

**HP LaserJet M3025 MFP**、**M3027 MFP**、**M4345 MFP**、**M5025 MFP**、**M5035 MFP**、**M9040 MFP**、**M9050 MFP**、および **HP Color LaserJet CM4730 MFP**、**CM6040 MFP** シリーズでファックス番号短縮ダイアル検索を 有効にする

- **1.** コントロール パネルの [管理] アイコンをタッチして、[管理] メニューを開きます。
- **2.** スクロールして [初期セットアップ] をタッチし、[送信設定] をタッチします。
- **3.** スクロールして [短縮ダイアルに一致したファックス番号] をタッチします。
- **4.** [有効] をタッチします。
- **5.** [保存] をタッチします。

# ファックス受信設定

# 応答するまでの呼び出し回数の設定

応答するまでの呼び出し回数の設定では、ファックス アクセサリが応答するまでに呼び出し音が鳴る 回数を決定します。

注記: 応答するまでの呼び出し回数のデフォルトの設定範囲は、国/地域によって異なります。

**HP LaserJet 4345mfp** と **9040/9050mfp**、および **HP Color LaserJet 4730mfp** と **9500mfp** で応答するまでの 呼び出し回数を設定する

- **1.** コントロール パネルの [メニュー] ボタンを押して、メイン メニューを開きます。
- **2.** [ファックス] をタッチして、ファックス メニューを開きます。
- **3.** スクロールして、[ファックス受信] をタッチします。
- **4.** [応答するまでの呼び出し回数] をタッチして、応答するまでの呼び出し回数の画面を開きます。
- **5.** 上下の矢印を使用して呼び出し回数を選択し、[OK] をタッチします。

**HP LaserJet M3025 MFP**、**M3027 MFP**、**M4345 MFP**、**M5025 MFP**、**M5035 MFP**、**M9040 MFP**、**M9050 MFP**、および **HP Color LaserJet CM4730 MFP**、**CM6040 MFP** シリーズで応答するまでの呼び出し回数を設定 する

- **1.** コントロール パネルの [管理] アイコンをタッチして、[管理] メニューを開きます。
- **2.** スクロールして [初期セットアップ] をタッチし、[ファックス セットアップ] をタッチして、ファ ックス メニューを開きます。
- **3.** スクロールして、[ファックス受信設定] をタッチします。
- **4.** [応答するまでの呼び出し回数] をタッチして、応答するまでの呼び出し回数の画面を開きます。
- **5.** 上下の矢印を使用して呼び出し回数 (デフォルトは 2) を選択し、[OK] をタッチします。
- **6.** テキスト ボックスをタッチして、キーボードを表示します。
- **7.** 呼び出し回数 (1 ~ 9) を入力し、[OK] をタッチします。
- **8.** [保存] をタッチします。

# 受信ファックスのスタンプ **(**着信ファックス**)**

受信ファックスのスタンプ設定では、着信したファックスへのスタンプを有効または無効にします。 スタンプでは、着信したページごとに日付、時刻、電話番号、およびページ番号が印刷されます。

**HP LaserJet 4345mfp** と **9040/9050mfp**、および **HP Color LaserJet 4730mfp** と **9500mfp** で受信ファックス のスタンプ **(**着信ファックス**)** を設定する

- **1.** コントロール パネルの [メニュー] ボタンを押して、メイン メニューを開きます。
- **2.** [ファックス] をタッチして、ファックス メニューを開きます。
- **3.** スクロールして [ファックス受信] をタッチし、ファックス受信の設定を表示します。
- **4.** スクロールして [受信ファックスのスタンプ] をタッチし、設定を表示します。
- **5.** スタンプを無効にするには [いいえ] (デフォルト) をタッチします。有効にするには [はい] をタッ チします。

**HP LaserJet M3025 MFP**、**M3027 MFP**、**M4345 MFP**、**M5025 MFP**、**M5035 MFP**、**M9040 MFP**、**M9050 MFP**、および **HP Color LaserJet CM4730 MFP**、**CM6040 MFP** シリーズで受信ファックス **(**着信ファックス**)** のスタンプを設定する

- **1.** コントロール パネルで、スクロールして [管理] アイコンをタッチし、[管理] メニューを開きま す。
- **2.** [デフォルト ジョブ オプション] をタッチし、[デフォルト ファックス オプション] をタッチしま 。<br>す。
- **3.** [ファックス受信] をタッチして、ファックス受信の設定を表示します。
- **4.** [受信ファックスのスタンプ] をタッチして、設定を表示します。
- **5.** スタンプを無効にするには [無効] (デフォルト) をタッチします。有効にするには [有効] をタッチ します。
- **6.** [保存] をタッチします。

# 用紙の大きさに合わせる設定

ファックスを印刷するページ サイズを選択するときは、MFP によって、利用可能なサイズから目的 のサイズに最も近いページ サイズが決定されます。用紙の大きさに合わせる設定が有効になってお り、受信した画像がそのページ サイズよりも大きい場合は、画像がページに収まるように縮小されま す。この設定が無効の場合、ページよりも大きい着信画像はページをまたいで分割されます。

**HP LaserJet 4345mfp** と **9040/9050mfp**、および **HP Color LaserJet 4730mfp** と **9500mfp** で用紙の大きさに 合わせる設定を行う

- **1.** コントロール パネルの [メニュー] ボタンを押して、メイン メニューを開きます。
- **2.** [ファックス] をタッチして、ファックス メニューを開きます。
- **3.** スクロールして、[ファックス受信] をタッチします。
- **4.** [用紙の大きさに合わせる] をタッチして、用紙の大きさに合わせる設定を表示します。
- **5.** 用紙の大きさに合わせる設定を有効にするには [オン] をタッチします。無効にするには [オフ] (デフォルト) をタッチします。

**HP LaserJet M3025 MFP**、**M3027 MFP**、**M4345 MFP**、**M5025 MFP**、**M5035 MFP**、**M9040 MFP**、**M9050 MFP**、および **HP Color LaserJet CM4730 MFP**、**CM6040 MFP** シリーズで用紙の大きさに合わせる設定を行 う

- **1.** コントロール パネルで、スクロールして [管理] アイコンをタッチし、[管理] メニューを開きま す。
- **2.** [デフォルト ジョブ オプション] をタッチし、[デフォルト ファックス オプション] をタッチしま す。
- **3.** スクロールして [ファックス受信] をタッチし、ファックス受信の設定を表示します。
- **4.** [用紙の大きさに合わせる] をタッチして、用紙の大きさに合わせる設定を表示します。
- **5.** 用紙の大きさに合わせる設定を有効にするには [有効] (デフォルト) をタッチします。無効にする には [無効] をタッチします。
- **6.** [保存] をタッチします。

## 給紙トレイの設定

給紙トレイの設定では、ファックスの印刷用紙を供給する MFP 給紙トレイを選択します。

**HP LaserJet 4345mfp** と **9040/9050mfp**、および **HP Color LaserJet 4730mfp** と **9500mfp** で給紙トレイを設 定する

- **1.** コントロール パネルの [メニュー] ボタンを押して、メイン メニューを表示します。
- **2.** [ファックス] をタッチして、ファックス メニューを表示します。
- **3.** 下にスクロールして、[ファックス受信] をタッチします。
- **4.** [ファックス用紙トレイ] をタッチして、設定画面を表示します。
- **5.** 上下の矢印を使用してトレイの番号を選択し (デフォルト値は 0)、[OK] をタッチします。

**HP LaserJet M3025 MFP**、**M3027 MFP**、**M4345 MFP**、**M5025 MFP**、**M5035 MFP**、**M9040 MFP**、**M9050 MFP**、および **HP Color LaserJet CM4730 MFP**、**CM6040 MFP** シリーズで給紙トレイを設定する

- **1.** コントロール パネルで、スクロールして [管理] アイコンをタッチし、[管理] メニューを開きま す。
- **2.** [デフォルト ジョブ オプション] をタッチします。
- **3.** [デフォルト ファックス オプション] をタッチします。
- **4.** [ファックス受信] をタッチして、[ファックス受信] メニューを表示します。
- **5.** [ファックス用紙トレイ] をタッチして、[ファックス用紙トレイ] メニューを表示します。
- **6.** テキスト ボックスをタッチして、使用する用紙トレイの値 (0 (デフォルト) ~ 2) を入力します。 (取り付けられている用紙トレイに応じて、その他の値が表示されます)。
- **7.** [保存] をタッチして、用紙トレイの値を保存します。

#### 排紙ビンの設定

排紙ビンの設定では、印刷されたファックスを受け取る MFP 排紙ビンを指定します。

**HP LaserJet 4345mfp** と **9040/9050mfp**、および **HP Color LaserJet 4730mfp** と **9500mfp** で排紙ビンを設定 する

- **1.** コントロール パネルの [メニュー] ボタンを押して、メイン メニューを表示します。
- **2.** [ファックス] をタッチして、ファックス メニューを表示します。
- **3.** 下にスクロールして、[ファックス受信] をタッチします。
- **4.** 下にスクロールして、[ファックス送信ビン] をタッチし、設定画面を表示します。
- **5.** 上下の矢印を使用してビンの番号を選択し (デフォルト値は 0)、[OK] をタッチします。

**HP LaserJet M3025 MFP**、**M3027 MFP**、**M4345 MFP**、**M5025 MFP**、**M5035 MFP**、**M9040 MFP**、**M9050 MFP**、および **HP Color LaserJet CM4730 MFP**、**CM6040 MFP** シリーズで排紙ビンを設定する

- 注記: [排紙ビン] など、メニュー項目によっては、選択肢が 1 つしかない場合には表示されないも のがあります。
	- **1.** コントロール パネルで、スクロールして [管理] アイコンをタッチし、[管理] メニューを開きま す。
	- **2.** [デフォルト ジョブ オプション] をタッチして、[デフォルト ジョブ オプション] メニューを表示 します。
	- **3.** [デフォルト ファックス オプション] をタッチして、[ファックス受信] メニューを表示します。
	- **4.** [排紙ビン] をタッチして、[排紙ビン] メニューを表示します。
	- **5.** テキスト ボックスをタッチして、使用する用紙トレイの値 (0 (デフォルト) ~ 2) を入力します。 (取り付けられている用紙トレイに応じて、その他の値が表示されます)。
	- **6.** [保存] をタッチします。

## 着信ファックスのブロック

ファックスのブロック設定を使用して、ブロック対象電話番号のリストを作成します。ブロック対象 の電話番号から送信されたファックスを受信した場合、ファックスは印刷されず、すぐにメモリから 削除されます。

注記: ファックス ブロック リストには、番号だけを使用できます。ダッシュやスペースは使用し ないでください。ブロック対象の電話番号から送信されたファックスの番号に、ダッシュやスペース が使用されている場合、そのファックスはブロックされません。

#### ブロック対象ファックス リストを作成する

**HP LaserJet 4345mfp** と **9040/9050mfp**、および **HP Color LaserJet 4730mfp** と **9500mfp** でブロック対象フ ァックス リストを作成する

- **1.** コントロール パネルの [メニュー] ボタンを押して、メイン メニューを開きます。
- **2.** [ファックス] をタッチして、ファックス メニューを開きます。
- **3.** スクロールして、[ファックス受信] をタッチします。
- **4.** スクロールして、[ブロックされたファックス リスト] をタッチし、ブロック対象ファックスのメ ニューを開きます。
- **5.** [ブロックする番号を追加] をタッチして、キーボードを使用可能にします。
- **6.** 電話番号を入力し、[OK] をタッチします。
- **7.** 電話番号を追加するには、ステップ 5 ~ 6 を繰り返します。

**HP LaserJet M3025 MFP**、**M3027 MFP**、**M4345 MFP**、**M5025 MFP**、**M5035 MFP**、**M9040 MFP**、**M9050 MFP**、および **HP Color LaserJet CM4730 MFP**、**CM6040 MFP** シリーズでブロック対象ファックス リストを 作成する

- **1.** コントロール パネルで、スクロールして [管理] アイコンをタッチし、[管理] メニューを開きま す。
- **2.** スクロールして、[初期セットアップ] をタッチします。
- **3.** [ファックス セットアップ] をタッチします。
- **4.** スクロールして、[ファックス受信設定] をタッチします。
- **5.** スクロールして、[ブロックされたファックス リスト] をタッチし、ブロック対象ファックスのメ ニューを開きます。
- **6.** [ブロックする番号を追加] をタッチして、キーボードを使用可能にします。
- **7.** 電話番号を入力し、[OK] をタッチします。
- **8.** 電話番号を追加するには、ステップ 5 ~ 6 を繰り返します。

#### ブロック対象ファックス リストから電話番号を削除する

**HP LaserJet 4345mfp** と **9040/9050mfp**、および **HP Color LaserJet 4730mfp** と **9500mfp** でブロック対象フ ァックス リストから電話番号を削除する

- **1.** コントロール パネルの [メニュー] ボタンを押して、メイン メニューを開きます。
- **2.** [ファックス] をタッチして、ファックス メニューを開きます。
- **3.** スクロールして、[ファックス受信] をタッチします。
- **4.** [ブロックされたファックス リスト] をタッチして、ブロック対象ファックスのメニューを開きま す。
- **5.** [ブロックされた番号を削除] をタッチして、ブロック対象電話番号のリストを表示します。
- **6.** 削除する電話番号がハイライトされるまでリストをスクロールし、その電話番号をタッチして削 除します。続けて他の電話番号を削除する場合は、このステップを繰り返します。
- **7.** [OK] をタッチして終了します。

**HP LaserJet M3025 MFP**、**M3027 MFP**、**M4345 MFP**、**M5025 MFP**、**M5035 MFP**、**M9040 MFP**、**M9050 MFP**、および **HP Color LaserJet CM4730 MFP**、**CM6040 MFP** シリーズでブロック対象ファックス リストか ら番号を削除する

- **1.** コントロール パネルで、スクロールして [管理] アイコンをタッチし、[管理] メニューを開きま す。
- **2.** スクロールして、[初期セットアップ] をタッチします。
- **3.** [ファックス セットアップ] をタッチします。
- **4.** スクロールして、[ファックス受信設定] をタッチします。
- **5.** スクロールして、[ブロックされたファックス リスト] をタッチし、ブロック対象ファックスのメ ニューを開きます。
- **6.** [ブロックされた番号を削除] をタッチして、キーボードを使用可能にします。
- **7.** 電話番号を入力し、[OK] をタッチします。
- **8.** 電話番号を追加するには、ステップ 5 ~ 6 を繰り返します。

#### ブロック対象ファックス リストからすべての電話番号を削除する

**HP LaserJet 4345mfp** と **9040/9050mfp**、および **HP Color LaserJet 4730mfp** と **9500mfp** でブロック対象フ ァックス リストからすべての電話番号を削除する

- **1.** コントロール パネルの [メニュー] ボタンを押して、メイン メニューを開きます。
- **2.** [ファックス] をタッチして、ファックス メニューを開きます。
- **3.** スクロールして、[ファックス受信] をタッチします。
- **4.** スクロールして、[ブロックされたファックス リスト] をタッチし、ブロック対象ファックスのメ ニューを表示します。
- **5.** [ブロックされた番号をすべてクリア] をタッチして、設定画面を開きます。
- **6.** リストからすべての電話番号を削除するには [はい] をタッチします。電話番号を削除せずに終了 するには [いいえ] をタッチします。

**HP LaserJet M3025 MFP**、**M3027 MFP**、**M4345 MFP**、**M5025 MFP**、**M5035 MFP**、**M9040 MFP**、**M9050 MFP**、および **HP Color LaserJet CM4730 MFP**、**CM6040 MFP** シリーズでブロック対象ファックス リストか らすべての電話番号を削除する

- **1.** コントロール パネルで、スクロールして [管理] アイコンをタッチし、[管理] メニューを開きま す。
- **2.** スクロールして、[初期セットアップ] をタッチします。
- **3.** [ファックス セットアップ] をタッチします。
- **4.** スクロールして、[ファックス受信設定] をタッチします。
- **5.** スクロールして、[ブロック対象ファックス番号] をタッチし、ブロック対象ファックスのメニュ ーを開きます。
- **6.** [ブロックされた番号をすべてクリア] をタッチして、キーボードを使用可能にします。
- **7.** リストからすべての電話番号を削除するには [はい] をタッチします。電話番号を削除せずに終了 するには [いいえ] をタッチします。

## ポーリング受信の開始

ファックス装置によっては、別のファックス装置から要求されるまでファックスの送信を待機する機 能があります。ファックス送信を待機している別のファックス装置に対して MFP がポーリングを実 行し、そのファックスの送信を要求することを、ポーリング受信と呼びます。

**HP LaserJet 4345mfp** と **9040/9050mfp**、および **HP Color LaserJet 4730mfp** と **9500mfp** でポーリング受信 を開始する

- **1.** コントロール パネルの [メニュー] ボタンを押して、メイン メニューにアクセスします。
- **2.** [ファックス] をタッチして、[ファックス] メニューを表示します。
- **3.** スクロールして [ファックス機能] をタッチします。
- **4.** [ポーリング受信の初期化] をタッチして、キーボードを表示します。
- **5.** キーボードを使用してポーリング受信番号を入力し、[OK] をタッチします。
- **6.** キーパッドを使用してポーリング受信番号を入力し、スタート をタッチします。
- **7.** 入力した番号にダイヤルされます。保存されたファックスがダイヤル先のファックス装置で待機 中の場合、そのファックスは MFP に送信され、印刷されます。ファックスが待機中ではない場 合、**[**ファックスを利用できません**]** というメッセージが表示されます。ファックス装置でポーリ ング機能がサポートされていない場合、ポーリング無効というエラー メッセージが表示されま す。

**HP LaserJet M3025 MFP**、**M3027 MFP**、**M4345 MFP**、**M5025 MFP**、**M5035 MFP**、**M9040 MFP**、**M9050 MFP**、および **HP Color LaserJet CM4730 MFP**、**CM6040 MFP** シリーズでポーリング受信を開始する

- **1.** コントロール パネルのメイン画面の [ファックス] アイコンをタッチして、[ファックス] 画面を表 示します。
- **2.** [その他のオプション] をタッチして、オプション画面を表示します。
- **3.** 3 ページにスクロールします。
- **4.** [ファックス ポーリング] をタッチして、[ファックス ポーリング] 画面を表示します。
- **5.** テキスト ボックスをタッチして、キーボードを表示します。
- **6.** キーパッドを使用してポーリング受信番号を入力し、[スタート] をタッチします。
- **7.** 入力した番号にダイヤルされます。保存されたファックスがダイヤル先のファックス装置で待機 中の場合、そのファックスは MFP に送信され、印刷されます。ファックスが待機中ではない場 合、**[**ファックスを利用できません**]** というメッセージが表示されます。ファックス装置でポーリ ング機能がサポートされていない場合、ポーリング無効 というエラー メッセージが表示されま す。

#### 通知設定の変更

通知設定では、送信ファックスのステータスをいつ、どのように通知するかを選択します。この設定 は、現在のファックスにのみ適用されます。設定を永久的に変更するには、デフォルトの設定を変更 します。

**HP LaserJet 4345mfp** と **9040/9050mfp**、および **HP Color LaserJet 4730mfp** と **9500mfp** で通知設定を変更 する

- **1.** コントロール パネルのメイン画面の [ファックス] アイコンをタッチして、[ファックス] 画面を表 示します。
- **2.** [通知] をタッチします。
- **3.** [通知] タブで、次の手順を実行します。
	- 通知をオフにするには、[<mark>なし]</mark> をタッチし、[OK] をタッチして設定を終了し、ファックス 機能画面に戻ります。
	- [このジョブ] または [エラー発生時] をタッチして通知を有効化し、次の手順に進みます。
- **4.** 印刷された通知を受け取って通知処理を完了するには、[印刷] をタッチします。または、[電子メ ール] をタッチして、キーボードを表示します。
- 注記: 電子メールによる通知は、電子メールが設定されている場合に有効です。MFP 画面の [電子メール] アイコンの上に「使用できません」と表示されている場合は、電子メールが設定さ れていません。電子メールを設定するには、MFP の [電子メール] メニュー設定を使用します。 電子メールの設定方法の詳細については、MFP のユーザー マニュアルを参照してください。
- **5.** 電子メールを選択した場合は、キーボードを使用して電子メール アドレスを入力します。次に [OK] をタッチして通知設定を終了し、[ファックス] メニューに戻ります。

**HP LaserJet M3025 MFP**、**M3027 MFP**、**M4345 MFP**、**M5025 MFP**、**M5035 MFP**、**M9040 MFP**、**M9050 MFP**、および **HP Color LaserJet CM4730 MFP**、**CM6040 MFP** シリーズで通知設定を変更する

- **1.** コントロール パネルの [ファックス] アイコンをタッチして、[ファックス] 画面を表示します。
- **2.** [その他のオプション] をタッチします。
- **3.** [通知] をタッチします。
- **4.** 以下の通知設定を選択します。
	- [なし] をタッチして、通知をオフにします。
	- [このジョブ] をタッチして、現在のジョブの通知を有効にします。
	- [エラー発生時]をタッチして、現在のジョブでのみエラー通知を有効にします。
- **5.** [印刷] をタッチして印刷された通知を受け取るか、[電子メール] をタッチして電子メールによる 通知を受け取ります。
- **6.** [印刷] を選択した場合は、[OK] をタッチして通知設定を完了します。

#### または

[電子メール] を選択した場合は、キーボードを使用して電子メール アドレスを入力します。 [OK] をタッチして、通知設定を完了します。

# エラー修正モードの設定

通常、ファックス アクセサリではファックスの送受信中に電話線の信号が監視されます。エラー修正 設定がオンになっている場合にファックス アクセサリによって伝送時のエラーが検出されると、ファ ックスのエラー箇所の再送信が要求されます。

ファックスの送受信に問題がある場合と、伝送時のエラーを許容する場合にのみ、エラー修正をオフ にします。海外とファックスを送受信する場合や、衛星電話を接続している場合は、この設定をオフ にすると便利です。

**HP LaserJet 4345mfp** と **9040/9050mfp**、および **HP Color LaserJet 4730mfp** と **9500mfp** でエラー修正モー ドを設定する

- **1.** コントロール パネルの [メニュー] ボタンを押して、メイン メニューを開きます。
- **2.** [ファックス] をタッチして、ファックス メニューを開きます。
- **3.** [オプションのファックス セットアップ] をタッチして、オプション設定項目を表示します。
- **4.** [エラー修正モード] をタッチして、設定を表示します。
- **5.** エラー修正モードを有効にするには [オン] (デフォルト) をタッチします。無効にするには [オ フ] をタッチします。

**HP LaserJet M3025 MFP**、**M3027 MFP**、**M4345 MFP**、**M5025 MFP**、**M5035 MFP**、**M9040 MFP**、**M9050 MFP**、および **HP Color LaserJet CM4730 MFP**、**CM6040 MFP** シリーズでエラー修正モードを設定する

- **1.** コントロール パネルで、スクロールして [管理] アイコンをタッチし、[管理] メニューを開きま す。
- **2.** [初期セットアップ] をタッチしてセットアップ設定メニューを開き、次に [ファックス セットア ップ] をタッチします。
- **3.** [ファックス送信設定] をタッチして、設定を表示します。
- **4.** [エラー修正モード] をタッチして、設定を表示します。
- **5.** エラー修正モードを有効にするには [有効] (デフォルト) をタッチします。無効にするには [無 効] をタッチします。
# モデムの音量の設定

**HP LaserJet 4345mfp** と **9040/9050mfp**、および **HP Color LaserJet 4730mfp** と **9500mfp** でモデムの音量を 設定する

- **1.** コントロール パネルの [メニュー] ボタンを押して、メイン メニューを表示します。
- **2.** [ファックス] をタッチして、ファックス メニューを表示します。
- **3.** [オプションのファックス セットアップ] をタッチして、オプション設定メニューを表示します。
- **4.** [モデムの音量] をタッチして、音量の設定を表示します。
- **5.** [オフ]、[中] (デフォルト)、または [大] をタッチして、音量を設定します。

**HP LaserJet M3025 MFP**、**M3027 MFP**、**M4345 MFP**、**M5025 MFP**、**M5035 MFP**、**M9040 MFP**、**M9050 MFP**、および **HP Color LaserJet CM4730 MFP**、**CM6040 MFP** シリーズでモデムの音量を設定する

- **1.** コントロール パネルで、スクロールして [管理] アイコンをタッチし、[管理] メニューを開きま す。
- **2.** スクロールして、[初期セットアップ] にタッチして、[初期設定] メニューを表示します。
- **3.** [ファックス セットアップ] をタッチして、[ファックス設定] メニューを表示します。
- **4.** [ファックス送信設定] をタッチして、[ファックス送信設定] メニューを表示します。
- **5.** [ファックス ダイアル音量] をタッチして、[ファックス ダイアル音量] メニューを表示します。
- **6.** [オフ]、[低]、または [高] をタッチして、音量を設定します。
- **7.** [保存] をタッチして、音量設定を保存します。

# 呼び出し音の音量の設定

**HP LaserJet 4345mfp** と **9040/9050mfp**、および **HP Color LaserJet 4730mfp** と **9500mfp** で呼び出し音の音 量を設定する

- **1.** コントロール パネルの [メニュー] ボタンを押して、メイン メニューを開きます。
- **2.** コントロール パネルの [管理] アイコンをタッチして、[管理] メニューを開きます。
- **3.** [ファックス] をタッチして、ファックス設定メニューを開きます。
- **4.** [オプションのファックス セットアップ] をタッチします。
- **5.** [呼び出し音量] をタッチして、設定を表示します。
- **6.** [オフ]、[中] (デフォルト)、または [大] をタッチして、音量を設定します。

**HP LaserJet M3025 MFP**、**M3027 MFP**、**M4345 MFP**、**M5025 MFP**、**M5035 MFP**、**M9040 MFP**、**M9050 MFP**、および **HP Color LaserJet CM4730 MFP**、**CM6040 MFP** シリーズで呼び出し音の音量を設定する

- **1.** コントロール パネルで、スクロールして [管理] アイコンをタッチし、[管理] メニューを開きま す。
- **2.** スクロールして、[初期セットアップ] にタッチして、[初期設定] メニューを表示します。
- **3.** [ファックス セットアップ] をタッチして、[ファックス設定] メニューを表示します。
- **4.** [ファックス受信設定] をタッチして、[ファックス受信設定] メニューを表示します。
- **5.** [呼び出し音量] をタッチして、[呼び出し音量] メニューを表示します。
- **6.** [オフ]、[低] (デフォルト)、または [高] をタッチして、音量を設定します。
- **7.** [保存] をタッチして、音量設定を保存します。

# **3** ファックスの使用

この章の以降のセクションでは、ファックスの設定、ファックスの送信、およびファックスの受信に ついて説明します。

- [ファックス機能画面](#page-75-0)
- [ステータス](#page-78-0) メッセージ バー
- [ファックスの送信](#page-79-0)
- [ファックスのキャンセル](#page-89-0)
- [ファックスの受信](#page-91-0)
- 短縮ダイアル [リストの作成と削除](#page-92-0)
- 短縮ダイアル [リストをワンタッチ](#page-96-0) キーに割り当てる
- [音声電話と再試行](#page-97-0)
- [セキュリティで保護されている設定](#page-98-0)
- [ファックス転送の設定](#page-100-0)
- [ファックス印刷のスケジュール設定](#page-102-0) (メモリ ロック)
- VoIP [ネットワーク経由でのファックスの使用](#page-107-0)

# <span id="page-75-0"></span>ファックス機能画面

ファックス機能画面はファックスの送信に使用します。この画面にアクセスするには、コントロー ル パネル のホーム画面に表示されている [ファックス] アイコンを押します。

### **HP LaserJet 4345mfp** と **9040/9050mfp**、および **HP Color LaserJet 4730mfp** と **9500mfp** ファックス機能画面

図 **3-1** HP LaserJet 4345mfp と 9040/9050mfp、および HP Color LaserJet 4730mfp と 9500mfp ファ ックス機能画面

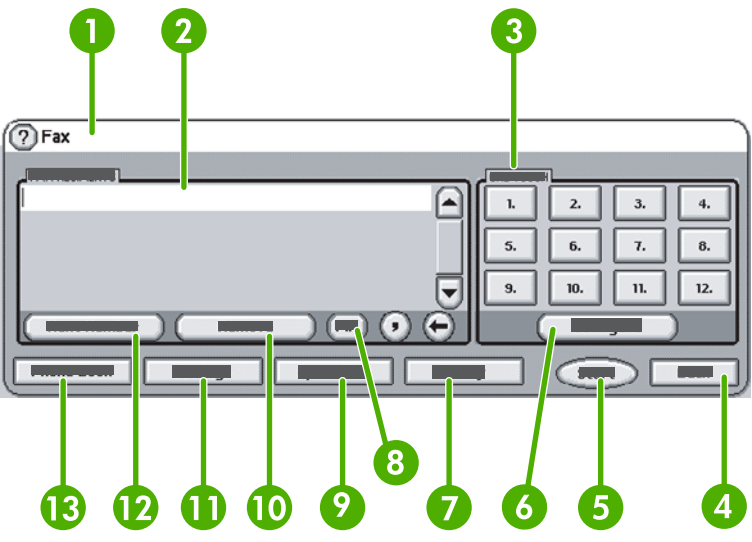

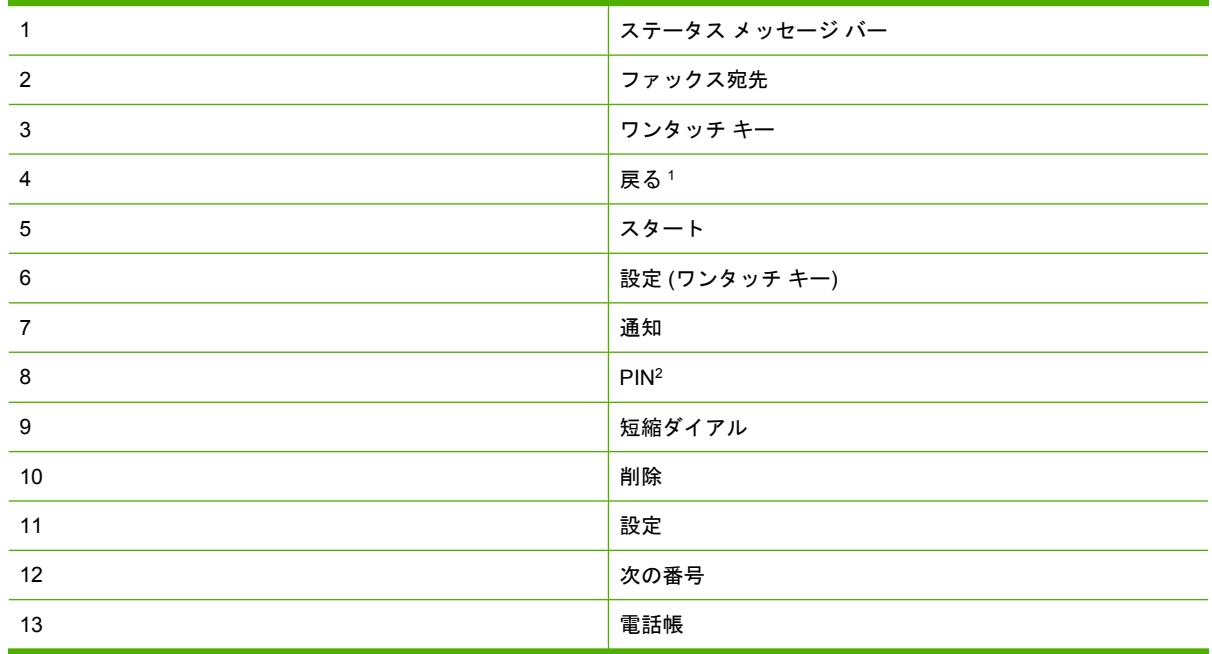

1 HP MFP Digital Sending Software 設定ユーティリティを使用して設定した場合のみ表示されます。 このボタンは、PIN 番号を表示しないように特殊文字の角かっこ (**[** および **]**) を追加する場合にも使 用します。

### **HP LaserJet M3035 MFP**、**M3027 MFP**、**M4345 MFP**、**M5025 MFP**、**M5035 MFP**、**M9040 MFP**、**M9050 MFP**、および **HP Color LaserJet CM4730 MFP**、 **CM6040 MFP** シリーズのファックス機能画面

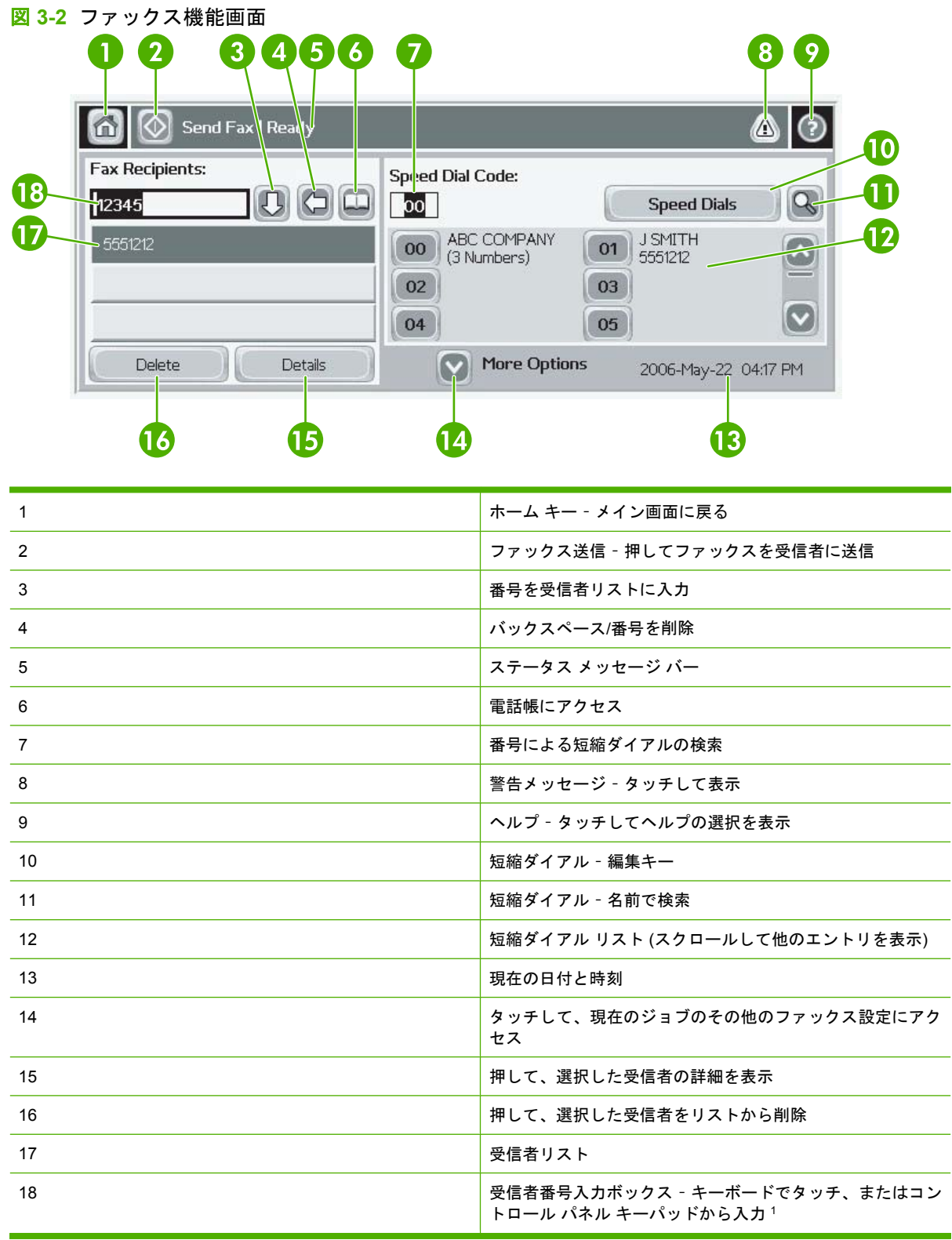

<sup>1</sup> [受信者番号入力ボックス] が押されるとポップ アップ画面が表示されます。この画面には、PIN 番 号を非表示にする特殊文字の角かっこ (**[ ]**) を追加するための [PIN] ボタンと、2 秒間のポーズを表す カンマを挿入する [ポーズ] ボタンが含まれています。以下の図を参照してください。

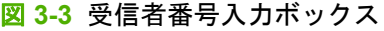

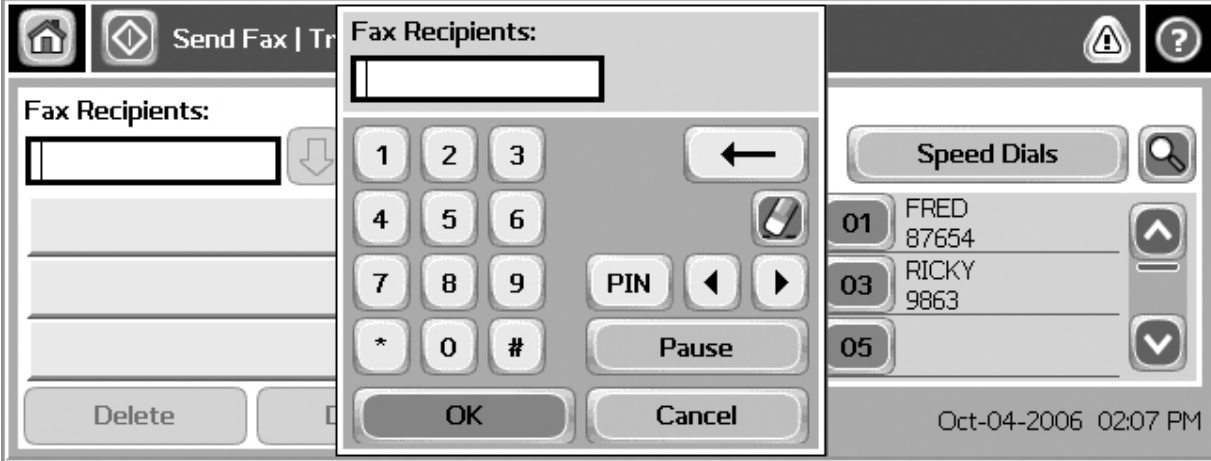

# <span id="page-78-0"></span>ステータス メッセージ バー

ファックスの送受信中は、タッチ スクリーンの上部にあるステータス バーにステータス情報が表示 されます。このステータスには、準備完了、呼び出しの受信中、送信ページ などの情報が表示されま す。

# <span id="page-79-0"></span>ファックスの送信

ファックスを送信するには、次の基本的な 3 つの方法のいずれかで番号を入力します。

- 手動で番号を入力する。
- 短縮ダイアルを使用して番号を入力する。
- 電話帳を使用して番号を入力する (HP MFP Digital Sending Software 設定ユーティリティがイン ストールされており、電話帳にデータが入力されている場合にのみ使用可能)。
- 注記: ファックス送信についてのオンライン情報を参照するには、画面の [?] をタッチしてヘルプ メニューにアクセスし、ヘルプ トピックのリストの [ファックスの送信] をタッチします。

数字キーパッドから電話番号を入力する場合は、ポーズを入れたり、市外局番、PBX システムの外線 発信番号 (通常は 9 または 0)、長距離通話の局番などを入れたりします。カンマ (,) を入力すると、2 秒間のポーズを挿入できます。ファックスの局番設定がダイアル局番を自動的に含めるように設定さ れている場合、ダイアル局番を入力する必要はありません。

注記: ファックスを送信するときは、最初にスキャンが行われてメモリに保存されます。ドキュメ ント全体を保存した後に送信され、メモリから削除されます。通話中または応答がないために送信で きなかったファックスは、メモリから削除されます。[通話中の場合のリダイアル] または [応答がない 場合のリダイアル] が設定されている場合、再試行がすべて失敗するまで、またはファックスが正常 に送信されるまでファックスは削除されません。

## ファックスの送信 **-** 番号の手動入力

ファックスの送信 **- HP LaserJet 4345mfp** と **9040/9050mfp**、および **HP Color LaserJet 4730mfp** と **9500mfp** に番号を手動で入力

- **1.** 自動ドキュメント フィーダ (ADF) またはスキャナのガラスの上にドキュメントを置きます。
- **2.** メイン画面の [ファックス] アイコンをタッチします。管理者が認証を要求している場合は、ユー ザー名とパスワードの入力が要求されることがあります。
- **3.** [設定] をタッチします。[原稿の説明] の設定が原稿の設定に一致していることを確認します。こ の設定には次のものがあります。
	- **[**ページ サイズ**]**:レターや A4 など
	- **[**片面または両面印刷**]**
	- **[**ページ内容**]**:テキスト、テキストとグラフィック、またはグラフィックと写真。グラフィ ックと写真をテキスト モードで送信すると、画質が低下します。
	- **[**印刷の向き**]**:縦または横
	- **[**ジョブ モード**]**:複数のスキャンを 1 つのジョブにまとめます。

設定が一致していない場合は、次の手順を実行します。

- **a.** [原稿の説明] をタッチして、[原稿設定] 画面を表示します。
- **b.** 原稿に合わせて必要な変更を行います。
- **c.** すべての設定が完了したら、[OK] をタッチして [設定] 画面に戻ります。
- 注記: [設定] 画面で行ったすべての設定は一時的な設定であり、現在のファックスにのみ有効 です。
- **4.** [設定] 画面の [ファックス設定] をタッチして、次の設定を調整します。
	- **[**鮮明度**]** 画像の輪郭を強調します。
	- **[**背景**]** カラー用紙のコピーなどから生じる背景を削除します。
	- **[**通知**]** ファックス伝送のステータス (ファックスが送信された場合や、エラーが発生して ファックスが送信されなかった場合など) の通知方法を変更します。

<u> | 注記:</u> [通知] では、現在のファックスの通知設定のみを変更します。

- **5.** すべての設定が完了したら、[OK] をタッチして [設定] 画面に戻ります。
- **6.** [設定] 画面で、送信するファックスの濃淡を調整するには、[薄い] または **[**濃い**]** の矢印をタッチ します。
- **7.** [設定] 画面ですべての設定が完了したら、[OK] をタッチして [ファックス] 画面に戻ります。
- **8.** キーボードを使用して、電話番号を入力します。番号を続けて入力するには、[次の番号] をタッ チして、番号の入力を続行します。

リストから番号を削除するには、矢印キーを使用して番号をハイライトし、[削除] をタッチしま す。

注記: 必要であれば、カンマ (,) を入力して局番 (「9」や「0」) の後に 2 秒間のポーズを挿入 し、残りの番号をダイアルする前に内線電話システムが外線にアクセスするための時間を確保し てください。

[PIN] ボタンを使用して特殊文字の角かっこ (**[** および **]**) を追加し、PIN 番号を表示しないように することもできます。

- **9.** [スタート] をタッチして、ファックスを送信します。タッチ スクリーンの [スタート] ボタンをタ ッチするか、コントロール パネルの緑色の [スタート] ボタンを押します。
	- 注記: [設定] 画面で設定の変更 (通知の変更や片面から両面への変更など) を行った場合は、 [ジョブを処理しています] 画面に**現在の設定を保存しますか** と表示されます。[はい] を押すと、 [ファックス] 画面に戻り、設定内容が保存されます。これにより、同じ設定を使用して別のファ ックスを送信できます。[いいえ] を押すと、設定がクリアされてデフォルト値に戻り、MFP のホ ーム画面が表示されます。

ファックスの送信 **- HP LaserJet M3025 MFP**、**M3027 MFP**、**M4345 MFP**、**M5025 MFP**、**M5035 MFP**、**M9040 MFP**、**M9050 MFP**、および **HP Color LaserJet CM4730 MFP**、**CM6040 MFP** シリーズに番号を手動で入力

- **1.** 自動ドキュメント フィーダ (ADF) またはスキャナのガラスの上にドキュメントを置きます。
- **2.** メイン画面の [ファックス] アイコンをタッチします。ユーザー名とパスワードの入力が要求され ることがあります。
- **3.** [その他のオプション] をタッチします。[原稿の説明] の設定が原稿の設定に一致していることを 確認します。この設定には次のものがあります。
	- **[**原稿のサイズ**]**:レターや A4 など
	- 原稿の面数 **[**片面または両面印刷**]**
- **[**テキスト**/**画像の最適化**]**:テキスト、テキストとグラフィック、またはグラフィックと写 真。グラフィックと写真をテキスト モードで送信すると、画質が低下します。
- **[**印刷の向き**]**:縦または横
- **[**ジョブ作成**]**:複数のスキャンを 1 つのジョブにまとめます。
- イメージ調整
- **[**鮮明度**]**:画像の輪郭を強調します。
- 濃さ
- **[**背景**]**:カラー用紙のコピーなどから生じる背景を削除します。
- **[**通知**]**:ファックス伝送のステータス (ファックスが送信された場合や、エラーが発生して ファックスが送信されなかった場合など) の通知方法を変更します。

注記: [通知] では、現在のファックスの通知設定のみを変更します。

- **4.** すべての設定が完了したら、[OK] をタッチして [設定] メニューに戻ります。
- **5.** [設定] 画面で、[薄い] または [濃い] の矢印をタッチして、送信するファックスの濃淡を調整しま す。
- **6.** [設定] 画面ですべての設定が完了したら、[OK] をタッチして [ファックス] 画面に戻ります。
- **7.** キーボードを使用して、電話番号を入力します。番号を続けて入力するには、[次の番号] をタッ チして、番号の入力を続行します。

リストから番号を削除するには、矢印キーを使用して番号をハイライトし、[<mark>削除]</mark> をタッチしま す。

注記: 必要であれば、カンマ (,) を入力して局番 (「9」や「0」) の後に 2 秒間のポーズを挿入 し、残りの番号をダイアルする前に内線電話システムが外線にアクセスするための時間を確保し てください。カンマを入力するには、受信者番号入力ボックスをタッチすると表示されるコント ロール パネルのキーパッドを使用します。

受信者番号の一部として PIN を入力するには、コントロール パネルのキーパッドを使用しま す。[受信者] フィールドをタッチし、[PIN] ボタンをタッチします。左側の角かっこ (**[**) が挿入さ れます。PIN を入力し、再び [PIN] ボタンをタッチして、右側の角かっこ (**]**) を挿入します。角 かっこ内の番号は、ファックス レポートに記載されるファックス番号には表示されません。

- **8.** [スタート] をタッチして、ファックスを送信します。タッチ スクリーンの [スタート] アイコンを タッチするか、コントロール パネルの緑色の [スタート] ボタンを押します。
- **9.** ファックス宛先の番号が、登録されている 1 つ以上の短縮ダイアルと一致する場合、一致した短 縮ダイアルが表示され、示されている受信者にファックスの送信を続けるかどうかの確認メッセ ージが表示されます。番号を確認してファックスを送信する場合は [はい] をタッチして、ファッ クスをキャンセルする場合は [いいえ] をタッチします。この手順は、ファックス番号短縮ダイア ル検索機能が無効になっている場合は必要ありません。

ファックス宛先の番号が登録されているどの短縮ダイアルとも一致しない場合、番号確認画面が 表示され、ファックス番号を再度入力する必要があります。番号を再度入力してから、[OK] を タッチしてファックスを送信します。この手順は、ファックス番号確認機能が無効になっている 場合は必要ありません。

注記: [設定] 画面で設定の変更 (通知の変更や片面から両面への変更など) を行った場合は、[ジョブ を処理しています] 画面に「現在の設定を保存しますか」と表示されます。[はい] を押すと、[ファッ クス] 画面に戻り、設定内容が保存されます。これにより、同じ設定を使用して別のファックスを送 信できます。[いいえ] を押すと、設定がクリアされてデフォルト値に戻り、MFP のホーム画面が表示 されます。

## 短縮ダイアルを使用したファックスの送信

注記: 短縮ダイアルを使用してファックスを送信する前に、短縮ダイアルを作成する必要がありま す。短縮ダイアルの作成方法については、85 ページの 「短縮ダイアル [リストの作成と削除](#page-92-0) 」を参 照してください。

短縮ダイアルを使用して **HP LaserJet 4345mfp** と **9040/9050mfp** および **HP Color LaserJet 4730mfp** と **9500mfp** からファックスを送信

- **1.** 自動ドキュメント フィーダ (ADF) またはスキャナのガラスの上にドキュメントを置きます。
- **2.** メイン画面の [ファックス] アイコンをタッチします。ユーザー名とパスワードの入力が要求され ることがあります。
- **3.** [設定] をタッチします。[原稿の説明] の設定が原稿の設定に一致していることを確認します。こ の設定には次のものがあります。
	- **[**ページ サイズ**]**:レターや A4 など
	- **[**片面または両面印刷**]**
	- **[**ページ内容**]**:テキスト、テキストとグラフィック、またはグラフィックと写真。グラフィ ックと写真をテキスト モードで送信すると、画質が低下します。
	- **[**印刷の向き**]**:縦または横
	- **[**ジョブ モード**]**:複数のスキャンを 1 つのジョブにまとめます。

設定が一致していない場合は、次の手順を実行します。

- **a.** [原稿の説明] をタッチして、[原稿設定] 画面を表示します。
- **b.** 原稿に合わせて必要な変更を行います。
- **c.** すべての設定が完了したら、[OK] をタッチして [設定] 画面に戻ります。
- 注記: [設定] 画面で行ったすべての設定は一時的な設定であり、現在のファックスにのみ有効 です。
- **4.** [設定] 画面の [ファックス設定] をタッチして、次の設定を調整します。
	- **[**鮮明度**]** 画像の輪郭を強調します。
	- **[**背景**]** カラー用紙のコピーなどから生じる背景を削除します。
	- **[**通知**]** ファックス伝送のステータス (ファックスが送信された場合や、エラーが発生して ファックスが送信されなかった場合など) の通知方法を変更します。HP LaserJet 4345mfp および 4730mfp の場合は、メインの [ファックス] 画面の [通知] ボタンを使用して通知設定 にアクセスします。
	- 注記: [通知] では、現在のファックスの通知設定のみを変更します。
- **5.** すべての設定が完了したら、[OK] をタッチして [設定] 画面に戻ります。
- **6.** [設定] 画面で、送信するファックスの濃淡を調整するには、[薄い] または [濃い] の矢印をタッチ します。
- **7.** [設定] 画面ですべての設定が完了したら、[OK] をタッチして [ファックス] 画面に戻ります。
- **8.** [短縮ダイアル] をタッチして、[短縮ダイアル] 画面を表示します。
- **9.** 使用する短縮ダイアル名の前にあるチェック ボックスをオンにします。
- **10.** [OK] をタッチして、[ファックス] 画面に戻ります。短縮ダイアル番号が [ファックス宛先] 画面に リストされます。
- **11.** [スタート] をタッチして、ファックスを送信します。タッチ スクリーンの [スタート] ボタンをタ ッチするか、コントロール パネルの緑色の [スタート] ボタンを押します。
- 注記: [設定] 画面で設定の変更 (通知の変更や片面から両面への変更など) を行った場合は、 [ジョブを処理しています] 画面に "現在の設定を保存しますか" と表示されます。[はい] を押す と、[ファックス] 画面に戻り、設定内容が保存されます。これにより、同じ設定を使用して別の ファックスを送信できます。[いいえ] を押すと、設定がクリアされてデフォルト値に戻り、MFP のホーム画面が表示されます。

短縮ダイアルを使用して **HP LaserJet M3025 MFP**、**M3027 MFP**、**M4345 MFP**、**M5025 MFP**、**M5035 MFP**、 **M9040 MFP**、**M9050 MFP**、および **HP Color LaserJet CM4730 MFP**、**CM6040 MFP** シリーズからファックス を送信

- **1.** 自動ドキュメント フィーダ (ADF) またはスキャナのガラスの上にドキュメントを置きます。
- **2.** コントロール パネルの [ファックス] アイコンをタッチして、[ファックス] 画面を表示します。
- **3.** [短縮ダイアル] をタッチして、[短縮ダイアル] 画面を表示します。
- **4.** 使用する短縮ダイアル名の [短縮ダイアル] 番号をタッチします。
- **5.** [ファックス] 画面の [宛先] セクションに、短縮ダイアル名が表示されます。
- **6.** ファックス宛先をタッチしてハイライトします。
- **7.** [スタート] をタッチして、ファックスを送信します。タッチ スクリーンの [スタート] ボタンをタ ッチするか、コントロール パネルの緑色の [スタート] ボタンを押します。

#### ワンタッチ短縮ダイアルを使用したファックスの送信

 $\mathbb{R}$  注記: ワンタッチ短縮ダイアル キーを使用してファックスを送信するには、まず短縮ダイアルを作 成する必要があります。詳細については、85 ページの 「短縮ダイアル [リストの作成と削除](#page-92-0) 」を参 照してください。ワンタッチ キーを設定するには、89 ページの 「[HP LaserJet 4345mfp](#page-96-0) と 9040/9050mfp、および HP Color LaserJet 4730mfp と 9500mfp [で、短縮ダイアルをワンタッチ](#page-96-0) キー [に割り当てる」](#page-96-0)を参照してください。

注記: [設定] 画面で設定の変更 (通知の変更や片面から両面への変更など) を行った場合は、[ジョブ を処理しています] 画面に "現在の設定を保存しますか" と表示されます。[はい] を押すと、[ファック ス] 画面に戻り、設定内容が保存されます。これにより、同じ設定を使用して別のファックスを送信 できます。[いいえ] を押すと、設定がクリアされてデフォルト値に戻り、MFP のホーム画面が表示さ れます。

ワンタッチ短縮ダイアルを使用して **HP LaserJet 4345mfp** と **9040/9050mfp**、および **HP Color LaserJet 4730mfp** と **9500mfp** からファックスを送信

- **1.** 自動ドキュメント フィーダ (ADF) またはスキャナのガラスの上にドキュメントを置きます。
- **2.** メイン画面の [ファックス] アイコンをタッチします。ユーザー名とパスワードの入力が要求され ることがあります。
- **3.** [設定] をタッチします。[原稿の説明] の設定が原稿の設定に一致していることを確認します。こ の設定には次のものがあります。
	- **[**ページ サイズ**]**:レターや A4 など
	- **[**片面または両面印刷**]**
	- **[**ページ内容**]**:テキスト、テキストとグラフィック、またはグラフィックと写真。グラフィ ックと写真をテキスト モードで送信すると、画質が低下します。
	- **[**印刷の向き**]**:縦または横
	- **[**ジョブ モード**]**:複数のスキャンを 1 つのジョブにまとめます。

設定が一致していない場合は、次の手順を実行します。

- **a.** [原稿の説明] をタッチして、[原稿設定] 画面を表示します。
- **b.** 原稿に合わせて必要な変更を行います。
- **c.** すべての設定が完了したら、[OK] をタッチして [設定] 画面に戻ります。
- 注記: [設定] 画面で行ったすべての設定は一時的な設定であり、現在のファックスにのみ有効 です。
- **4.** [設定] 画面の [ファックス設定] をタッチして、次の設定を調整します。
	- **[**鮮明度**]** 画像の輪郭を強調します。
	- **[**背景の消去**]** カラー用紙のコピーなどから生じる背景を削除します。
- **5.** すべての設定が完了したら、[OK] をタッチして [設定] 画面に戻ります。
- **6.** [設定] 画面で、送信するファックスの濃淡を調整するには、[薄い] または [濃い] の矢印をタッチ し、[OK] をタッチして [設定] 画面に戻ります。
- **7.** [設定] 画面ですべての設定が完了したら、[OK] をタッチして [ファックス] 画面に戻ります。
- **8.** 通知設定を変更するには、[通知] をタッチします。通知設定を変更し、[OK] をタッチして [設 定] 画面に戻ります。
- $\mathbb{R}^n$ 注記: 「通知] では、現在のファックスの通知設定のみを変更します。
- **9.** 使用する短縮ダイアルのワンタッチ短縮ダイアル キーをタッチします。
- **10.** [スタート] をタッチして、ファックスを送信します。タッチ スクリーンの [スタート] ボタンをタ ッチするか、コントロール パネルの緑色の [スタート] ボタンを押します。

#### 名前による短縮ダイアル リストの検索

既存の短縮ダイアルを名前で検索するには、この機能を使用します。

**HP LaserJet 4345mfp**、**HP Color LaserJet 4730mfp**、**HP LaserJet 9040/9050mfp**、および **HP Color LaserJet 9500mfp** の短縮ダイアル リストを名前で検索する

- 学注記: この機能は、これらのモデルの新機能です。
	- **1.** コントロール パネルのメイン画面の [ファックス] アイコンをタッチして、[ファックス] 画面を表 示します。
	- **2.** [短縮ダイアル] をタッチして、[短縮ダイアル] 画面を表示します。
	- **3.** [検索対象] をタッチして、画面キーボードを使用可能にします。
	- **4.** 短縮ダイアル名を入力します。入力する文字列が短縮ダイアル名の先頭の文字列に一致すると、 残りの文字列が自動的に入力されます。必要に応じてさらに文字列を入力して、検索を限定しま す。
	- **5.** 検索画面に目的の短縮ダイアルが設定されたら、[OK] をタッチします。指定した短縮ダイアル を先頭にして、短縮ダイアル リストが表示されます。
	- **6.** リストから短縮ダイアル名を選択し、[OK] をタッチして、[ファックス] 画面の受信者リストに短 縮ダイアルを設定します。[OK] をクリックする前に、複数の短縮ダイアルを選択できます。
- 注記: 短縮ダイアルの一意の名前が分からない場合は、文字を入力することによってリストの一部 を選択します。たとえば、N の文字で始まる短縮ダイアル名を表示するには、「N」と入力します。一 致するエントリがない場合は、N に最も近いエントリの検索結果が表示される前に、メッセージが表 示されます。

**HP LaserJet M5035**、**M5025**、**M3035**、**M3027**、**M4345**、**M9040 MFP**、**M9050 MFP**、および **HP Color LaserJet CM4730 MFP**、**CM6040 MFP** シリーズの短縮ダイアル リストを名前で検索する

- **1.** コントロール パネルのメイン画面の [ファックス] アイコンをタッチして、[ファックス] 画面を表 示します。
- **2.** [短縮ダイアルの検索] ボタンをタッチします。このボタンは虫めがねの形をしており、[短縮ダイ アル] ボタンの右側にあります。
- **3.** 検索する名前の先頭の数文字を入力します。一致するものが見つかると、検索画面の上部にリス トが表示されます。必要に応じて、すべてのエントリをスクロールするか、さらに文字を入力し て検索範囲を狭めます。
- **4.** リストから目的の名前を選択し、[OK] をタッチします。選択したエントリが、メインの [ファッ クス] 画面の短縮ダイアル リストの先頭に表示されます。
- **5.** 選択したエントリをタッチして、これを受信者リストに追加します。
- **6.** これを選択するか、必要であればさらに名前を検索します。

#### 電話帳の番号を使用したファックスの送信

ファックスの電話帳機能は、HP MFP Digital Sending Software 設定ユーティリティを使用するよう に MFP が設定されている場合に使用できます。このソフトウェアを使用するように MFP が設定され ていない場合は、[電話帳] ボタンが表示されません。HP MFP Digital Sending Software 設定ユーティ リティを使用するように MFP を設定するには、『**HP MFP Digital Sending Software** ユーザーズ ガ イド』または『**HP MFP Digital Sending Software** サポート ガイド』を参照してください。

また、HP MFP Digital Sending Software 設定ユーティリティで認証を有効にすると、Microsoft® Exchange のコンタクト リストの個人用ファックス番号が電話帳に表示されます。

 $\mathbb{R}^3$ 注記: この装置から電話帳のファックス番号を追加したり削除したりすることはできません。ファ ックス番号の追加または削除は、デジタル送信サーバーで実行されている Address Book Manager (ABM) を使用するか、コンタクト リストのエントリを変更する方法に限られます。

電話帳を使用して **HP LaserJet 4345mfp** と **9040/9050mfp**、および **HP Color LaserJet 4730mfp** と **9500mfp** からファックスを送信

- **1.** 自動ドキュメント フィーダ (ADF) またはスキャナのガラスの上にドキュメントを置きます。
- **2.** メイン画面の [ファックス] アイコンをタッチします。ユーザー名とパスワードの入力が要求され ることがあります。
- **3.** [設定] をタッチします。[原稿の説明] の設定が原稿の設定に一致していることを確認します。こ の設定には次のものがあります。
	- **[**ページ サイズ**]**:レターや A4 など
	- **[**片面または両面印刷**]**
	- **[**ページ内容**]**:テキスト、テキストとグラフィック、またはグラフィックと写真。グラフィ ックと写真をテキスト モードで送信すると、画質が低下します。
	- **[**印刷の向き**]**:縦または横
	- **[**ジョブ モード**]**:複数のスキャンを 1 つのジョブにまとめます。

設定が一致していない場合は、次の手順を実行します。

- **a.** [原稿の説明] をタッチして、[原稿設定] 画面を表示します。
- **b.** 原稿に合わせて必要な変更を行います。
- **c.** すべての設定が完了したら、[OK] をタッチして [設定] 画面に戻ります。
- 注記: [設定] 画面で行ったすべての設定は一時的な設定であり、現在のファックスにのみ 有効です。
- **4.** [設定] 画面の [ファックス設定] をタッチして、次の設定を調整します。
	- **[**鮮明度**]** 画像の輪郭を強調します。
	- **[**背景の消去**]** カラー用紙のコピーなどから生じる背景を削除します。
	- **[**通知**]** ファックス伝送のステータス (ファックスが送信された場合や、エラーが発生して ファックスが送信されなかった場合など) の通知方法を変更します。HP LaserJet 4345mfp および 4730mfp の場合は、メインの [ファックス] 画面の [通知] ボタンを使用して通知設定 にアクセスします。

#### $\mathbb{R}^n$ 注記: 「通知] では、現在のファックスの通知設定のみを変更します。

- **5.** すべての設定が完了したら、[OK] をタッチして [設定] 画面に戻ります。
- **6.** [設定] 画面で、送信するファックスの濃淡を調整するには、[薄い] または [濃い] の矢印をタッチ します。
- **7.** [設定] 画面ですべての設定が完了したら、[OK] をタッチして [ファックス] 画面に戻ります。
- 注記: 電話帳を使用すると、番号の代わりに名前がファックス宛先リストに表示されます。
- **8.** [電話帳] をタッチして、[ファックス電話帳] 画面を表示します。

**9.** スクロール矢印を使用してリストの名前または番号をハイライトし、[追加] をタッチしてウィン ドウに名前または番号を入力します。名前または番号は、必要に応じていくつでも追加できま す。

[詳細] ボタンをタッチすると、選択した電話帳エントリのファックス番号のリストが表示されま す。[個人] ボタンをタッチすると、電話帳にあるそのユーザーのコンタクト リストのエントリの みが表示されます。[すべて] ボタンをタッチすると、コンタクト リストにある共通ファックス エントリと個人用エントリが 1 つのリストにまとめて表示されます。

- **10.** [OK] をタッチして、[ファックス] 画面に戻ります。ファックス送信先の名前のリストが [受信 者] ウィンドウに表示されます。
- **11.** [スタート] をタッチして、ファックスを送信します。タッチ スクリーンの [スタート] ボタンをタ ッチするか、コントロール パネルの緑色の [スタート] ボタンを押します。
- 注記: [設定] 画面で設定の変更 (通知の変更や片面から両面への変更など) を行った場合は、[ジョブ を処理しています] 画面に "現在の設定を保存しますか" と表示されます。[はい] を押すと、[ファック ス] 画面に戻り、設定内容が保存されます。これにより、同じ設定を使用して別のファックスを送信 できます。[いいえ] を押すと、設定がクリアされてデフォルト値に戻り、MFP のホーム画面が表示さ れます。

電話帳を使用して **HP LaserJet M3025 MFP**、**M3027 MFP**、**M4345 MFP**、**M5025 MFP**、**M5035 MFP**、**M9040 MFP**、**M9050 MFP**、および **HP Color LaserJet CM4730 MFP**、**CM6040 MFP** シリーズからファックスを送信

- **1.** コントロール パネルの [ファックス] アイコンをタッチして、[ファックス] 画面を表示します。
- **2.** [アドレス帳] アイコンをタッチして、[アドレス帳] 画面を表示します。
- **3.** ドロップダウン メニューから電話帳ソースを選択します。
- **4.** 名前をタッチしてハイライトし、[右矢印] アイコンをタッチして、ハイライトされた名前を [フ ァックス宛先] セクションに移動します。
- **5.** [OK] をタッチして、[ファックス] 画面に戻ります。
- **6.** [スタート] をタッチして、ファックスを送信します。タッチ スクリーンの [スタート] ボタンをタ ッチするか、コントロール パネルの緑色の [スタート] ボタンを押します。

#### **DSS** ファックス電話帳の検索

Digital Sending Service (DSS) および Address Book Manager (ABM) を通じて提供されるファックス 電話帳の名前検索を行うには、ファックス電話帳検索機能を使用します。

HP Web サイトで、使用している MFP モデルのファームウェア更新の有無を確認します。

 $\mathbb{B}^*$ 注記: DSS を使用していない場合は、MFP ディスプレイにファックス電話帳は表示されません。 DSS 電話帳と短縮ダイアル リストは異なります。

**HP LaserJet 4345mfp**、**HP Color LaserJet 4730mfp**、**HP LaserJet 9040/9050mfp**、および **HP Color LaserJet 9500mfp** でファックス電話帳検索機能を使用する

- **1.** ディスプレイの [ファックス] アイコンをタッチします。
- **2.** [電話帳] をタッチして、画面キーボードを使用可能にします。
- **3.** ファックス送信先の名前を入力します。入力する文字列が名前の先頭の文字列に一致すると、残 りの文字列が自動的に入力されます。必要に応じてさらに文字列を入力して、検索を限定しま す。一致するエントリがない場合は、オートコンプリートは行われません。
- **4.** エントリが設定されたらセミコロン (;) で名前を区切ることで、検索画面を終了することなく別 のエントリを検索できます。[OK] をタッチして、メインの [ファックス] 画面に戻ります。
- **5.** 送信先の一意の名前が分からない場合は、画面の上部にある電話帳アイコンを押して、電話帳リ ストを表示します。目的のエントリまでスクロールし、[<mark>追加]</mark> をタッチし、[OK] をタッチしま す。[電話帳検索] エントリ リストに名前が表示されます。
- **6.** [OK] をタッチして、[ファックス] 画面の [ファックス宛先] リストにエントリを設定します。

**HP LaserJet M5035 MFP**、**M5025 MFP**、**M3035 MFP**、**M3027 MFP**、**M4345 MFP**、**M9040 MFP**、**M9050 MFP**、および **HP Color LaserJet CM4730 MFP**、**CM6040 MFP** シリーズでファックス電話帳検索機能を使用す る

- **1.** ディスプレイの [ファックス] アイコンをタッチします。
- **2.** [電話帳] アイコン ([ファックス宛先] ボックスの右側) をタッチします。
- **3.** 電話帳画面の上部にあるプルダウン メニューから電話帳ソースまたは [すべて] を選択します。
- **4.** 電話帳リストから受信者名を選択します。

リストが長い場合は、電話帳画面の下部にある [検索対象] アイコン (虫めがね) を押すことによ って名前検索を行うことができます。検索画面で、名前の先頭の文字、または先頭の数文字を入 力すると、それに一致する受信者が表示されます。検索の範囲を限定するには、より多くの文字 を入力します。画面上部に表示される名前の中から選択し、[OK] をタッチします。[ファックス 電話帳] 画面に戻ります。

- **5.** 右矢印をタッチして、選択した名前を [ファックス宛先] リストに入力します。
- **6.** [OK] をタッチして、[ファックス ジョブの送信] 画面に戻ります。
- 注記: ファックス アドレス帳のエントリを作成または追加するには、Address Book Manager (DSS の一部) を使用します。

注記: ローカルのファックス電話帳を EWS にインポートまたはエクスポートするには、EWS のマ ニュアルを参照してください。

## <span id="page-89-0"></span>ファックスのキャンセル

### 現在のファックス送信のキャンセル

[現在の送信をキャンセル] メニュー項目は、ファックス送信の呼び出し中にのみ表示されます。

注記: キャンセル操作は、完了までに 30 秒かかる場合があります。

**M3035 MFP**、**M3027 MFP**、**M4345 MFP**、**M5025 MFP**、および **M5035 MFP** のメニューを使用して、現在のフ ァックス送信をキャンセルする

- **1.** コントロール パネルの [メニュー] ボタンを押して、メイン メニューを表示します。
- **2.** [ファックス] をタッチして、[ファックス] メニューを表示します。
- **3.** [現在の送信をキャンセル] をタッチして、ファックスをキャンセルします。
- 注記: ファックスの削除中は、ファックスのキャンセルを示すメッセージがステータス バー に表示されます。

**HP LaserJet 4345mfp** と **9040/9050mfp**、および **HP Color LaserJet 4730mfp** と **9500mfp** の **[**停止**]** ボタンを 使用して、現在のファックス送信をキャンセルする

- **1.** MFP コントロール パネルの [ファックス] アイコンを押します。
- **2.** 赤色の [停止/キャンセル] ボタンを押します。
- 注記: 赤色の [停止/キャンセル] を押してファックスをキャンセルすると、ジョブを処理して います というステータス メッセージが表示されます。

**HP LaserJet M3025 MFP**、**M3027 MFP**、**M4345 MFP**、**M5025 MFP**、**M5035 MFP**、**M9040 MFP**、**M9050 MFP**、および **HP Color LaserJet CM4730 MFP**、**CM6040 MFP** シリーズで現在のファックス送信をキャンセル する

**1.** コントロール パネルの赤色の [停止] ボタンを押して、[ファックスのキャンセル] メニューを表示 します。

 $\mathbb{B}^r$ 注記: [OK] を押してキャンセルを確認するまで、デバイス上の現在のファックス ジョブと保 留中のファックス ジョブはすべて、処理が継続されます。

- **2.** [現行ファックス ジョブをキャンセル] をタッチして、現在のファックス ジョブをキャンセルし ます。
- **3.** [OK] をタッチして、現在のファックス送信をキャンセルします。

#### すべての保留ファックスのキャンセル

メモリに保存されているすべての送信ファックスを削除します。ただし、送信中のファックスは削除 されずに送信されます。

 $\mathbb{R}$  注記: 他の送信ファックスがメモリ内で送信待ちになっている場合は、そのファックスも削除され ます。

**HP LaserJet 4345mfp** と **9040/9050mfp**、および **HP Color LaserJet 4730mfp** と **9500mfp** ですべての保留フ ァックスをキャンセルする

- **1.** コントロール パネルの [メニュー] ボタンを押して、メイン メニューを表示します。
- **2.** [ファックス] をタッチして、[ファックス] メニューを表示します。
- **3.** [保留中の送信をすべてキャンセル] をタッチして、保存されているすべてのファックスをキャン セルします。

**HP LaserJet M3025 MFP**、**M3027 MFP**、**M4345 MFP**、**M5025 MFP**、**M5035 MFP**、**M9040 MFP**、**M9050 MFP**、および **HP Color LaserJet CM4730 MFP**、**CM6040 MFP** シリーズですべての保留ファックスをキャンセ ルする

- **1.** コントロール パネルの赤色の [停止] ボタンを押して、[ファックスのキャンセル] メニューを表示 します。
- $\overline{B}$  注記: [OK] を押してキャンセルを確認するまで、デバイス上の現在のファックス ジョブと保 留中のファックス ジョブはすべて、処理が継続されます。
- **2.** [すべてのファックス ジョブをキャンセル] をタッチして、すべての現行ジョブと保留中のファッ クス ジョブをキャンセルします。
- **3.** [OK] をタッチして、すべての現行ジョブと保留中のファックス ジョブをキャンセルします。

# <span id="page-91-0"></span>ファックスの受信

ファックス アクセサリでファックスが受信されると、印刷する前にメモリに保存されます。ファック ス全体を保存した後に印刷され、メモリから削除されます。[ファックス印刷のスケジュール設定] が 有効でない限り、ファックスは受信時に印刷されます。[ファックス印刷のスケジュール設定] が有効 な場合、受信したファックスはメモリに保存され、印刷されません。ファックス印刷のスケジュール 設定を無効にすると、保存されているすべてのファックスが印刷されます。詳細について は、95 ページの [「ファックス印刷のスケジュール設定](#page-102-0) (メモリ ロック)」を参照してください。

ファックス受信のデフォルト設定を変更して、ファックスを受信する方法を変更できます。これらの 設定は以下のオプションを含みます。

- 応答するまでの呼び出し回数の選択
- 日付、時刻、およびページ番号のファックスへの印刷 (スタンプ)
- 給紙トレイと排紙ビンの選択
- 別の番号へのファックスの転送
- 特定の番号からのファックスのブロック
- ファックス印刷のスケジュール設定 (メモリ ロック)

これらのメニュー設定の変更の詳細については、43 ページの [「ファックスの設定」](#page-50-0)を参照してくだ さい。

 $\triangledown$  注記: ファックスの受信はキャンセルできません。

## <span id="page-92-0"></span>短縮ダイアル リストの作成と削除

短縮ダイアルを使用すると、1 つの番号または番号のグループに短縮ダイアル名を割り当てることが でき、短縮ダイアル名を選択することによってその番号にファックスを送信できます。

## 短縮ダイアル リストの作成

**HP LaserJet 4345mfp** と **9040/9050mfp**、および **HP Color LaserJet 4730mfp** と **9500mfp** で短縮ダイアル リ ストを作成する

- **1.** コントロール パネルのメイン画面の [ファックス] アイコンをタッチして、[ファックス] 画面を表 示します。
- **2.** [短縮ダイアル] をタッチして、[短縮ダイアル] 画面を表示します。
- **3.** [追加] をタッチして、[新規短縮ダイアル] 画面を表示します。
- **4.** キーパッドを使用して番号を入力します。複数の番号を入力する場合は、[次の番号] をタッチし て別の番号を入力します。この手順を繰り返して、短縮ダイアルのすべての番号を入力します。
- **5.** [名前] ボタンをタッチして、キーボードを表示します。
- **6.** キーボードを使用して短縮ダイアルの名前を入力し、[OK] をタッチして [新規短縮ダイアル] 画 面に戻ります。
- **7.** [OK] をタッチして、短縮ダイアルを適用します。

**HP LaserJet M3025 MFP**、**M3027 MFP**、**M4345 MFP**、**M5025 MFP**、**M5035 MFP**、**M9040 MFP**、**M9050 MFP**、および **HP Color LaserJet CM4730 MFP**、**CM6040 MFP** シリーズで短縮ダイアル リストを作成する

- **1.** コントロール パネルの [ファックス] アイコンをタッチして、[ファックス] 画面を表示します。
- **2.** [短縮ダイアル] をタッチして、[短縮ダイアル] 画面を表示します。
- **3.** [短縮ダイアル番号] をタッチします。
- **4.** [短縮ダイアル名] ボックスをタッチして、キーボードを表示します。
- **5.** 短縮ダイアル名を入力し、[OK] をタッチして [短縮ダイアル] 画面に戻ります。
- **6.** [ファックス番号] ボックスをタッチして、キーボードを表示します。
- **7.** [短縮ダイアル名] のファックス番号を入力し、[OK] をタッチして、[短縮ダイアル] 画面に戻りま す。
- **8.** [短縮ダイアル] をタッチして、[短縮ダイアル名] で選択した番号を保存します。名前とファック ス番号が、[短縮ダイアル番号] のとなりに表示されます。
- **9.** ステップ 3 ~ 8 を繰り返して、短縮ダイアルのすべての番号を入力します。
- **10.** 終了したら、[OK] をタッチして、[ファックス] 画面に戻ります。

## 短縮ダイアル リストの削除

**HP LaserJet 4345mfp**、**9040/9050mfp** および **5035mfp**、および **HP Color LaserJet 4730mfp** と **9500mfp** の 短縮ダイアル リストを削除する

- **1.** コントロール パネルのメイン画面の [ファックス] アイコンをタッチして、[ファックス] 画面を表 示します。
- **2.** [短縮ダイアル] をタッチして、[短縮ダイアル] 画面を表示します。
- **3.** 短縮ダイアル リストで短縮ダイアル名を選択します。
- **4.** [削除] をタッチして、短縮ダイアル リストを削除します。
- 5. 削除を確認するには [はい] をタッチします。リストを残すには [いいえ] をタッチします。
- **6.** [OK] をタッチして、[ファックス] 画面に戻ります。

**HP LaserJet M3025 MFP**、**M3027 MFP**、**M4345 MFP**、**M5025 MFP**、**M5035 MFP**、**M9040 MFP**、**M9050 MFP**、および **HP Color LaserJet CM4730 MFP**、**CM6040 MFP** シリーズで短縮ダイアル リストを削除する

- **1.** コントロール パネルのメイン画面の [ファックス] アイコンをタッチして、[ファックス] 画面を表 示します。
- **2.** [短縮ダイアル] をタッチして、[短縮ダイアル] 画面を表示します。
- **3.** 削除するリストの [短縮ダイアル] 番号をタッチします。
- **4.** [削除] をタッチします。
- **5.** 次の画面で、削除の確認を要求されます。
- **6.** [はい] をタッチして、短縮ダイアル リストを削除します。
- **7.** [はい] をもう一度タッチして、[ファックス] 画面に戻ります。

#### 短縮ダイアル リストから **1** つの番号を削除

**HP LaserJet 4345mfp**、**9040/9050mfp** および **5035mfp**、および **HP Color LaserJet 4730mfp** と **9500mfp** の 短縮ダイアル リストから **1** つの番号を削除する

- **1.** コントロール パネルのメイン画面の [ファックス] アイコンをタッチして、[ファックス] 画面を表 示します。
- **2.** [短縮ダイアル] をタッチして、[短縮ダイアル] 画面を表示します。
- **3.** 削除する番号が割り当てられている短縮ダイアルの前にあるチェック ボックスをオンにしま す。必要に応じて、スクロール矢印を使用して短縮ダイアル名を表示します。
- **4.** [詳細] をタッチして、短縮ダイアルの番号のリストを表示します。
- **5.** 上下のスクロール矢印を使用して、削除する番号をハイライトします。
- **6.** [削除] または [すべて削除] をタッチします。
- **7.** [OK] または [キャンセル] をタッチします。

**HP LaserJet M3025 MFP**、**M3027 MFP**、**M4345 MFP**、**M5025 MFP**、**M5035 MFP**、**M9040 MFP**、**M9050 MFP**、および **HP Color LaserJet CM4730 MFP**、**CM6040 MFP** シリーズの短縮ダイアル リストから **1** つの番 号を削除する

- **1.** コントロール パネルの [ファックス] アイコンをタッチして、[ファックス] 画面を表示します。
- **2.** [短縮ダイアル] をタッチして、[短縮ダイアル] 画面を表示します。
- **3.** 編集するリストの [短縮ダイアル] 番号をタッチします。
- **4.** [ファックス番号] ボックスをタッチして、キーボードを表示します。
- **5.** ファックス番号のリストをスクロールして、削除するファックス番号の最後の桁の右側の画面を タッチします。Backspace キーを使用して、ファックス番号を削除します。
- **6.** [OK] をタッチして、[短縮ダイアル] 画面に戻ります。
- **7.** [OK] をタッチして、[ファックス] 画面に戻ります。

#### 既存の短縮ダイアル リストへの番号の追加

**HP LaserJet 4345mfp**、**9040/9050mfp**、**5035mfp**、および **HP Color LaserJet 4730mfp** と **9500mfp** の既存の 短縮ダイアル リストに番号を追加する

- **1.** コントロール パネルのメイン画面の [ファックス] アイコンをタッチして、[ファックス] 画面を表 示します。
- **2.** [短縮ダイアル] をタッチして、[短縮ダイアル] 画面を表示します。
- **3.** 短縮ダイアルの前にあるチェック ボックスをタッチします。必要に応じて、スクロール矢印を 使用して短縮ダイアル名を表示します。
- **4.** [詳細] をタッチして、短縮ダイアルの番号のリストを表示します。
- **5.** [次の番号] をタッチします。
- **6.** キーパッドを使用して番号を入力します。この手順を繰り返して、短縮ダイアルのすべての番号 を入力します。
- **7.** [OK] をタッチして、短縮ダイアルを適用します。

**HP LaserJet M3025 MFP**、**M3027 MFP**、**M4345 MFP**、**M5025 MFP**、**M5035 MFP**、**M9040 MFP**、**M9050 MFP**、および **HP Color LaserJet CM4730 MFP**、**CM6040 MFP** シリーズの既存の短縮ダイアル リストに番号 を追加する

- **1.** コントロール パネルの [ファックス] アイコンをタッチして、[ファックス] 画面を表示します。
- **2.** [短縮ダイアル] をタッチして、[短縮ダイアル] 画面を表示します。
- **3.** 編集するリストの [短縮ダイアル] 番号をタッチします。
- **4.** [ファックス番号] ボックスをタッチして、キーボードを表示します。
- **5.** キーボードを使用して、短縮ダイアル リストに追加するファックス番号を入力します。
- $\mathbb{R}^3$ 注記: カーソルは、短縮ダイアル リストに最後に入力されたファックス番号の下に、デフォ ルトで表示されます。
- **6.** [OK] をタッチして、[短縮ダイアル] 画面に戻ります。
- **7.** [OK] をタッチして、[ファックス] 画面に戻ります。

# <span id="page-96-0"></span>短縮ダイアル リストをワンタッチ キーに割り当てる

ワンタッチ キーパッドを使用すると、ワンタッチ キーをタッチするだけで短縮ダイアル リストにあ る宛先にファックスを送信できます。ただし、ワンタッチ キーを使用する前に、短縮ダイアル リス トを作成し、短縮ダイアル名をワンタッチ キーに割り当てる必要があります。

### **HP LaserJet 4345mfp** と **9040/9050mfp**、および **HP Color LaserJet 4730mfp** と **9500mfp** で、短縮ダイアルをワンタッチ キーに割り当てる

- **1.** 短縮ダイアルを作成します。詳細については、85 ページの 「短縮ダイアル [リストの作成と削](#page-92-0) 除 [」を](#page-92-0)参照してください。
- **2.** [ファックス] 画面の [設定] をタッチして、[ワンタッチ ボタンの設定] 画面を開きます。
- **3.** 短縮ダイアルに割り当てる (利用可能な) 番号をタッチします。
- **4.** [短縮ダイアル リスト] で、キーに割り当てる短縮ダイアルのチェック ボックスをオンにします。
- **5.** [OK] をタッチします。
- **6.** [OK] をタッチして、設定を適用します。

### **HP LaserJet 4345mfp** と **9040/9050mfp**、および **HP Color LaserJet 4730mfp** と **9500mfp** で、短縮ダイアル リストをクリアするか、ワンタッチ キーに再割 り当てする

ワンタッチ ボタンから短縮ダイアル リストを削除するには、次の手順を実行します。

- **1.** ワンタッチ キーパッドの [設定] をタッチして、[ワンタッチ ボタンの設定] 画面を開きます。
- **2.** 削除する短縮ダイアル名の番号キーをタッチします。
- **3.** [ボタンは既に設定されています] 画面が開きます。ワンタッチ ボタンから短縮ダイアル名を削除 するには、「クリア] をタッチします。キーに別の短縮ダイアル名を割り当てるには、[再割り当 て] をタッチします。[ワンタッチ ボタンの設定] 画面に戻るには、[キャンセル] をタッチします。
- **4.** [OK] をタッチして、設定を適用します。

# <span id="page-97-0"></span>音声電話と再試行

音声電話はファックス使用状況ログに含まれず、T.30 レポートは生成されません。ファックス ジョ ブの再試行について、以下のセクションで説明します。

## ファックス コール レポート

ファックスのすべての試行が終了すると、送信されたファックスに関するファックス コール レポー トが印刷されます。このレポートには、ファックス ジョブ ログ ID が記載され、 最後の試行結果が印 刷されます。

ファックス コール レポートには音声電話についての情報は印刷されません。

注記: ファックス コール レポートには、最後の試行に関するジョブ番号だけが記載されます。こ れらのレポートをメニューから手動で印刷する場合、直前の呼び出しが最後の試行でなく、音声電話 でもない場合、ジョブ番号は 0 になります。

## ファックス使用状況ログ

デフォルトでは、音声電話はファックス使用状況ログには記載されません。ファックス使用状況ログ には、最後の試行だけが示されます。

## **T.30** レポート

音声電話では、T.30 レポートは印刷されません。再試行については、すべてについて T.30 レポート が印刷されます。

# <span id="page-98-0"></span>セキュリティで保護されている設定

[ファックスの転送] と [ファックス印刷] の 2 つの設定はセキュリティで保護されており、PIN が必要 です。いずれかの設定に初めてアクセスするときは、PIN を作成する必要があります。PIN を作成し たら、どちらの機能にアクセスするときにもそれを使用します。つまり、[ファックスの転送] 用に PIN を作成した場合は、[ファックス印刷] にアクセスするときもその PIN を使用します。あるいは、最初 に [ファックス印刷] 用に PIN を作成した場合は、[ファックスの転送] にアクセスするときもその PIN を使用する必要があります。このようなセキュリティで保護されている設定にアクセスするために作 成できる PIN は 1 つだけです。

サムネール付きのファックス コール レポートが有効になっている場合は、[ファックス印刷] または [ファックスの転送] を有効にしても、ファックスの 1 ページ目のサムネールと共にレポートが印刷さ れます。ファックス印刷をセキュリティで保護する場合は、ファックス コール レポートのサムネー ル印刷を無効にします。

#### **PIN** の変更

この手順では、既存の PIN を変更する方法について説明します。

注意: ご使用の PIN は必ず安全な場所に保管してください。PIN を紛失した場合は、PIN のリセッ ト方法について HP サービス サポートにお問い合わせください。詳細については、127 [ページの](#page-134-0) 「[HP Customer Care](#page-134-0)」を参照してください。

**HP LaserJet 4345mfp** と **9040/9050mfp**、および **HP Color LaserJet 4730mfp** と **9500mfp** で **PIN** を変更す る

- **1.** コントロール パネルの [メニュー] ボタンを押して、メイン メニューを開きます。
- **2.** [ファックス] をタッチして、[ファックス] メニューを開きます。
- **3.** スクロールして [ファックス受信] をタッチします。
- **4.** スクロールして [ファックスの転送] または [ファックス印刷] をタッチして、設定画面を開きま す。
- **5.** [PIN を変更] をタッチして、[PIN] 画面を開きます。
- **6.** キーパッドを使用して PIN (4 桁以上) を入力し、[OK] をタッチして **PIN** を変更 画面を開きま す。
- **7.** キーパッドを使用して新しい PIN を入力し、[OK] を押します。
- **8.** もう一度 PIN を入力して確認し、[OK] をタッチして新しい PIN を保存します。

**HP LaserJet M3025 MFP**、**M3027 MFP**、**M4345 MFP**、**M5025 MFP**、**M5035 MFP**、**M9040 MFP**、**M9050 MFP**、および **HP Color LaserJet CM4730 MFP**、**CM6040 MFP** シリーズで **PIN** を変更する

- **1.** コントロール パネルの [管理] アイコンをタッチして、[管理] メニューを開きます。
- **2.** [デフォルト ジョブ オプション] をタッチして、[デフォルト ジョブ オプション] メニューを表示 します。
- **3.** [デフォルト ファックス オプション] をタッチして、[デフォルト ファックス オプション] メニュ ーを表示します。
- **4.** [ファックス受信] をタッチして、[ファックス受信] 画面を表示します。
- **5.** [ファックス転送] をタッチして、[PIN] 画面を表示します。
- **6.** キーパッドを使用して PIN (4 桁以上) を入力し、[OK] をタッチして [ファックス転送] 画面を開 きます。
- **7.** [PIN を変更] をタッチして、[PIN] 画面を表示します。
- **8.** キーパッドを使用して PIN (4 桁以上) を入力し、[OK] をタッチします。
- **9.** キーボードを使用して新しい PIN (4 桁以上) を確認して、[OK] をタッチします。
- **10.** [OK] を再度タッチします。

# <span id="page-100-0"></span>ファックス転送の設定

ファックス転送の設定を使用して、受信したすべてのファックスを別のファックス番号に転送しま す。[ファックス転送] が有効になっている場合は、受信側の MFP によってファックスが印刷され ([フ ァックス印刷] が無効になっている場合は、印刷が有効になったときにファックスが印刷される)、フ ァックス転送先番号にファックスが転送されます。

注記: 別の電話番号へのファックス転送に失敗すると、装置ではファックス転送がそれ以上試行さ れません。すべてのファックスは高画質または標準の解像度で転送されます。

**HP LaserJet 4345mfp** と **9040/9050mfp**、および **HP Color LaserJet 4730mfp** と **9500mfp** からのファックス 転送を設定する

- **1.** コントロール パネルの [メニュー] ボタンを押して、メイン メニューを開きます。
- **2.** [ファックス] をタッチして、[ファックス] メニューを開きます。
- **3.** スクロールして [ファックス受信] をタッチします。
- **4.** スクロールして [ファックスの転送] をタッチし、[PIN] 画面を開きます。
- **5.** キーパッドを使用して PIN (4 桁以上) を入力し、[OK] をタッチします。既存の PIN がある場合 は、転送先番号 画面が開きます。PIN が作成されていない場合は、新しい PIN をもう一度入力 して確認するように要求するプロンプトが表示されます。[OK] を押します。
- 注記: ご使用の PIN は必ず安全な場所に保管してください。PIN を紛失した場合は、PIN のリ セット方法について HP サービス サポートにお問い合わせください。詳細について は、127 ページの 「[HP Customer Care](#page-134-0)」を参照してください。
- **6.** [ファックス転送] をタッチして [ファックス転送] 設定画面を開きます。
- **7.** 転送先番号 をタッチして、キーボードを使用可能にします。
- **8.** ファックス転送先の電話番号を入力し、[OK] をタッチして、ファックス転送を有効にします。

**HP LaserJet M3025 MFP**、**M3027 MFP**、**M4345 MFP**、**M5025 MFP**、**M5035 MFP**、**M9040 MFP**、**M9050 MFP**、および **HP Color LaserJet CM4730 MFP**、**CM6040 MFP** シリーズでファックス転送を設定する

- **1.** コントロール パネルの [管理] アイコンをタッチして、[管理] メニューを開きます。
- **2.** [デフォルト ジョブ オプション] をタッチして、[デフォルト ジョブ オプション] メニューを表示 します。
- **3.** [デフォルト ファックス オプション] をタッチして、[デフォルト ファックス オプション] メニュ ーを表示します。
- **4.** [ファックス受信] をタッチして、[ファックス受信] 画面を表示します。
- **5.** [ファックス転送] をタッチして、[PIN] 画面を表示します。
- **6.** キーパッドを使用して PIN (4 桁以上) を入力し、[OK] をタッチして [ファックス転送] 画面を開 きます。
- **7.** [ファックス転送] をタッチします。
- **8.** [カスタム] をタッチし、[保存] をタッチして [ファックス転送の設定] 画面を表示します。
- **9.** 転送先番号 をタッチして、[転送先番号] 画面を表示します。
- **10.** テキスト ボックスをタッチして転送先電話番号を入力し、[OK] をタッチします。

# <span id="page-102-0"></span>ファックス印刷のスケジュール設定 **(**メモリ ロック**)**

ファックス印刷機能を使用して、いつファックスを印刷するかを指定します。選択できるファックス 印刷モードは 3 つあります。[全受信ファックスを保存]、[全受信ファックスを印刷]、または [ファッ クス印刷スケジュールを使用] を選択できます。

[全受信ファックスを保存] を選択すると、すべての受信ファックスがメモリに保存され、印刷されま せん。[MFP のジョブ取得] メニューを使用して、メモリに保存されているファックス ジョブにアク セスできます。このメニューを使用すると、ジョブをメモリに保存中に印刷したり削除したりできま す。この機能の詳細については、MFP ユーザーズ ガイドの [ジョブ取得] メニューに関する説明を参 照してください。

**| 注記: [MFP のジョブ取得1オプションは、HP LaserJet 4345mfp および HP Color LaserJet** 4730mfp、9040/9050mfp、および 9500mfp のみで使用できます。HP LaserJet M3035 MFP、M3027 MFP、M4345 MFP、M5025 MFP、M5035 MFP、M9040 MFP、M9050 MFP、および HP Color LaserJet CM4730 MFP、CM6040 MFP シリーズでは、[ファックス印刷] メニューでモードを [全受信 ファックスを印刷] に変更することによって、保存されている取得ファックスにアクセスできます。

[全受信ファックスを印刷] を選択すると、すべての受信ファックスが印刷されます。メモリに現在保 存されているファックスも印刷されます。

[ファックス印刷スケジュールを使用] を選択すると、ファックス印刷スケジュールに従ってファック スが印刷されます。ファックス印刷のスケジュールは、1 日中 (24 時間) ロックアウトするようにも、 特定の時間だけロックアウトするようにも設定できます。ロックアウト時間は 1 つしか設定できませ んが、日数にかかわらず適用できます。ロックアウト時間は、[ファックス印刷] メニューで設定しま す。詳細については、97 ページの [「ファックス印刷スケジュールを作成する」を](#page-104-0)参照してくださ い。

 $\mathbb{P}^3$ 注記: ロックアウト時間が終わると、ロックアウト時間中に受信され、保存されたファックスが自 動的に印刷されます。

### ファックス印刷の動作

ファックスのセキュリティを強化するために、HP LaserJet M5035 MFP、M5025 MFP、M3035 MFP、M3027 MFP、M4345 MFP、M9040 MFP、M9050 MFP、および HP Color LaserJet CM4730 MFP、CM6040 MFP シリーズのリリースと共にファックス印刷機能の動作が変更されました。主な 違いは、コール レポート、T.30 レポート、レポートのメニュー、コントロール パネルのステータス 行の処理と表示です。次の表は、ファックス印刷が有効になっていることを前提とします。

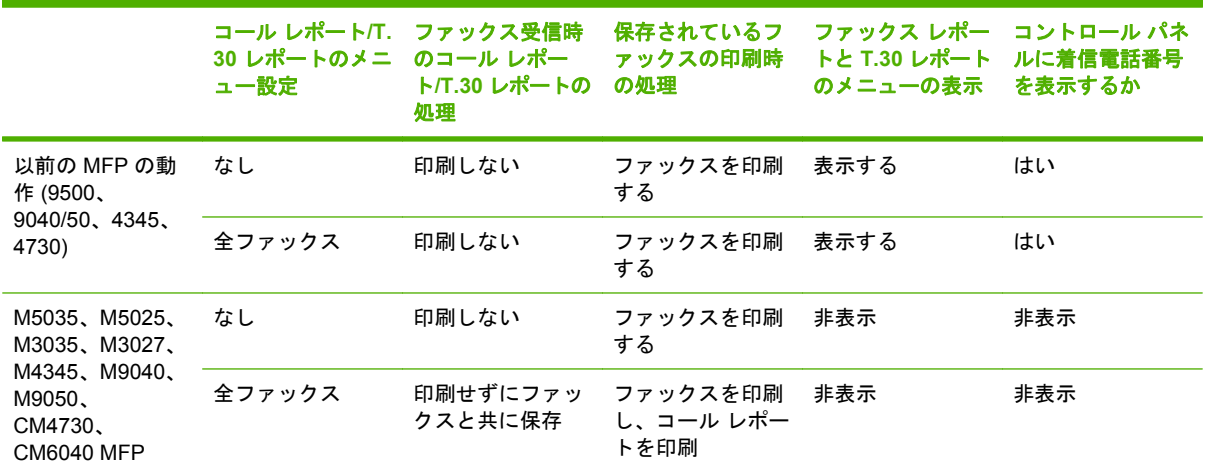

### ファックス印刷のスケジュール設定を有効または無効にする

注記: ファックス印刷のスケジュール設定を有効にする前に、スケジュールを作成する必要があり ます。詳細については、97 ページの [「ファックス印刷スケジュールを作成する」を](#page-104-0)参照してくだ さい。

**HP LaserJet 4345mfp** と **9040/9050mfp** および **HP Color LaserJet 4730mfp** と **9500mfp** でファックス印刷の スケジュールを有効または無効にする

- **1.** コントロール パネルの [メニュー] ボタンを押して、メイン メニューを表示します。
- **2.** [ファックス] をタッチして、[ファックス] メニューを表示します。
- **3.** スクロールして [ファックス受信] をタッチします。
- **4.** スクロールし、[ファックス印刷] をタッチして、[PIN] メニューを表示します。
- **5.** PIN (少なくとも 4 桁必要です) を入力し、[OK] をタッチして [ファックス印刷] メニューを表示 します。PIN がない場合は、作成を要求するプロンプトが表示されます。
- 注記: ご使用の PIN は必ず安全な場所に保管してください。PIN を紛失した場合は、PIN のリ セット方法について HP サービス サポートにお問い合わせください。詳細について は、127 ページの 「[HP Customer Care](#page-134-0)」を参照してください。
- **6.** [ファックス印刷モード] をタッチします。
- **7.** ファックス印刷モードを選択します。
	- ファックスの印刷を無効にしてすべての受信ファックスをメモリに保存するには、[全受信 ファックスを保存] をタッチします。
	- 保存されているファックスと受信ファックスをすべて印刷するには、[全受信ファックスを 印刷] をタッチします。
	- ファックス印刷スケジュールを使用して、ファックスの印刷を自動的にオンまたはオフにす るには、[ファックス印刷スケジュールの作成] をタッチします。
- **8.** [OK] をタッチして終了します。

**HP LaserJet M3025 MFP**、**M3027 MFP**、**M4345 MFP**、**M5025 MFP**、**M5035 MFP**、**M9040 MFP**、**M9050 MFP**、および **HP Color LaserJet CM4730 MFP**、**CM6040 MFP** シリーズでファックス印刷のスケジュールを有 効または無効にする

- **1.** コントロール パネルの [管理] アイコンをタッチして、[管理] メニューを開きます。
- **2.** スクロールして [時刻/スケジューリング] にタッチして、[時刻/スケジューリング] 画面を表示し ます。
- **3.** スクロールし、[ファックス印刷] をタッチして、PIN メニューを表示します。
- **4.** テキスト ボックスをタッチして、キーボードを表示します。
- **5.** キーパッドを使用して PIN (4 桁以上) を入力し、[OK] をタッチして [ファックス印刷] メニュー を表示します。

PIN がない場合は、作成を要求するプロンプトが表示されます。

- <span id="page-104-0"></span>注記: ご使用の PIN は必ず安全な場所に保管してください。PIN を紛失した場合は、PIN のリ セット方法について HP サービス サポートにお問い合わせください。詳細について は、127 ページの 「[HP Customer Care](#page-134-0)」を参照してください。
- **6.** スクロールして [ファックス印刷モード] をタッチします。
- **7.** ファックス印刷モードを選択します。
	- ファックスの印刷を無効にしてすべての受信ファックスをメモリに保存するには、スクロー ルして [全受信ファックスを保存] をタッチします。
	- 保存されているファックスと受信ファックスをすべて印刷するには、スクロールして [全受 信ファックスを印刷] をタッチします。
	- ファックス印刷スケジュールを使用して、ファックスの印刷を自動的にオンまたはオフにす るには、スクロールして [ファックス印刷スケジュールを使用] をタッチします。
- **8.** スクロールして [保存] をタッチして終了します。
- $\stackrel{\leftrightarrow}{\bowtie}$ 注記: ファックス印刷とファックス転送では、同じ PIN を使用します。ファックス転送用に PIN を 作成した場合は、ここでもその PIN を使用します。

### ファックス印刷スケジュールを作成する

**HP LaserJet 4345mfp** と **9040/9050mfp**、および **HP Color LaserJet 4730mfp** と **9500mfp** で、ファックス印 刷スケジュールを作成する

- **1.** コントロール パネルの [メニュー] ボタンを押して、メイン メニューを表示します。
- **2.** [ファックス] をタッチして、[ファックス] メニューを表示します。
- **3.** スクロールして [ファックス受信] をタッチします。
- **4.** スクロールし、[ファックス印刷] をタッチして、[PIN] メニューを表示します。
- **5.** PIN を入力し、[OK] をタッチして、[ファックス印刷] メニューを表示します。PIN がない場合 は、作成を要求するプロンプトが表示されます。
- **6.** [ファックス印刷スケジュールの作成] をタッチして、スケジュールの設定を表示します。
- **7.** [印刷終了時間] をタッチし、ファックスを印刷しない (ファックスをメモリに保存するときにロ ックアウト時間を開始する) スケジュール時刻を設定し、時刻を選択して、[OK] をタッチしま す。
- **8.** [印刷開始時刻] をタッチし、ファックス印刷を開始する (ファックスをメモリに保存しないとき にロックアウト時間を終了する) スケジュール時刻を設定し、時刻を選択して、[OK] をタッチし ます。
- **9.** 曜日のリストを表示するには、[日付を設定] をタッチします。
- **10.** 1 日中 (24 時間) ロックアウトするには、[すべてのファックスを保存] をタッチします。
- **11.** [OK] をタッチして終了します。

**HP LaserJet M3025 MFP**、**M3027 MFP**、**M4345 MFP**、**M5025 MFP**、**M5035 MFP**、**M9040 MFP**、**M9050 MFP**、および **HP Color LaserJet CM4730 MFP**、**CM6040 MFP** シリーズで、ファックス印刷スケジュールを作 成する

- **1.** コントロール パネルの [管理] アイコンをタッチして、[管理] メニューを開きます。
- **2.** [時刻/スケジューリング] をタッチして、[時刻/スケジューリング] 画面を表示します。
- **3.** [ファックス印刷] をタッチして、[PIN] メニューを表示します。
- **4.** テキスト ボックスをタッチして、キーボードを表示します。
- **5.** キーパッドを使用して PIN (4 桁以上) を入力し、[OK] をタッチして [ファックス印刷] メニュー を表示します。

PIN がない場合は、作成を要求するプロンプトが表示されます。

- **6.** [ファックス印刷モード] をタッチし、[ファックス印刷スケジュールを使用] をタッチします。
- **7.** [ファックス印刷スケジュールの作成] をタッチして、スケジュールの設定を表示します。開始時 刻および停止時刻を編集するには、日を選択して、[スケジュールどおり] を選択してから、[保 存] をタッチします。
- 注記: 以下に示すメニューを使用して、印刷開始時刻または印刷終了時刻を編集できます。両 方を編集するには、一方を編集した後に [戻る] をタッチして前のメニューに戻り、それからもう 一方を選択します。
- **8.** [印刷開始時刻] をタッチし、ファックス印刷を開始する (ファックスをメモリに保存しないとき にはロックアウト時間が終了する) スケジュール時刻を設定します。
	- **a.** テキスト ボックスをタッチして、キーボードを表示します。
	- **b.** 時間の値を入力し、[OK] を押します。
	- **c.** [保存] をタッチして、時間の設定を保存します。
	- **d.** テキスト ボックスをタッチして、キーボードを表示します。
	- **e.** 分の値 (1 ~ 59) を入力し、[OK] を押します。
	- **f.** [保存] をタッチして、分の設定を保存します。
	- **g.** [AM] または [PM] をタッチします。
	- **h.** 変更内容をすべてのスケジュール日付に適用するかどうかを尋ねるプロンプトが表示されま す。[はい] をタッチして変更内容をすべてのスケジュール日付に適用するか、[いいえ] をタ ッチして変更内容を現在選択しているスケジュール日付に適用します。
	- **i.** [保存] をタッチします。
- **9.** [印刷終了時間] をタッチし、ファックスを印刷しない (ファックスをメモリに保存するときにロ ックアウト時間を開始する) スケジュール時刻を設定します。
	- **a.** テキスト ボックスをタッチして、キーボードを表示します。
	- **b.** 時間の値を入力し、[OK] を押します。
	- **c.** [保存] をタッチして、時間の設定を保存します。
	- **d.** テキスト ボックスをタッチして、キーボードを表示します。
- **e.** 分の値 (1 ~ 59) を入力し、[OK] を押します。
- **f.** [保存] をタッチして、分の設定を保存します。
- **g.** [AM] または [PM] をタッチします。
- **h.** 変更内容をすべてのスケジュール日付に適用するかどうかを尋ねるプロンプトが表示されま す。[はい] をタッチして変更内容をすべてのスケジュール日付に適用するか、[いいえ] をタ ッチして変更内容を現在選択しているスケジュール日付に適用します。
- **i.** [保存] をタッチします。

# <span id="page-107-0"></span>**VoIP** ネットワーク経由でのファックスの使用

VoIP テクノロジはアナログ電話信号をデジタル ビットに変換します。このデジタル ビットはインタ ーネット上でやり取りされるパケットにまとめられます。パケットは、宛先またはその手前で再びア ナログ信号に変換されて送信されます。

インターネット上での情報の送信はアナログではなくデジタルで行われます。そのため、ファックス 送信に関してアナログの公衆交換電話網 (PSTN) の場合とは異なるファックス設定を必要とする、さ まざまな制約があります。ファックスはタイミングと信号の品質に大きく依存しているため、ファッ クスの送信は VoIP 環境の影響を強く受けます。

#### アナログ ファックス アクセサリ **300** を **VoIP** サービスに接続する場合に推奨されている設定の変更を以下に示 します。

- V.34 モードに設定し、エラー訂正モード (ECM) をオンにしてファックスを起動します。V.34 プ ロトコルは VoIP ネットワークへの調整に必要な送信速度の変更に対応します。
- ファックスを V.34 に設定した結果、エラーまたは再試行が頻発する場合、V.34 をオフにし、最 大ボー レートを 14,400 bps に設定します。
- エラーと再試行が続く場合、ファックス速度を低く設定します。一部の VoIP システムはファッ クスに関連付けられている高い信号レートを処理できない場合があるためです。それで、最大ボ ー レートを 9,600 bps に設定します。
- まれにエラーが続く場合があります。その場合は、ファックスの ECM をオフにします。こうす ると画像の品質が低下する可能性があります。この設定を使用する前に、ECM をオフにした状 態の画像品質を確認してください。
- 上記の設定変更を行っても VoIp ファックスの信頼性が向上しない場合、VoIP の提供元に連絡し てサポートを受けてください。
# **4** ファックスの問題の解決

この章の情報に従って、一般的なファックスの問題をトラブルシューティングしてください。 ファックス アクセサリを使用する前に、次の作業を行う必要があります。

- 場所の選択
- 日付、時刻、およびファックス ヘッダーの設定

ファックス アクセサリを初めて取り付けるときは、管理者がメニューを使用して設定を入力する必要 があります。最初に電源をオンにしたときに、ファックス設定ウィザードが表示されます。

注記: 米国とその他多くの国/地域では、日付、時刻、その他のファックス ヘッダー情報を設定す ることが法的な要件になっています。

# ファックスは正しく設定されていますか?

次のチェックリストを使用して、ファックスに関する問題の発生原因を突き止めてください。

- ファックス アクセサリに付属の電話線を使用していますか?このファックス アクセサリは、付 属の電話線を使用して RJ11 規格への準拠がテストされています。その他の電話線は使用しない でください。アナログ ファックス アクセサリにはアナログの電話線が必要です。また、アナロ グの電話接続も必要です。
- ファックス**/**電話線コネクタがファックス アクセサリのソケットに接続されていますか?電話ジ ャックがソケットにしっかりと接続されていることを確認してください。コネクタは「カチッ」 と音がするまでソケットに差し込む必要があります。
- 壁の電話ジャックは正常に機能していますか?壁のジャックに電話を接続して、ダイアル トー ンが聞こえることを確認してください。ダイアル トーンが聞こえて、電話をかけることができ ますか?

## どのような種類の電話回線を使用していますか?

- 専用回線:ファックスの送受信用に標準的なファックス/電話番号が割り当てられています。
- $\mathbb{R}$  注記: 電話回線は MFP ファックスのみに使用し、他の種類の電話装置と共有しないでくださ い。たとえば、警備会社への通知に電話回線を使う警報システムなどとの回線の共有は避けま す。
- **PBX** システム:ビジネス環境の電話システム。標準的な家庭用電話とファックス アクセサリで はアナログ電話信号を使用します。一部の PBX システムはデジタルであるため、ファックス ア クセサリと互換性がない場合があります。ファックスを送受信するには、標準的なアナログ電話 回線に接続する必要があります。
- ロールオーバー回線: 最初に着信する回線が通話中の場合に、新たにかかってきた電話を次の 使用可能な回線に「ロールオーバー」する電話システム機能。最初に着信する電話回線にファッ クス アクセサリを接続してください。ファックス アクセサリは、応答するまでの呼び出し回数 設定で設定されている回数だけ呼び出し音が鳴った後に電話に応答します。
- $\mathbb{P}^3$  注記 : ロールオーバー回線では、ファックス アクセサリのファックス受信機能で問題が発生する場 合があります。この製品でのロールオーバー回線の使用はお勧めできません。

## サージ保護装置を使用していますか?

壁のジャックとファックス アクセサリ間でサージ保護装置を使用すると、電話線を流れる電流からフ ァックス アクセサリを保護できます。このような装置が原因となって電話信号の品質が低下し、ファ ックス通信に問題が発生する場合があります。ファックスの送受信に問題があり、このような装置を 使用している場合は、壁の電話ジャックにファックス アクセサリを直接接続して、問題の原因がサー ジ保護装置であるかどうかを確認してください。

## 電話会社が提供する音声メッセージ サービスまたは留守番電話を使用していま すか?

メッセージ サービスの呼び出し回数設定がファックス アクセサリの呼び出し回数設定よりも少ない 場合は、メッセージ サービスが呼び出しに応答するため、ファックス アクセサリでファックスを受 信できません。ファックス アクセサリの呼び出し回数設定がメッセージ サービスの設定よりも少な い場合は、ファックス アクセサリがすべての呼び出しに応答するため、呼び出しがメッセージ サー ビスに転送されません。

## <span id="page-110-0"></span>ファックス アクセサリのステータスの確認

アナログ ファックス アクセサリが機能していないと思われる場合は、ファックス アクセサリ ページ を印刷してステータスを確認します。

**HP LaserJet 4345mfp** と **9040/9050mfp**、および **HP Color LaserJet 4730mfp** と **9500mfp** でファックス アク セサリ ページを印刷する

- **1.** コントロール パネルの [メニュー] ボタンを押して、メイン メニューを開きます。
- **2.** [情報ページ] をタッチして、[情報] メニューを開きます。
- **3.** [設定の印刷] をタッチして、設定ページを印刷します。

**HP LaserJet M3025 MFP**、**M3027 MFP**、**M4345 MFP**、**M5025 MFP**、**M5035 MFP**、**M9040 MFP**、**M9050 MFP**、および **HP Color LaserJet CM4730 MFP**、**CM6040 MFP** シリーズでファックス アクセサリ ページを印 刷する

- **1.** コントロール パネルの [管理] アイコンをタッチして、[管理] メニューを開きます。
- **2.** スクロールして [情報] をタッチします。
- **3.** スクロールして [設定/ステータス ページ] をタッチします。

**4.** スクロールして [設定ページ] をタッチし、設定ページを印刷します。

情報ページのファックス アクセサリ ページで、「ハードウェア情報」という見出しの下にある「モデ ムのステータス」を確認します。次の表は、そのステータスと考えられる解決策を示しています。

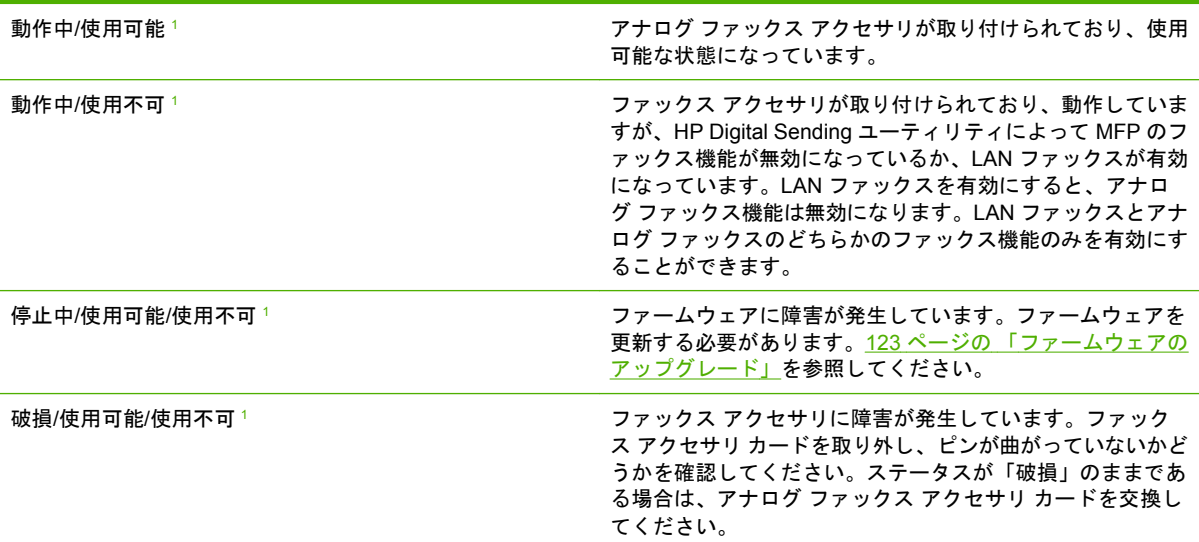

<sup>1</sup> 「使用可能」は、アナログ ファックス アクセサリが使用可能でオンの状態であることを示します。「使用不可」は、LAN フ ァックスが使用可能であることを示します (アナログ ファックスはオフ)。

# ファックス機能が動作していない

このセクションの表を使用して、ファックスの障害を特定し、解決してください。

#### ファックス アクセサリは取り付けられているが、アイコンが **MFP** のメイン画面に表示されない。

| 原因                                                                       | 解決方法                                                                            |
|--------------------------------------------------------------------------|---------------------------------------------------------------------------------|
| HP MFP Digital Sending Software 設定ユーティリティによっ<br>てアナログ ファックス機能が無効になっています。 | HP MFP Digital Sending Software 設定ユーティリティを使用<br>して、アナログ ファックス機能を有効にします。         |
| アクセサリが正常に動作していません。                                                       | ファックス アクセサリのステータスを確認します。<br>103 ページの 「ファックス アクセサリのステータスの確認」<br>を参照してください。ステータスが |
|                                                                          | 「停止中」の場合は、新しいファームウェアのインストールが<br>必要な場合があります。                                     |
|                                                                          | カードを取り付けたばかりであるにもかかわらず、ステータ<br>スが「破損」の場合は、カードを取り外し、ピンが曲がって<br>いないかどうかを確認します。    |
|                                                                          | カードが正しく取り付けられているにもかかわらず、ステー<br>タスが「破損」の場合は、カードの交換が必要な場合があり<br>ます。               |
| フォーマッタ ボードが故障しています。                                                      | HP サービス担当者に修理を依頼してくださ<br>い。127 ページの「HP Customer Care」を参照してくださ<br>い。             |

**MFP** にファックス メニューが表示されない。

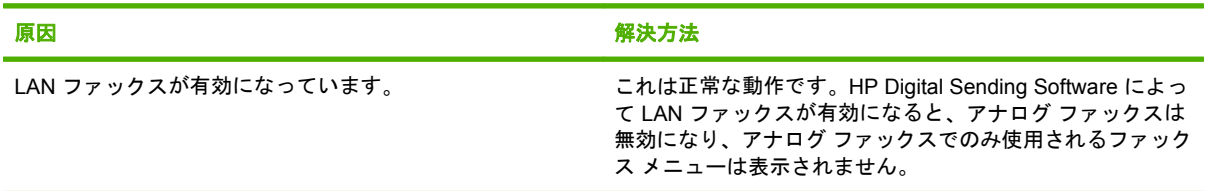

# 一般的なファックスの問題

このセクションの表を使用して、ファックスの問題を解決してください。

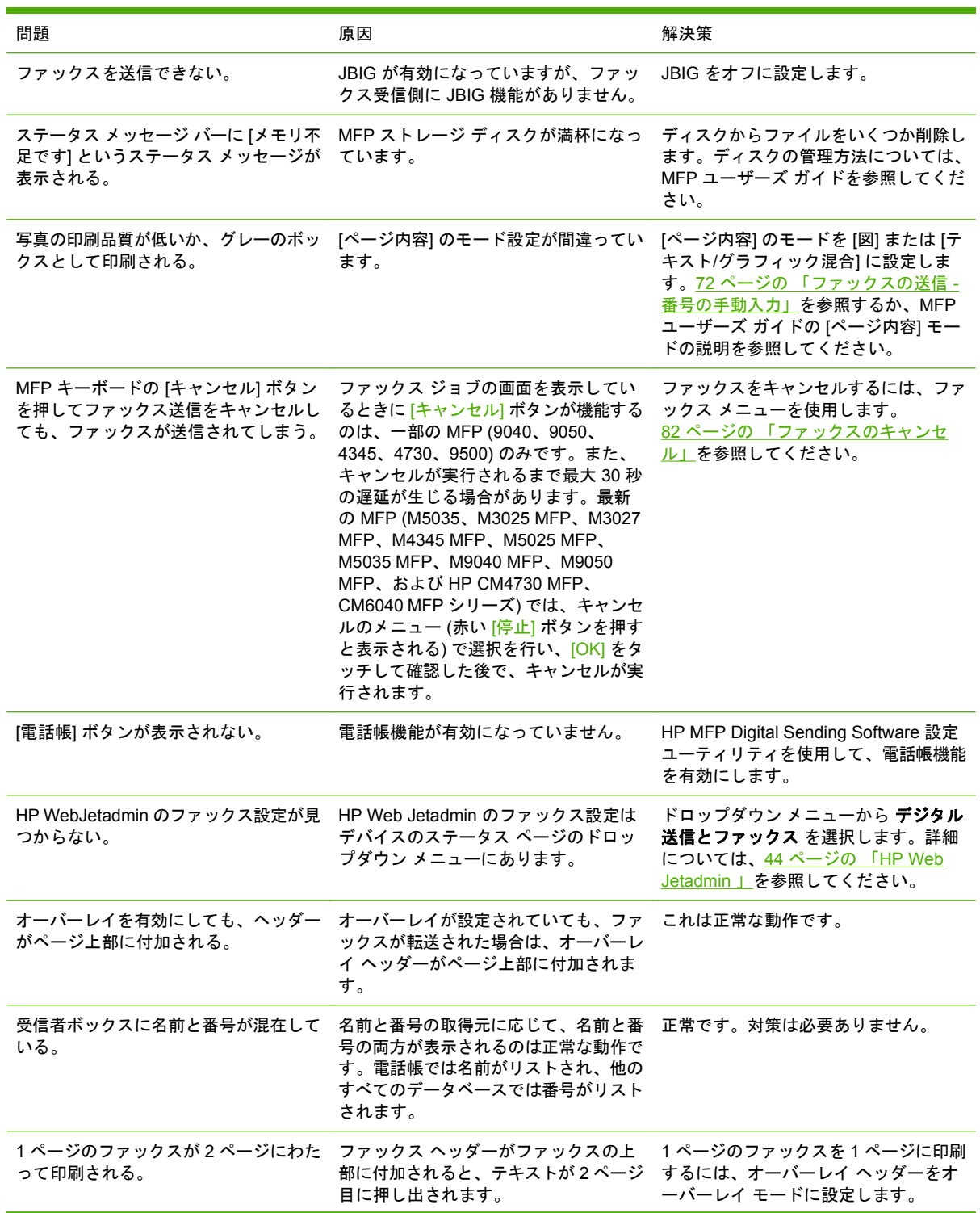

![](_page_113_Picture_61.jpeg)

# ファックス受信の問題

このセクションの表を使用して、ファックス受信時に発生する問題を解決してください。

#### ファックス アクセサリが着信ファックスの呼び出しに応答しない **(**ファックスが検出されない**)**。

![](_page_114_Picture_227.jpeg)

#### ファックスの送受信が非常に遅い。

![](_page_114_Picture_228.jpeg)

#### ファックスの送受信が非常に遅い**(**続き**)**。

![](_page_114_Picture_229.jpeg)

#### ファックスが **MFP** で印刷されない。

![](_page_114_Picture_230.jpeg)

ファックスが **MFP** で印刷されない。

![](_page_115_Picture_103.jpeg)

# ファックス送信の問題

このセクションの表を使用して、ファックス送信時に発生する問題を解決してください。

![](_page_116_Picture_262.jpeg)

# <span id="page-117-0"></span>エラー コード

ファックスの送受信を妨害または中断するような問題が発生すると、エラー コードが生成されます。 このコードは、問題の原因を突き止めるために役立ちます。エラー コードは、ファックス使用状況ロ グ、ファックス コール レポート、および T.30 プロトコル トレース (121 ページの [「サービス設](#page-128-0) [定」](#page-128-0)を参照) に表示されます。これら 3 つのレポートのいずれかを印刷し、エラーコードを取得して ください。エラー コードの詳しい説明と適切な対策は、<http://www.hp.com> で 「Q3701A」または 「HP LaserJet MFP Analog Fax Accessory 300」を検索することによって見つけることができます。

# ファックス エラー メッセージ

LaserJet MFP でアナログ ファックスを送受信する場合、ファックスの処理中に発生したエラーは MFP コントロール パネルに表示され、ファックス レポートに記載されます。ファックス エラーの原 因は複数あり、電話接続の割り込みや雑音の場合もあります。ファックスの処理中に発生するエラー は、その原因に関係なく MFP に表示されます。

ファックスの処理に割り込みが入った場合、またはファックスの送受信中にエラーが発生した場合 は、状況またはエラーの説明が表示されます。これは、2 つの部分に分かれています。ファックスの 処理が正常に完了した場合も、成功したことを示すメッセージが表示されます。このメッセージ情報 は、テキストによる説明と数値コードによって構成されます (一部のメッセージには数値コードは含 まれません)。MFP コントロール パネルには、メッセージのテキスト部分だけが表示されますが、フ ァックス状況レポート、ファックス コール レポート、およびファックス T.30 トレースにはテキス ト メッセージと数値コードの両方が記載されます (これらのファックス レポートは、MFP コントロ ール パネルの **[**管理**]** > **[**情報**]** メニューおよび **[**管理**]** > **[**トラブルシューティング**]** メニューで個別に印 刷できます)。レポート内で、数値コードはメッセージ テキストの後に括弧付きで示されます。たと えば、通信エラーが発生した場合、コントロール パネルには **[**ファックスの失敗**:** 通信エラー と表示 されます。同じエラーは、ファックス使用状況レポートの結果フィールドで 通信エラー **(17)** として 表示されます。この場合、この通信エラーに関連付けられている数値コードは 17 です。

数値コードはファックス モデムによって生成されます。通常、数値コード (0) はモデムの正常な応答 です。メッセージの中には、常に数値コード (0) が付けられるものや、環境に応じた数値コードの範 囲が付けられるもの、数値コードのないものがあります。数値コード (0) は通常、ファックス モデム に関係がないものの、ファックス サブシステムの別の箇所で発生したエラーを指します。0 以外のエ ラー コードは、モデムが実行している特定の処置またはプロセスに関する詳細情報を伝えるものであ り、必ずしもモデムに問題があることを示しているわけではありません。

111 ページの 「送信ファックス メッセージ」の表と113 ページの [「受信ファックス](#page-120-0) メッセージ」 の表には、ファックス メッセージと最も一般的な数値コード、および推奨されている解決処置が示さ れています。表には、正常な状態または正常なイベントを表すメッセージも掲載されています。たと えば、相手先が通話中であるためにファックスを送信できなかった場合、通話中による失敗 メッセー ジが表示されます。このメッセージは、ファックス サブシステムに異常があることを示すのではな く、相手先が通話中であるためにファックスの送信が完了しなかったことを示します。トラブルシュ ーティングするためのさらに詳しい情報は、『HP MFP Analog Fax 300 ユーザーズ ガイド』 [\(http://www.hp.com/go/mfpfaxaccessory300](http://www.hp.com/go/mfpfaxaccessory300) から入手可能) を参照してください。

ここにリストされている以外の数値コードが付いたエラー メッセージが連続して表示される場合、カ スタマ サポートに連絡してください。カスタマ サポートに連絡する前に、最後のファックス呼び出 しに関する詳細情報を印刷してください。これは問題を特定するのに役立ちます。この詳細なファッ クス情報はファックス T.30 トレースと呼ばれており、最後のファックスに関して印刷できます。フ ァックス エラーが発生するたびに印刷されるように設定することもできます。ファックス T.30 トレ ースを印刷または設定するには、**[**管理**]** > **[**トラブルシューティング**]** > **[**ファックス **T.30** トレース**]** を 押します。こうすると、直前のファックスに関するレポートを印刷するか、T.30 トレースを印刷する タイミングを設定できます。

### 送信ファックス メッセージ

#### 表 **4-1** 送信ファックス メッセージ

![](_page_118_Picture_335.jpeg)

![](_page_119_Picture_383.jpeg)

### 表 **4-1** 送信ファックス メッセージ **(**続き**)**

#### <span id="page-120-0"></span>表 **4-1** 送信ファックス メッセージ **(**続き**)**

![](_page_120_Picture_354.jpeg)

## 受信ファックス メッセージ

![](_page_120_Picture_355.jpeg)

JAWW ファックス エラー メッセージ 113

![](_page_121_Picture_98.jpeg)

#### 表 **4-2** 受信ファックス メッセージ **(**続き**)**

# ファックスのログおよびレポート

## ファックス コール レポートの印刷 **(**サムネールを含む**)**

ファックス コール レポートは、最後に送受信されたファックスのステータスを示す簡単なレポート です。このレポートにファックスのサムネール (1 ページ目を 62% 縮小したもの) を印刷する必要が ある場合は、[レポートのサムネール] 設定を選択します。

**HP LaserJet 4345mfp** と **9040/9050mfp**、および **HP Color LaserJet 4730mfp** と **9500mfp** でファックス コー ル レポートを印刷する

- **1.** コントロール パネルの [メニュー] ボタンを押して、メイン メニューを開きます。
- **2.** [ファックス] をタッチして、[ファックス] メニューを開きます。
- **3.** スクロールして [レポート] をタッチし、レポートのメニューを開きます。
- **4.** [ファックス コール レポート] をタッチします。
- **5.** ファックスの 1 ページ目のサムネールが必要な場合は、[レポートのサムネール] をタッチしま す。次のいずれかの手順を実行します。
	- 1 ページ目のサムネールを印刷に含めるには、[<mark>はい]</mark> をタッチします。
	- レポートのサムネールの印刷を無効にするには、[いいえ] をタッチします。
- **6.** 最新のファックス伝送についてのレポートを印刷するには、[ファックス コール レポートの印 刷] をタッチします。

**HP LaserJet M3025 MFP**、**M3027 MFP**、**M4345 MFP**、**M5025 MFP**、**M5035 MFP**、**M9040 MFP**、**M9050 MFP**、および **HP Color LaserJet CM4730 MFP**、**CM6040 MFP** シリーズでファックス コール レポートを印刷 する

- **1.** コントロール パネルの [管理] アイコンをタッチして、[管理] メニューを開きます。
- **2.** [情報] をタッチして、[情報] メニューを表示します。
- **3.** [ファックス レポート] をタッチして、[ファックス レポート] メニューを表示します。
- **4.** [ファックス コール レポート] をタッチして、[ファックス コール レポート] 画面を表示します。
- **5.** ファックスの 1 ページ目のサムネールが必要な場合は、[レポートのサムネール] をタッチしま す。次のいずれかの手順を実行します。
	- 1ページ目のサムネールを印刷に含めるには、[はい] をタッチします。
	- レポートのサムネールの印刷を無効にするには、[いいえ] をタッチします。
- **6.** [ファックス コール レポート] をタッチして、ファックス コール レポートを印刷します。
- **7.** [自動印刷] をタッチして、プリンタが [ファックス コール レポート] を印刷する時間を設定しま す。
	- ファックス コール レポートを印刷しない場合は、[自動印刷しない] をタッチします。
	- 注記: [自動印刷しない] を選択した場合は、ファックス使用状況ログを印刷しない限り、 ファックスの伝送失敗がタッチスクリーンのステータス バー メッセージとして表示される だけで、印刷による表示は行われません。
	- ファックスの送信後または受信後に [ファックス コール レポート] を印刷するには、[すべて のファックス ジョブ後に印刷] をタッチします。
	- ファックスの送信後に [ファックス コール レポート] を印刷するには、[ファックス ジョブ 後に印刷] をタッチします。
	- デバイスがファックスのエラーを検出した後に [ファックス コール レポート] を印刷するに は、[ファックス エラー後に印刷] (デフォルト) をタッチします。
	- デバイスがファックス受信エラーを検出した後に [ファックス コール レポート] を印刷する には、[受信エラー後にのみ印刷] をタッチします。

#### ファックス コール レポートの印刷をスケジュール設定するには

[レポート印刷時間] 設定を使用して、ファックス コール レポートを印刷する条件を指定します。

**HP LaserJet 4345mfp** と **9040/9050mfp**、および **HP Color LaserJet 4730mfp** と **9500mfp** でファックス コー ル レポートの印刷をスケジュール設定するには、次の手順を実行します。

- **1.** コントロール パネルの [メニュー] ボタンを押して、メイン メニューを開きます。
- **2.** [ファックス] をタッチして、[ファックス] メニューを開きます。
- **3.** スクロールして [レポート] をタッチし、レポートのメニューを開きます。
- **4.** [ファックス コール レポート] をタッチします。
- **5.** 各ファックスの 1 ページ目のサムネールを有効または無効にするには、[レポートのサムネール] をタッチします。次のいずれかの手順を実行します。
	- 1 ページ目のレポートのサムネールを印刷に含めるには、[<mark>はい]</mark> をタッチします。
	- レポートのサムネールの印刷を無効にするには、[いいえ] をタッチします。
- **6.** このレポートをいつ印刷するかを指定するには、[レポート印刷の条件] をタッチし、次のオプシ ョンを選択します。
	- [全ファックス エラー]
	- [送信ファックス エラー]
	- [受信ファックス エラー]
	- [全ファックス]
	- [送信ファックスのみ]
	- [なし] (デフォルト)

**HP LaserJet M3025 MFP**、**M3027 MFP**、**M4345 MFP**、**M5025 MFP**、**M5035 MFP**、**M9040 MFP**、**M9050 MFP**、および **HP Color LaserJet CM4730 MFP**、**CM6040 MFP** シリーズでファックス コール レポートの印刷 をスケジュール設定する

- **1.** コントロール パネルの [管理] アイコンをタッチして、[管理] メニューを開きます。
- **2.** [情報] をタッチし、[ファックス レポート] をタッチします。
- **3.** [ファックス コール レポート] をタッチし、[レポートを印刷するには] をタッチします。
	- [ファックス コール レポート] を印刷しない場合は、[自動印刷しない] をタッチします。
	- 注記: [自動印刷しない] を選択した場合は、ファックス使用状況ログを印刷しない限り、 ファックスの伝送失敗がタッチスクリーンのステータス バー メッセージとして表示される だけで、印刷による表示は行われません。
	- ファックスの送信後または受信後に [ファックス コール レポート] を印刷するには、[すべて のファックス ジョブ後に印刷] をタッチします。
	- ファックスの送信後に [ファックス コール レポート] を印刷するには、[ファックス送信ジョ ブ後に印刷] をタッチします。
	- デバイスがファックスのエラーを検出した後に [ファックス コール レポート] を印刷するに は、[すべてのファックス エラー後に印刷] (デフォルト) をタッチします。
	- デバイスがファックス送信エラーを検出した後に [ファックス コール レポート] を印刷する には、「送信エラー後にのみ印刷] をタッチします。
	- デバイスがファックス受信エラーを検出した後に [ファックス コール レポート] を印刷する には、「受信エラー後にのみ印刷] をタッチします。
- $\mathbb{B}^n$  注記 : 「なし] を選択した場合は、ファックス使用状況ログを印刷しない限り、ファックスの伝送失 敗がタッチスクリーンのステータス バー メッセージとして表示されるだけで、印刷による表示は行 われません。

### ファックス使用状況ログの印刷

- 送受信済みまたは送信失敗のすべてのファックスの日付と時刻
- ID (可能であれば電話番号)
- 通話時間 (オフフック時間)
- ページ数
- 結果 (送信成功、保留中、送信失敗。送信失敗にはエラーのタイプとコードを含む。)

データベースには最新の 500 件のファックス エントリが保存されます (それより古いファックスはロ グから削除されます)。データベースのファックス エントリには、任意のファックス セッションがエ ントリとして含まれます。たとえば、ファックス セッションは、送信済みファックス、受信ファック ス、またはファームウェア アップグレードの可能性があります。使用状況によっては、レポートのエ ントリが 500 件に満たない場合があります (受信またはその他の操作を行わず、500 件のファックス を送信していない場合)。

ログを記録のために使用する場合は、少なくともファックス 500 件ごとに定期的にログを印刷する必 要があります。その後、ログを削除します。

ファックス使用状況ログを印刷するには、次の手順を実行します。

**HP LaserJet 4345mfp** と **9040/9050mfp**、および **HP Color LaserJet 4730mfp** と **9500mfp** でファックス使用 状況ログを印刷する

- **1.** コントロール パネルの [メニュー] ボタンを押して、メイン メニューを開きます。
- **2.** [ファックス] をタッチして、[ファックス] メニューを開きます。
- **3.** スクロールして [レポート] をタッチし、レポートのメニューを開きます。
- **4.** [ファックス使用状況ログの印刷] をタッチして、使用状況ログを印刷します。

**HP LaserJet M3025 MFP**、**M3027 MFP**、**M4345 MFP**、**M5025 MFP**、**M5035 MFP**、**M9040 MFP**、**M9050 MFP**、および **HP Color LaserJet CM4730 MFP**、**CM6040 MFP** シリーズでファックス使用状況ログを印刷す る

- **1.** コントロール パネルの [管理] アイコンをタッチして、[管理] メニューを開きます。
- **2.** スクロールして [情報] をタッチします。
- **3.** スクロールして [ファックス レポート] をタッチし、[ファックス使用状況ログ] をタッチします。 (レポートの印刷)

## 請求書コード レポートの印刷

請求書コード レポートは、正常に送信された最新の 500 件のファックスを請求書コードごとにリス トしたものです。このレポートには次の情報が記載されています。

- 請求書コード番号
- 正常に送信されたすべてのファックスの日付と時刻
- ID 番号
- 通話時間 (オフフック時間)
- 送信ページ数
- 結果 (成功)

データベースには最新の 500 件のファックスが保存されます (それより古いファックスはデータベー スから削除されます)。レポートを記録のために使用する場合は、少なくともファックス 500 件ごと に定期的にレポートを印刷する必要があります。その後、レポートを削除します。

**HP LaserJet 4345mfp** と **9040/9050mfp**、および **HP Color LaserJet 4730mfp** と **9500mfp** で請求書コード レ ポートを印刷する

- **1.** コントロール パネルの [メニュー] ボタンを押して、メイン メニューを開きます。
- **2.** [ファックス] をタッチして、[ファックス] メニューを開きます。
- **3.** スクロールして [レポート] をタッチし、レポートのメニューを開きます。
- **4.** [請求書コード レポートの印刷] をタッチして、レポートを印刷します。

**HP LaserJet M3025 MFP**、**M3027 MFP**、**M4345 MFP**、**M5025 MFP**、**M5035 MFP**、**M9040 MFP**、**M9050 MFP**、および **HP Color LaserJet CM4730 MFP**、**CM6040 MFP** シリーズで請求書コード レポートを印刷する

- **1.** コントロール パネルの [管理] アイコンをタッチして、[管理] メニューを開きます。
- **2.** スクロールして [情報] をタッチします。
- **3.** スクロールして [ファックス レポート] をタッチします。
- **4.** スクロールして [請求書コード レポート] をタッチします。
- **5.** [印刷] をタッチして、レポートを印刷します。

## ファックス使用状況ログと請求書コード レポートの削除

ファックス使用状況ログと請求書コード レポートでは同じデータベースを使用します。この設定によ りデータベースが削除されると、使用状況ログと請求書レポートの両方のデータが削除されます。

ファックス データベースを削除するには、次の手順を実行します。

**HP LaserJet 4345mfp** と **9040/9050mfp** および **HP Color LaserJet 4730mfp** と **9500mfp** でファックス使用状 況ログと請求書コード レポートを削除する

- **1.** コントロール パネルの [メニュー] ボタンを押して、メイン メニューを開きます。
- **2.** [ファックス] をタッチして、[ファックス] メニューを開きます。
- **3.** スクロールして [ファックス機能] をタッチし、機能のメニューを開きます。
- **4.** [使用状況ログの削除] をタッチします。
- **5.** すべてのエントリを削除するには [はい] をタッチします。エントリを削除せずに終了するには [いいえ] をタッチします。

**HP LaserJet M3025 MFP**、**M3027 MFP**、**M4345 MFP**、**M5025 MFP**、**M5035 MFP**、**M9040 MFP**、**M9050 MFP**、および **HP Color LaserJet CM4730 MFP**、**CM6040 MFP** シリーズでファックス使用状況ログと請求書コ ード レポートを削除する

- **1.** コントロール パネルの [管理] アイコンをタッチして、[ファックス] メニューを開きます。
- **2.** スクロールして [リセット] をタッチして、メニューを開きます。
- **3.** スクロールして [ファックス使用状況ログを削除] をタッチします。
- **4.** すべてのエントリを削除するには [はい] をタッチします。エントリを削除せずに終了するには [いいえ] をタッチします。

## ブロック対象ファックス リスト レポートの印刷

**HP LaserJet 4345mfp** と **9040/9050mfp**、および **HP Color LaserJet 4730mfp** と **9500mfp** でブロック対象フ ァックス リスト レポートを印刷する

- **1.** コントロール パネルの [メニュー] ボタンを押して、メイン メニューを開きます。
- **2.** [ファックス] をタッチして、[ファックス] メニューを開きます。
- **3.** スクロールして [レポート] をタッチし、レポートのメニューを開きます。
- **4.** [ブロックされたファックス リストの印刷] をタッチして、レポートを印刷します。

**HP LaserJet M3025 MFP**、**M3027 MFP**、**M4345 MFP**、**M5025 MFP**、**M5035 MFP**、**M9040 MFP**、**M9050 MFP**、および **HP Color LaserJet CM4730 MFP**、**CM6040 MFP** シリーズでブロック対象ファックス リスト レ ポートを印刷する

- **1.** コントロール パネルの [管理] アイコンをタッチして、[管理] メニューを開きます。
- **2.** スクロールして [情報] をタッチします。
- **3.** スクロールして [ファックス レポート] をタッチします。
- **4.** [ブロックされたファックス リスト] をタッチして、レポートを印刷します。

### 短縮ダイアル リスト レポートの印刷

短縮ダイアル リスト レポートには、短縮ダイアル名に割り当てられているファックス番号がリスト されます。

**HP LaserJet 4345mfp** と **HP Color LaserJet 4730mfp**、**9040/9050mfp**、および **9500mfp** で短縮ダイアル リ スト レポートを印刷する

- **1.** コントロール パネルの [メニュー] ボタンを押して、メイン メニューを開きます。
- **2.** [ファックス] をタッチして、[ファックス] メニューを開きます。
- **3.** スクロールして [レポート] をタッチします。
- **4.** スクロールして [短縮ダイアル リストの印刷] をタッチし、レポートを印刷します。

**HP LaserJet M3025 MFP**、**M3027 MFP**、**M4345 MFP**、**M5025 MFP**、**M5035 MFP**、**M9040 MFP**、**M9050 MFP**、および **HP Color LaserJet CM4730 MFP**、**CM6040 MFP** シリーズで短縮ダイアル リスト レポートを印 刷する

- **1.** コントロール パネルの [管理] アイコンをタッチして、[管理] メニューを開きます。
- **2.** スクロールして [情報] をタッチします。
- **3.** スクロールして [ファックス レポート] をタッチします。
- **4.** [短縮ダイアル リスト] をタッチして、レポートを印刷します。

# <span id="page-128-0"></span>サービス設定

これらのオプションは、「エラー コード」セクションに従って対策を実行しても問題を解決できなか った場合のトラブルシューティングに役立ちます。これらは、HP サービス担当者の指示のもとで使 用することを前提としています。

これらのオプションのメニュー内の位置は、MFP によって異なります。HP LaserJet 4345mfp と HP Color LaserJet 4730mfp、9040/9050mfp、および 9500mfp では、これらのオプションは [ファック ス サービス] メニューにあります。HP LaserJet M3035 MFP、M3027 MFP、M4345 MFP、M5025 MFP、M5035 MFP、M9040 MFP、M9050 MFP、および Color LaserJet CM4730 MFP、CM6040 MFP シリーズでは、これらのオプションは次の 3 つの場所のいずれかにあります。[管理] > [初期セットア ップ] > [ファックス セットアップ] > [ファックス受信設定]、[管理] > [トラブルシューティング]、また は [管理] > [リセット]。MFP の [管理] > [情報] メニューを使ってメニュー マップを印刷すると、目的 の項目を見つけるのに便利です。

**[T.30** トレース**]**:T.30 トレースは、直前のファックス送受信に関して送信側および受信側のファック ス装置間で行われた通信をすべて記録した印刷レポートです。このレポートには、ほとんどのユーザ ーの理解を超える技術的な詳細情報が数多く記載されています。ただし、このレポートに含まれてい る詳しいエラー コードやその他の情報は、ファックスの送受信に関連する特定の問題のトラブルシュ ーティングに役立つ場合があります。問題の原因を突き止めるために、レポートの内容が HP サービ ス担当者から要求される場合があります。この内容は、適切な対策を判断するうえで役立ちます(エラ ー コードについては、110 ページの 「エラー [コード」を](#page-117-0)参照してください)。

[出荷時の通信設定に戻す] または [デフォルトの通信設定に戻す]:これを選択すると、いくつかのメ ニューがリセットされてデフォルトの設定に戻ります。リセットされる設定には、最大ボー レート、 呼び出し音保留時間、V.34、スピーカー モード、伝送信号損失などがあります。

[ファックス送信信号損失]:このオプションを使うと、電話回線の信号損失が補正されます。この設 定を変更するとファックスが動作不能になる場合があるため、HP サービス担当者の指示がない限 り、変更しないでください。

[V.34]:この設定にはモデムのボー レートを制御する 2 つの値 ([標準] および [オフ]) があります。[標 準] 設定では、サポートされている 33,600 bps までの任意のボー レートをモデムに選択 (他のモデム と交渉) できます。[オフ] 設定では、ボー レートは 14,400 bps に設定されます。この設定は、変更さ れるまで、そのまま持続します。

[最大ボー レート]:この設定は [V.34] の場合と似ていますが、操作に選択するボー レートのリストが 表示されます。ファックスに通信エラーがあると、この設定を使用して低速のボー レートを選択し、 通信エラーが電話回線によるものかどうかを判定します。この設定を指定すると、変更されるまで、 そのまま持続します。

[スピーカー モード]:このサービスには 2 つのモード設定 ([標準] および [診断]) があります。[標準] モードでは、初期接続によるダイアル時にモデム スピーカーがオンになり、その後でオフになりま す。[診断] モードでは、スピーカーをオンにすると、設定が [標準] に戻されるまで、すべてのファッ クス通信でオンになります。

[呼び出し間隔] または [呼び出し音保留時間]:この設定は、PBX 呼び出し信号の調整に使用します。 この設定は、HP テクニカル サポート エージェントの指示のもとで使用してください。

[呼び出し回数]:この設定に指定できる値の範囲は、1 ~ 200 Hz です。デフォルト値の 68 Hz を変更 しないでください。この設定は、HP テクニカル サポート エージェントの指示のもとで使用してくだ さい。この設定を調整する手順は、このガイドで扱う範囲に含まれません。

これらのオプションのメニュー内の位置は、MFP によって異なります。HP LaserJet 4345mfp と HP Color LaserJet 4730mfp、9040/9050mfp、および 9500mfp では、これらのオプションは [メニュー] > [ファックス] > [オプションのファックス セットアップ] > [呼び出し回数] にあります。HP LaserJet M3035 MFP、M3027 MFP、M4345 MFP、M5025 MFP、M5035 MFP、M9040 MFP、M9050 MFP、 および Color LaserJet CM4730 MFP、CM6040 MFP シリーズでは、これらのオプションは [管理] > [初期セットアップ] > [ファックス セットアップ] > [ファックス送信設定] > [呼び出し回数] にありま す。特定の値を指定するためのメニュー オプションを表示するには、[カスタム] を選択します。

[TCF T.30 遅延タイマ]:この設定に指定できる値の範囲は、60 ~ 255 ミリ秒です。デフォルト値の 60 ミリ秒を変更しないでください。この設定は、HP テクニカル サポート エージェントの指示のも とで使用してください。この設定を調整する手順は、このガイドで扱う範囲に含まれません。

これらのオプションのメニュー内の位置は、MFP によって異なります。HP LaserJet 4345mfp と HP Color LaserJet 4730mfp、9040/9050mfp、および 9500mfp では、これらのオプションは [メニュー] > [ファックス] > [オプションのファックス セットアップ] > [TCF T.30 遅延タイマー] にあります。HP LaserJet M3035 MFP、M3027 MFP、M4345 MFP、M5025 MFP、M5035 MFP、M9040 MFP、 M9050 MFP、および Color LaserJet CM4730 MFP、CM6040 MFP シリーズでは、これらのオプショ ンは [管理] > [初期セットアップ] > [ファックス セットアップ] > [ファックス送信設定] > [TCF T.30 遅 延タイマー] にあります。特定の値を指定するためのメニュー オプションを表示するには、[カスタ ム] を選択します。

[TCF T.30 延長]:この設定に指定できる値の範囲は、0 ~ 2550 ミリ秒です。デフォルト値の 0 ミリ 秒を変更しないでください。この設定は、HP テクニカル サポート エージェントの指示のもとで使用 してください。この設定を調整する手順は、このガイドで扱う範囲に含まれません。

これらのオプションのメニュー内の位置は、MFP によって異なります。HP LaserJet 4345mfp と HP Color LaserJet 4730mfp、9040/9050mfp、および 9500mfp では、これらのオプションは [メニュー] > [ファックス] > [オプションのファックス セットアップ] > [TCF 拡張] にあります。HP LaserJet M3035 MFP、M3027 MFP、M4345 MFP、M5025 MFP、M5035 MFP、M9040 MFP、M9050 MFP、および Color LaserJet CM4730 MFP、CM6040 MFP シリーズでは、これらのオプションは [管理] > [初期セ ットアップ| > [ファックス セットアップ] > [ファックス送信設定] > [TCF 拡張] にあります。特定の値 を指定するためのメニュー オプションを表示するには、[カスタム] を選択します。

# <span id="page-130-0"></span>ファームウェアのアップグレード

HP LaserJet MFP Analog Fax Accessory 300 のファームウェアは更新が可能です。ファックスのファ ームウェア更新は、MFP 全体のファームウェア更新の一部として行われます。MFP のファームウェ ア更新の詳細については、MFP サービス マニュアルを参照してください。

注記: ファックスのファームウェアを更新するには、MFP の Web サイトにアクセスし、MFP のフ ァームウェアをダウンロードします。ファックスのファームウェア更新は、MFP のファームウェア更 新の一部です。

# **A** サービスとサポート

# **Hewlett-Packard** 限定保証書

ークリッシュ トリング しょうかん しょうかん しょうかん あまま あまま あまま しょうせい しょうせい しょうせい しょうせい しょうせい しょうせい しょうしょう ひとう しょうしょう しょうしゃ しょうしょう しょうしゃ はんしゃ はんしゃ はんしゃ はんしゃ はんしゃ はんしゃ しょうしょう しょうしょう しょうしょう しょうしょう しょうしょう しょうしょう HP LaserJet MFP Analog Fax Accessory 300 1 年間、限定保証

HP はエンドユーザーのお客様に対し、購入日から上記の期間について HP のハードウェアおよびアクセサリに 材料および製造上の欠陥がないことを保証します。保証期間中に HP がこのような欠陥の通知を受けた場合は、 当社の判断に基づいて、欠陥があることが認められた製品を修理または交換します。交換製品は、新品または新 品同等品となります。

HP は購入日から上記の期間について、HP のソフトウェアが適切にインストールおよび使用されている場合 に、材料および製造上の欠陥が原因でプログラミング命令の実行に失敗しないことを保証します。保証期間中 に HP がこのような欠陥の通知を受けた場合は、その欠陥が原因でプログラミング命令が実行されないソフトウ ェアを交換します。

HP は、HP 製品の動作に中断やエラーがないことを保証しません。HP が適正な期間内に製品を修理または交換 し、保証書に記載されている状態に復元できない場合、お客様は製品を速やかに返品することによって購入金額 の払い戻しを受けることができます。

HP の製品には、新品と同等の性能を持つ再生部品が含まれているか、臨時に使用されている場合があります。

(a) 不適切または不十分な保守や調整、(b) HP が提供していないソフトウェア、インタフェース、部品、または 消耗品、(c) 無許可の改変や誤用、(d) 製品の動作環境について公表されている仕様以外での使用、または (e) 使 用場所の不適切な準備や保守から発生する欠陥には、保証は適用されません。

現地の法律で認められている範囲において、上記の保証は限定的であり、文書や口頭による他のいかなる保証ま たは条件も明示または暗示されていません。HP は特に、商品性、十分な品質、および特定目的への適合性に関 する暗黙の保証または条件を一切否認します。一部の国/地域、州、または郡では、暗黙保証の期間を制限する ことが許可されていないため、上記の制限または除外が適用されない場合があります。本保証は、お客様に特定 の法的権利を与えるものです。また、国/地域、州、郡によって異なるその他の権利が与えられる場合もありま す。 HP の限定保証は、HP が本製品に対するサポートを提供しており、HP が本製品を販売している国/地域ま たは地区において有効です。お客様が受ける保証サービスのレベルは各地区の標準に応じて異なる場合がありま す。HP では、法律または規制上の理由から、本来意図されていない国/地域で動作するように製品の形態、適合 性、または機能を変更することはありません。

現地の法律で認められている範囲において、本保証書の救済方法はお客様にとって唯一の排他的な救済方法とな ります。上記の場合を除き、HP またはそのサプライヤは、データの消失、あるいは直接的、例外的、付随的、 間接的 (利益逸失やデータの消失を含む)、またはその他の損害に対し、それが契約、不法行為、またはその他の いずれに基づいているかにかかわらず、一切の責任を負いません。一部の国/地域、州、または郡では、付随的 または間接的損害を除外または制限することが許可されていないため、上記の制限または除外が適用されない場 合があります。

本保証書に記載されている保証条件は、法律で認められている範囲を除き、お客様への本製品の販売に適用され る必須の制定法上の権利を除外、制限、または変更するものではなく、このような権利とは別に定められていま す。

# <span id="page-134-0"></span>**HP Customer Care**

## **World Wide Web**

ファックス アクセサリに関する多くの問題の解決策は、<http://www.hp.com/go/mfpfaxaccessory300> で見つけることができます。サポート サイトにアクセスし、「HP LaserJet MFP Analog Fax Accessory 300」を検索してください。この Web サイトには、トラブルシューティングのヘルプ、ファックスの 保守および使用についての情報、マニュアル、FAQ、ソフトウェア更新などが含まれています。

注記: HP Web サイトで、本書の印刷後に行われた製品の更新または変更に関する情報を確認して ください。<http://www.hp.com> に移動して、「Q3701A」を検索します。**[**製品クイック リンク**]** を使用 して製品マニュアルに移動し、**[**正誤表**]** を検索します。この正誤表で、製品の最新の変更を確認しま す。

## 電子メール

最も短時間で回答を得るには、<http://www.hp.com> にアクセスして **[Contact HP]** をクリックしてくだ さい。電子メールによるサポートは英語でのみ行われています。

### 電話

<http://www.hp.com> で「HP LaserJet MFP Analog Fax Accessory 300」を検索し、サポートの問い合 わせ先のリンクを探してください。問題の解決に役立つ問い合わせ先の電話番号が記載されていま す。

# **B** 仕様

この章には、ファックス アクセサリの仕様に関する情報が記載されています。この章は次のセクショ ンで構成されています。

- ファックス [アクセサリの製品仕様](#page-137-0)
- [交換部品とアクセサリ](#page-138-0)

# <span id="page-137-0"></span>ファックス アクセサリの製品仕様

![](_page_137_Picture_228.jpeg)

<span id="page-138-0"></span>交換部品とアクセサリ

ファックス アクセサリの交換部品は、販売担当者または Hewlett-Packard 代理店から入手できます。

# **C** 規制情報

このセクションでは、以下の規制情報について説明します。

- [環境製品管理プログラム](#page-141-0)
- [適合宣言書](#page-142-0)
- [米国連邦通信委員会](#page-143-0)
- [カナダ通信局](#page-145-0)
- [その他の規制情報](#page-146-0)

<span id="page-141-0"></span>![](_page_141_Picture_0.jpeg)

環境の保護

Hewlett-Packard Company は、環境に優しい方法で高品質の製品を提供することに熱心に取り組んで います。本製品は、環境への影響を最小限に抑えるためのいくつかの特性を備えた設計になっていま す。

プラスチック

25 グラムを超えるプラスチック部品は、国際規格に従ってマークが付けられています。この国際規格 は、製品が寿命に達したときにリサイクルの目的でプラスチックを識別できるようにするものです。

材料の規制

本 HP 製品には水銀は含まれていません。

本 HP 製品のはんだ部分には鉛が含まれており、製品が寿命に達したときに特殊な処理が必要になる 場合があります。

EU における一般家庭でのユーザーによる機器の廃棄

![](_page_141_Picture_9.jpeg)

製品またはパッケージに添付されているこのシンボルは、この製品は家庭ゴミとして廃棄できないこ とを示します。ユーザーは、廃棄対象の電子機器をリサイクルするため、指定された収集場所に持ち 込む義務があります。廃棄機器の個別収集とリサイクルにより天然資源が保護され、人間の健康と環 境に悪影響を及ぼさない方法でリサイクルが行われます。機器がリサイクルされるように廃棄する方 法の詳細については、最寄りの公的機関のゴミ収集サービス、または製品を購入した販売店にお問い 合わせください。

#### 詳細情報

HP の環境プログラムには、以下の項目が含まれています。詳細については、[http://www.hp.com/go/](http://www.hp.com/go/environment) [environment](http://www.hp.com/go/environment) または <http://www.hp.com/hpinfo/community/environment/> を参照してください。

- 本製品および多くの関連 HP 製品に関する製品環境プロファイル シート
- HP の環境に対する取り組み
- HP の環境管理システム
- 寿命に達した製品に対する HP の返却およびリサイクル プログラム
- 材料安全性データ シート

<span id="page-142-0"></span>![](_page_142_Picture_0.jpeg)

#### 適合宣言書

ISO/IEC 17050-1 および EN 17050-1 に準拠

製造者名: **Management Company** Hewlett-Packard Company 製造者の所在地: 11311 Chinden Boulevard, Boise, Idaho 83714-1021, USA

#### 上記の製造者は、本製品を次のとおり宣言します。 **製品名: Example 20 THE LaserJet MFP Analog Fax Accessory 規制モデル番号**: <sup>2)</sup> BOISB-0308-00 製品番号 Q3701-60001、Q3701-60002、Q3701-60004 製品オプション : すべて 上記の製造者は、上記の製品が次の製品仕様に適合していることを宣言します。 安全性: IEC 60950-1:2001 / EN60950-1:2001 +A11 EMC: CISPR22:1997 / EN55022:1998 - Class A1)3) EN 55024:1998 +A1:2001 +A2:2003 FCC タイトル 47 CFR、パート 15 クラス A3) / ICES-003、第 4 版 GB9254-1998、GB17625.1-1998 / CNS13438

Telecom: FCC 規則、パート 68 TBR-21:1998

#### 補足情報:

本製品は、EMC 指令 89/336/EEC、低電圧指令 2006/95/EC、R&TTE 指令 1999/5/EC (付録 II) の要件に適合しており、CE マーク $\mathsf{\mathbb{C}}$ を<br>保持していきす 保持しています。

本装置は、FCC 規則のパート 15 に適合しています。運用は次の 2 つの条件に従うものとします。(1) 本装置は有害な干渉を発生させては なりません。(2) 本装置は誤動作の原因になる干渉を含むあらゆる干渉を許容できる必要があります。

1) 本製品は、Hewlett-Packard のパーソナル コンピュータ システムを使用した一般的な構成でテストされました。

製品の適合テストは、まだ施行されていない条項 9.5 以外の標準に対して行われています。

2) 規制の目的で、本製品には規制モデル番号が割り当てられています。この番号を、製品名や製品番号と混同しないでください。

3) 警告: これはクラス A 製品です。屋内環境では、本製品が原因で無線障害が発生する場合があります。この場合、適切な対策の実施が 必要になることがあります。

Boise, Idaho 83714-1021, USA

#### **2007** 年 **10** 月 **24** 日

#### 規制情報用途のみの連絡先:

ヨーロッパの連絡 先: 最寄りの Hewlett-Packard 販売サービス代理店または Hewlett-Packard Gmbh, Department HQ-TRE / Standards Europe, Herrenberger Straße 140, D-71034 Böblingen, Germany, (ファックス: +49-7031-14-3143)

米国の連絡先: Product Regulations Manager, Hewlett-Packard Company, PO Box 15, Mail Stop 160, Boise, Idaho 83707-0015, USA, (電話:208-396-6000)

# <span id="page-143-0"></span>米国連邦通信委員会

## **FCC** パート **15** 適合宣言

本装置は、FCC 規則のパート 15 に従い、クラス A デジタル装置の制限に適合していることがテスト により確認されています。この制限は、装置を商業環境で使用するときに、有害な干渉に対する適切 な保護を提供するために設けられています。本装置は、無線周波エネルギーを発生し、使用し、放射 することがあります。取扱説明書に従って設置および使用しない場合、無線通信に有害な干渉を引き 起こすことがあります。本装置を居住区域で使用すると、有害な干渉を引き起こす可能性がありま す。この場合、ユーザーは自費で干渉を除去する必要があります。

- 警告! HP が明確に承認していない変更や改修をファックス アクセサリに対して行った場合は、本 装置を使用するユーザーの権限が無効になることがあります。
- 注記: FCC 規則のクラス A 制限に適合するには、シールドされたインタフェース ケーブルを使用 する必要があります。

#### **FCC** パート **68** 通信

要請を受けた場合は、本製品に内蔵されている SocketModem カードについての次の情報を電話会社 に提供する必要があります。

![](_page_143_Picture_223.jpeg)

本装置は FCC 規則のパート 68 に適合しています。ソケット モデム モジュールには、本装置の FCC 登録番号、リンガ等価番号 (REN)、その他の情報を記載したラベルが付けられています。要請を受け た場合は、この情報を電話会社に提供する必要があります。REN は、電話回線に接続可能な装置の数 を決定するために使用します。電話回線の REN が大きすぎると、装置が着信呼び出しに応答しなく なる場合があります。ほとんどのエリアでは、REN の合計が 5.0 を超えないようにする必要がありま す。REN の合計によって決定される、電話回線に接続可能な装置の数を確認するには、呼び出しエリ アの最大 REN を電話会社に問い合わせてください。

本装置では、RJ11C または RJ11W (単線) の USOC ジャックを使用します。

本装置には、FCC に適合する電話線およびモジュラ プラグが付属しています。本装置は、パート 68 に適合する互換モジュラ ジャックを使用して、電話回線網または構内回線に接続するように設計され
ています。本装置は公衆電話には使用できません。共同電話サービスへの接続には州税がかかりま す。本装置によって電話回線網が悪影響を受ける場合、電話会社は一時的なサービス停止の可能性が あることを事前に通知します。事前通知が困難な場合、電話会社はできる限り早く顧客に通知しま す。また、必要に応じて FCC に苦情を申し立てる権利があることも通知されます。電話会社は、本装 置の動作に影響を与える可能性のある施設、装置、運用、または手順の変更を行う場合があります。 このような場合、電話会社は、ユーザーが必要な変更を行ってサービスを中断せずに済むように事前 通知を行います。本装置で問題が発生した場合、トラブルシューティング、修理、保証などについて は、本マニュアルの「カスタマ サポート」のセクションに記載されている HP カスタマ サービスま でお問い合わせください。その問題が電話回線網に悪影響を与えている場合は、問題が解決するまで 電話回線網に装置を接続しないように電話会社から要請されることがあります。以下の修理は、顧客 が行うことができます。製品に付属していた元の機器と電話線の交換。また、本装置を接続するホス ト装置の AC コンセントに AC サージ保護装置を取り付けることをお勧めします。これにより、落雷 やその他の電気サージによる装置の損傷を防ぐことができます。

# 米国の電話利用者保護法

1991 年制定の電話利用者保護法により、コンピュータまたはファックス装置を含むその他の電子機 器を使用してメッセージを送信する場合、各送信ページの上部または下部の余白あるいは最初の送信 ページに、送信日時、メッセージ送信元の会社名、団体名、または個人名、および送信元の装置、会 社、団体、または個人の電話番号を明確に記載しないと違法と見なされます(900 で始まる電話番号 や、市内または長距離の通話料を超過する料金が課される電話番号は記載できません)。この情報をフ ァックス装置に設定するには、第 1 章の38 ページの [「必須のファックスの設定」](#page-45-0)を参照してくださ い。

# カナダ通信局

本装置は、カナダ EMC クラス A の要件に適合しています。

<< Conforme á la classe A des normes canadiennes de compatibilité électromagnétiques (CEM). >>

# カナダの規制通告

注意:各端末装置に割り当てられているリンガ等価番号 (REN) は、電話インタフェースに接続可能な 端末の最大数を示しています。インタフェースの終端は、すべての装置のリンガ等価番号の合計が 5 を超えないという要件を満たせば、装置を任意に組み合わせて構成できます。

注意:Industry Canada ラベルは、認定済みの装置であることを示しています。この認定は、通信ネ ットワークの保護、運用、および安全に関する特定の要件を本装置が満たしていることを意味しま す。Industry Canada ラベルは、装置がユーザーの期待どおりに動作することを保証するものではあ りません。

本装置を設置する前に、ユーザーは居住区の通信会社の施設に接続することが許可されているかどう かを確認する必要があります。また、装置は適切な接続方法で設置する必要があります。上記の条件 に準拠していても、状況によってはサービスの低下が生じる場合があることに注意してください。認 定済みの装置の修理は、サプライヤが指定したカナダの認可保守機関が行う必要があります。ユーザ ーが本装置を修理または改造した場合、または装置に障害が発生した場合は、装置を切断するように 通信会社から要請されることがあります。

ユーザーは自身の安全のため、電力設備、電話線、および屋内金属配水管システム (存在する場合) の 接地接続が適切に行われていることを確認する必要があります。この対策は、郊外では特に重要で す。

△注意: ユーザーはこのような接続を自分で行おうとせず、必要に応じて適切な電気検査機関または 電気技師に問い合わせてください。

注意:各端末装置に割り当てられているリンガ等価番号 (REN) は、電話インタフェースに接続可能な 端末の最大数を示しています。インタフェースの終端は、すべての装置のリンガ等価番号の合計が 5.0 を超えないという要件を満たせば、装置を任意に組み合わせて構成できます。電話回線網に装置を直 接接続するための標準接続コード (電話ジャック タイプ) は CA11A です。

# その他の規制情報

# **EU** 加盟国**/**地域の規制情報

本装置は、欧州経済区域 (EEA) のすべての国/地域 (公衆交換電話回線網) で動作するように設計され ています。電話回線網の互換性は、内部ソフトウェアの設定に依存します。別の電話回線網で装置を 使用する必要がある場合は、装置のサプライヤに連絡してください。その他の製品サポートを受ける には、製品に付属のサポート文書に記載されている Hewlett-Packard の電話番号に連絡してください。

# ニュージーランド **Telecom** の警告

**1.** 端末装置の品目に対する Telepermit の供与は、その品目が Telecom ネットワークに接続するた めの最低条件を満たしていることを Telecom が承認したことのみを示しています。これは、 Telecom が製品を推奨するものでも、いかなる種類の保証を提供するものでもありません。特 に、ある品目が別のメーカーやモデルの Telepermit 取得済み装置と共にあらゆる局面で正常に 動作することを保証するものではなく、ある製品が Telecom の全ネットワーク サービスと互換 性があることを示すものでもありません。

本装置は、あらゆる動作条件下において、仕様に示されている高い速度で正常に動作するとは限 りません。一部の公衆交換電話回線網に接続する場合、33.6 kbps および 56 kbps での接続は、 それよりも低いビット レートに制限される可能性があります。このような状況で問題が発生し た場合、Telecom は一切の責任を負いません。

- **2.** 本装置が物理的に損傷した場合は、直ちに本装置を取り外し、廃棄または修理を手配してくださ い。
- **3.** 他の Telecom の顧客に迷惑をかけるような方法で本モデムを使用してはなりません。
- **4.** 本装置にはパルス ダイアル機能が搭載されていますが、Telecom の標準は DTMF トーン ダイア ルです。Telecom の電話回線で今後も引き続きパルス ダイアルがサポートされるという保証は ありません。

本装置が他の装置と同じ回線に接続されているときにパルス ダイアルを使用した場合、「ベル テ ィンクル」と呼ばれるノイズが発生したり、誤った応答状態が発生する場合があります。このよ うな問題が発生した場合、Telecom Faults Service には連絡しないでください。

推奨するダイアル方法は DTMF トーン ダイアルです。この方法はパルス (10 進法) ダイアルより も高速で、ニュージーランドのほとんどすべての電話交換局で利用できます。

- **5.** 警告:主電源に障害が発生している間は、本装置から「111」またはその他の番号を呼び出すこ とはできません。
- **6.** 本装置は、同じ回線に接続されている別の装置への転送を適切に処理できない場合があります。
- **7.** Telecom の Telepermit 要件に適合するために必要な一部のパラメータは、本装置に関連する装 置 (PC) に依存しています。関連する装置は、Telecom の仕様に適合するために、次の制限内で 動作するように設定してください。

同じ番号を繰り返し呼び出す場合:

- 手動呼び出しを開始する場合、同じ番号に対して 30 分間に 10 回を超える呼び出しを試み ないでください。
- 呼び出し試行が終了してから次の試行を開始するまでの間に、装置を 30 秒以上オンフック 状態にしてください。

複数の番号を自動的に呼び出す場合:

● 複数の番号を自動的に呼び出す場合、呼び出し試行が終了してから次の試行を開始するまで の間隔が 5 秒以上になるように装置を設定してください。

着信呼び出しに自動的に応答する場合:

- 呼び出し信号の受信後 3 ~ 30 秒の間に応答するように装置を設定してください。
- **8.** 正常動作を確保するには、1 本の回線に接続されている全装置の合計 RN が常に 5 以下になるよ うにする必要があります。

# 南アフリカの通告

本モデムは、承認済みのサージ保護装置と共に使用する必要があります。

# 台湾 **BSMI** クラス **A** 警告

#### 警告使用者:

這是甲類的資訊產品,在居住的環境中使用時,可能會造成射頻 干擾,在這種情況下,使用者會被要求採取某些適當的對策。

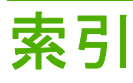

#### **D**

DSS. を参照 デジタル送信ユーティ リティを参照

#### **E**

EWS. を参照 内蔵 Web サーバーを 参照

#### **H**

HP への問い合わせ [127](#page-134-0)

#### **J**

JBIG 圧縮 設定する [52](#page-59-0), [53](#page-60-0)

**L** LAN ファックス [1,](#page-8-0) [38](#page-45-0)

#### **M**

MFP. を参照 多機能製品を参照

#### **P**

PBX システムのトラブルシューテ ィング [109](#page-116-0) PIN 作成 [91](#page-98-0) 変更 [91](#page-98-0) リセット [91](#page-98-0)

**T** T.30 トレース レポート [121](#page-128-0)

#### **V**

VoIP [100](#page-107-0)

#### **W**

Web Jetadmin、リモート設定 [44](#page-51-0)

## あ

アクセサリ [131](#page-138-0)

# う ウィザード、ファックス設定 [38](#page-45-0) え エラー コード [110](#page-117-0) 送信済みファックスの通知 [62](#page-69-0) エラー修正モード 設定 [64](#page-71-0)

#### お

応答がない場合のリダイアル 設定する [49](#page-56-0) 応答するまでの呼び出し回 数 [56](#page-63-0) オーバーレイ ヘッダー 設定する [46](#page-53-0), [47](#page-54-0) 音声電話と再試行 [90](#page-97-0) 音量. を参照 モデムの音量を参照 も参照 呼び出し音の音量; 呼び 出し音の音量も参照

#### か

会社名 [40](#page-47-0) 解像度、ファックスの送受 信 [130](#page-137-0) 解像度 設定する [51](#page-58-0) カスタマ サポート [127](#page-134-0) 環境仕様 [130](#page-137-0)

## き

規制ステートメント 適合宣言書 [135](#page-142-0) 給紙トレイの選択 [58](#page-65-0) 給紙の問題 [105](#page-112-0) 局番 自動ダイアル [48](#page-55-0)

# く

グラフィック、低画質 [72](#page-79-0), [75](#page-82-0) グループ ダイアル. を参照 短縮ダ イアルを参照

# こ

交換部品 [131](#page-138-0) コール レポート [115,](#page-122-0) [117](#page-124-0)

## さ

サービス設定 [121](#page-128-0) サポート [127](#page-134-0)

# し

受信ファックスのスタンプ [56](#page-63-0), [57](#page-64-0) 写真、低画質 [72](#page-79-0) 使用状況ログ [118](#page-125-0) 仕様 [130](#page-137-0)

## す

ステータス、ファックス アクセサ リ ページ [103](#page-110-0) ステータス メッセージ バー [71](#page-78-0)

#### せ

請求書コード レポート 印刷 [118](#page-125-0) 請求書コード [52](#page-59-0) セキュリティで保護されている設 定 [91](#page-98-0) 設定メニューが表示されない [38](#page-45-0) 設定 HP LaserJet 4345mfp と 9040/9050mfp、および HP Color LaserJet 4730mfp と 9500mfp で送信するファック スの濃淡設定を変更 [54](#page-61-0) JBIG 圧縮 [52](#page-59-0), [53](#page-60-0) エラー修正モード [64](#page-71-0)

応答がない場合のリダイア ル [49](#page-56-0) 応答するまでの呼び出し回 数 [56](#page-63-0) オーバーレイ ヘッダー [46,](#page-53-0) [47](#page-54-0) 解像度 [51](#page-58-0) 給紙トレイの選択 [58](#page-65-0) 受信ファックスのスタン プ [56](#page-63-0), [57](#page-64-0) 請求書コード [52](#page-59-0) ダイアル局番 [48](#page-55-0) ダイアル トーン検出 [46](#page-53-0) ダイアル モード [47](#page-54-0) 着信ファックスのブロッ ク [59](#page-66-0), [60](#page-67-0) 通話中の場合のリダイア ル [49](#page-56-0), [50](#page-57-0) 電話番号の削除 [60](#page-67-0), [61](#page-68-0) 濃淡設定の変更 [54](#page-61-0) 排紙ビン [58](#page-65-0), [59](#page-66-0) 必須 [38](#page-45-0) ブロック対象ファックス リスト からすべての電話番号を削 除 [61](#page-68-0) ファックス転送 [93](#page-100-0) ファックス番号短縮ダイアル検 索 [55](#page-62-0) ファックス番号の確認 [55](#page-62-0) メニュー [38](#page-45-0) メモリ ロック [95](#page-102-0) モデムの音量 [65](#page-72-0) 用紙の大きさに合わせる [57](#page-64-0) 呼び出し音の音量 [66](#page-73-0) リダイアル間隔 [50](#page-57-0) リモート [44](#page-51-0) 鮮明度設定 送信ファックス [53](#page-60-0)

## そ

送信するファックスの濃淡設定 HP LaserJet 4345mfp と 9040/9050mfp、および HP Color LaserJet 4730mfp と 9500mfp で変更 [54](#page-61-0) 送信ファックスの濃淡設定 [54](#page-61-0)

# た

ダイアル局番 設定する [48](#page-55-0)

ダイアル トーン検出、設定 [46](#page-53-0) ダイアル モード 設定する [47](#page-54-0) 多機能製品 [1](#page-8-0) 短縮ダイアル 削除 [86](#page-93-0) 作成 [85](#page-92-0) リスト レポート [120](#page-127-0)

#### ち

着信ファックスのブロック解 除 [60](#page-67-0), [61](#page-68-0) 着信ファックスのブロック [59](#page-66-0)

# つ

通知設定 [62](#page-69-0) 通話中の場合のリダイアル 設定する [49](#page-56-0), [50](#page-57-0)

# て

データベース [119](#page-126-0) デジタル送信ユーティリティ、リモ ート設定 [45](#page-52-0) 電話回線のトラブルシューティン グ [109](#page-116-0) 電話帳 [79](#page-86-0), [80](#page-87-0) 電話によるサポート [127](#page-134-0) 電話番号 [40](#page-47-0) 適合宣言書 [135](#page-142-0)

# と

トーン ダイアル 設定する [47](#page-54-0) トラブルシューティング PBX システム [109](#page-116-0) ファックス受信速度の低 下 [107](#page-114-0) ファックス設定メニューが表示 されない [38](#page-45-0) ファックス送信速度の低 下 [109](#page-116-0) 取り付け ファックス アクセサリ [11,](#page-18-0) [22](#page-29-0)

# な

内蔵 Web サーバー [44](#page-51-0)

# は

場所 [39](#page-46-0), [40](#page-47-0)

パルス ダイアル 設定する [47](#page-54-0) 背景設定 カラー用紙のコピー [54](#page-61-0) 送信ファックスからの削除 [54](#page-61-0) 背景 カラー用紙のコピー [54](#page-61-0) 送信ファックスからの削除 [54](#page-61-0) 排紙ビン. を参照 排紙ビンを参照

## $\mathbf{v}$

日付と時刻の設定 [39](#page-46-0) 必須の設定 国/地域 [38](#page-45-0)

# ふ

部品 [2](#page-9-0) ブラウザ、Web リモート設定 [44](#page-51-0) ブロック対象ファックス リストか らすべての電話番号を削除す る [61](#page-68-0) ブロック対象ファックス リスト 作成 [59](#page-66-0) すべての電話番号を削除 [61](#page-68-0) 電話番号の削除 [59](#page-66-0), [60](#page-67-0) リストから削除 [60](#page-67-0) ブロック対象ファックス リスト レ ポート 印刷 [120](#page-127-0) ファームウェアのアップグレー ド [123](#page-130-0) ファックス アクセサリの交換 HP Color LaserJet 4730mfp [13](#page-20-0) HP Color LaserJet CM4730 MFP [13](#page-20-0) HP Color LaserJet CM6040 MFP シリーズ [24](#page-31-0) HP LaserJet 4345mfp、 HP Color LaserJet CM4730 MFP [7](#page-14-0) HP LaserJet 9040/9050mfp [3](#page-10-0) HP LaserJet M9040 MFP/ M9050 MFP [33](#page-40-0) ファックス アクセサリの取り付け HP Color LaserJet 4730mfp [13](#page-20-0) HP Color LaserJet CM4730 MFP [13](#page-20-0)

HP Color LaserJet CM6040 MFP シリーズ [24](#page-31-0) HP LaserJet 4345mfp [7](#page-14-0) HP LaserJet 9040/9050mfp [3](#page-10-0) HP LaserJet M9040 MFP/ M9050 MFP [33](#page-40-0) ファックス アクセサリ 取り付け [11](#page-18-0), [22](#page-29-0) ファックス印刷のロック [95](#page-102-0) ファックス コール レポートの印刷 のスケジュール設定 [116](#page-123-0) ファックス受信速度の低下 [107](#page-114-0) ファックス送信速度の低下 [109](#page-116-0) ファックスのキャンセル [82](#page-89-0) ファックスの受信 [84](#page-91-0) ファックスの送信 短縮ダイアルの使用 [75](#page-82-0) 電話帳の使用 [79](#page-86-0), [80](#page-87-0) 番号の手動入力 [72](#page-79-0), [73](#page-80-0) 複数の受信者の削除 [86](#page-93-0) 複数の受信者 [85](#page-92-0) ファックスの転送 [93](#page-100-0) ファックス番号短縮ダイアル検 索 [55](#page-62-0) ファックス番号の確認 [55](#page-62-0) ファックス アクセサリの取り付け [3](#page-10-0) 印刷 [95](#page-102-0) 解像度 [130](#page-137-0) キャンセル [82](#page-89-0) 給紙の問題 [105](#page-112-0) 受信 [84](#page-91-0) 設定ウィザード [38](#page-45-0) 送信 [72](#page-79-0) 必須の設定 [38](#page-45-0) ワンタッチ短縮ダイアルを使用 してファックスを送信す る [76,](#page-83-0) [77](#page-84-0) ファックス ヘッダー [40](#page-47-0)

#### ほ

ポーズ、ダイアル時 [72](#page-79-0) 保管、環境 [130](#page-137-0) 保証 製品 [125,](#page-132-0) [126](#page-133-0)

#### み

未設定 [38](#page-45-0)

#### め

メニュー、ファックス設定 [38](#page-45-0) メモリ ロック PIN [91](#page-98-0) 無効にする [95](#page-102-0) 有効にする [95](#page-102-0) メモリ、ファックスの保存と削 除 [72](#page-79-0)

#### も

モデム速度 [107,](#page-114-0) [130](#page-137-0) モデムの音量 設定する [65](#page-72-0)

#### よ

用紙の大きさに合わせる [57](#page-64-0) 呼び出し音の音量、 設定する [66](#page-73-0) 呼び出し音の音量 設定する [66](#page-73-0)

#### り

リダイアル間隔 [50](#page-57-0) リダイアル間隔、設定 [50](#page-57-0) リモート設定 Web Jetadmin [44](#page-51-0) デジタル送信ユーティリテ ィ [45](#page-52-0) ブラウザ、Web [44](#page-51-0)

## ろ

ログ/レポート 使用状況ログ [118](#page-125-0) 請求書コード レポート [118](#page-125-0) 短縮ダイアル リスト レポー ト [120](#page-127-0) ブロック対象ファックス リス ト レポート [119](#page-126-0), [120](#page-127-0) ファックス コール レポー ト [115,](#page-122-0) [117](#page-124-0) ファックス使用状況ログ [118](#page-125-0) ログ /レポートのデータの削 除 [119](#page-126-0) ログ/レポート 使用状況ログ、削除 [119](#page-126-0) 請求レポート、削除 [119](#page-126-0) ロック ファックスの印刷 [95](#page-102-0)

#### わ

ワンタッチ短縮ダイアル [76](#page-83-0), [77](#page-84-0)

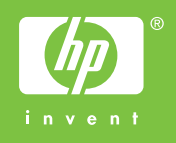

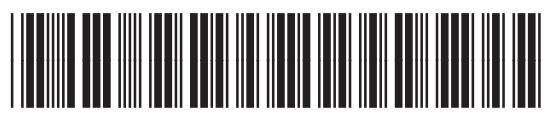

Q3701-91071